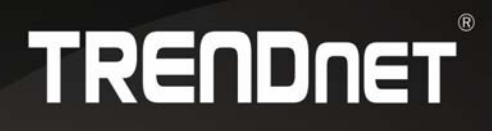

# **User's Guide**

# **Mira VMS**

# **Contents**

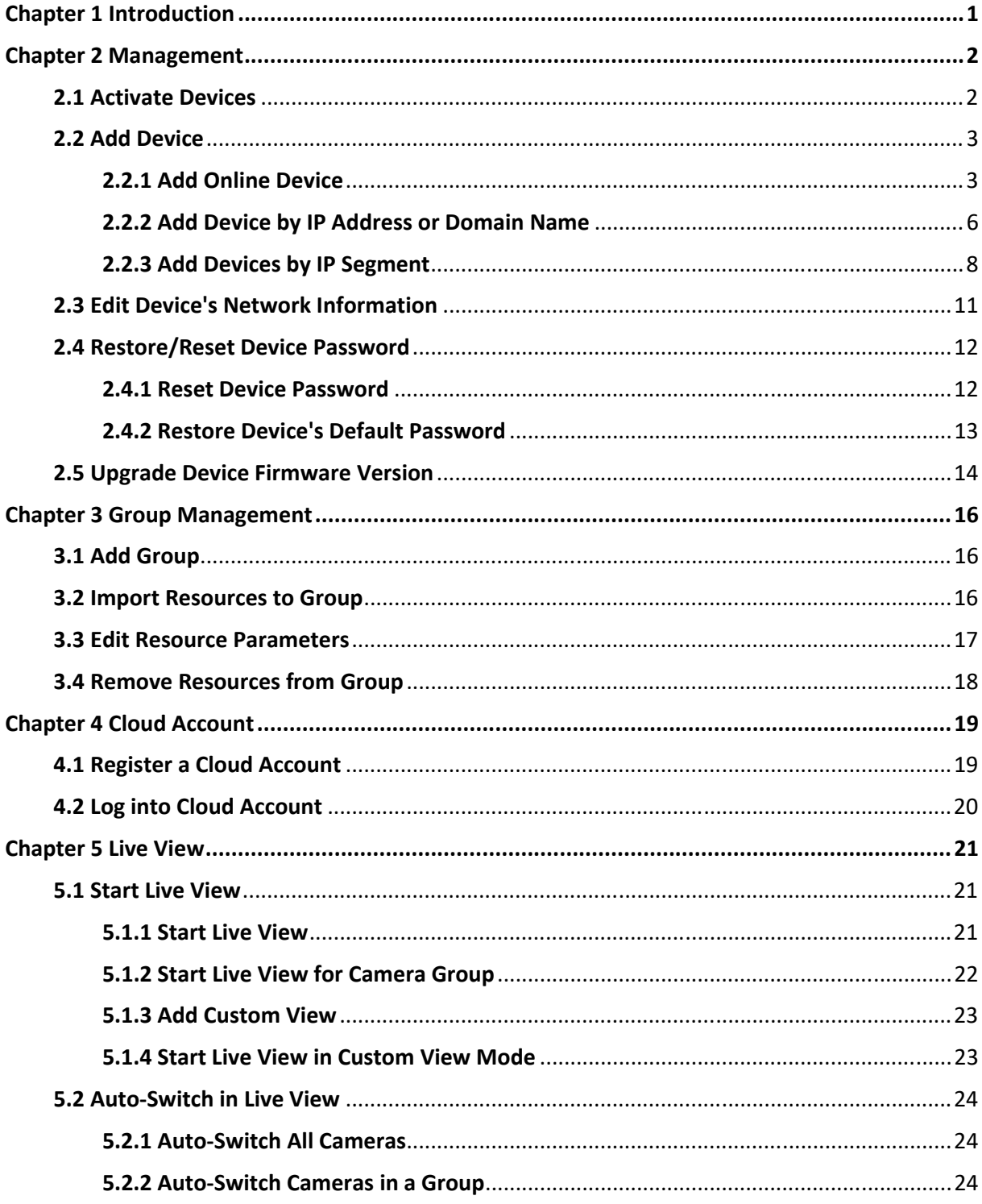

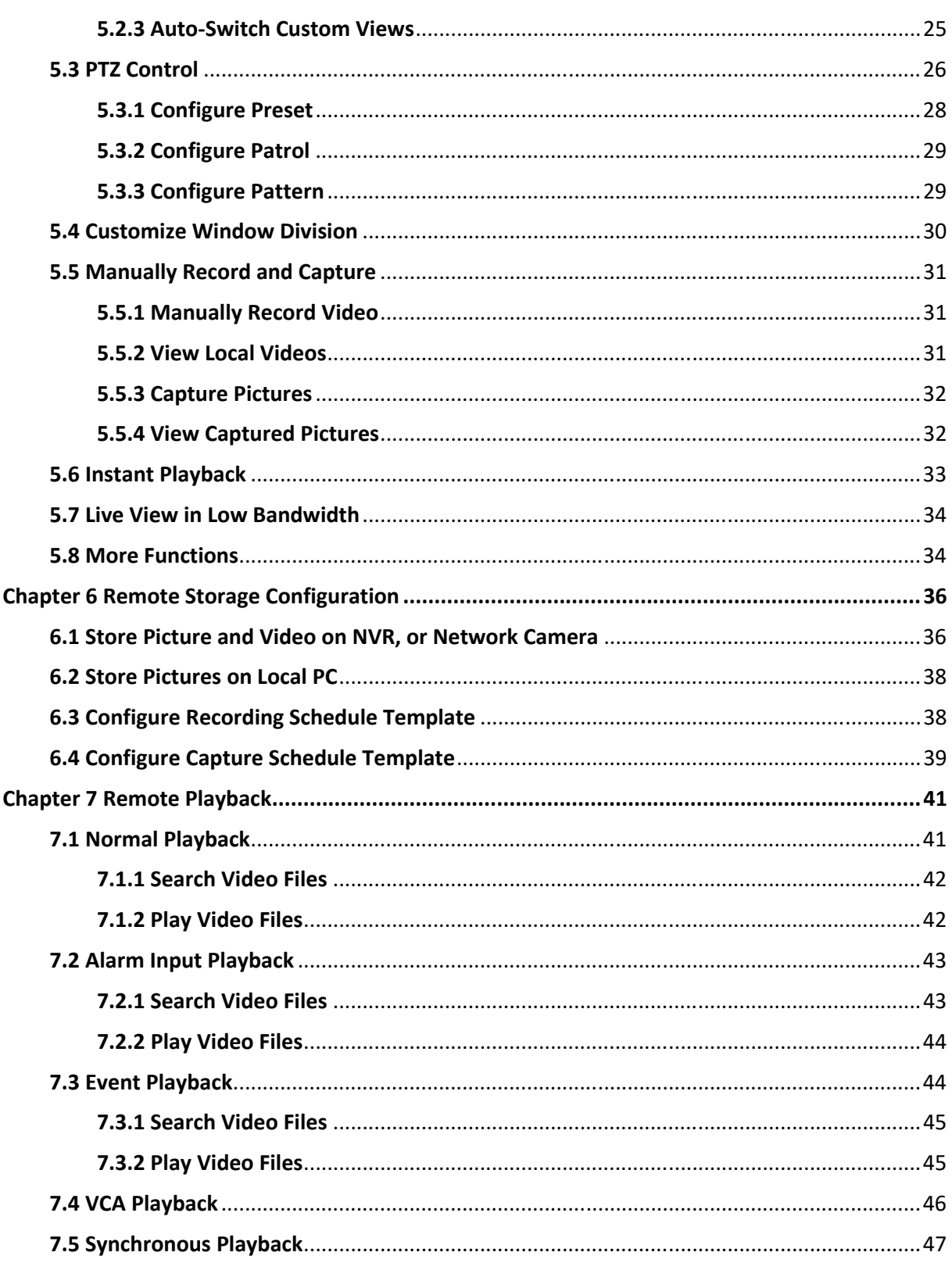

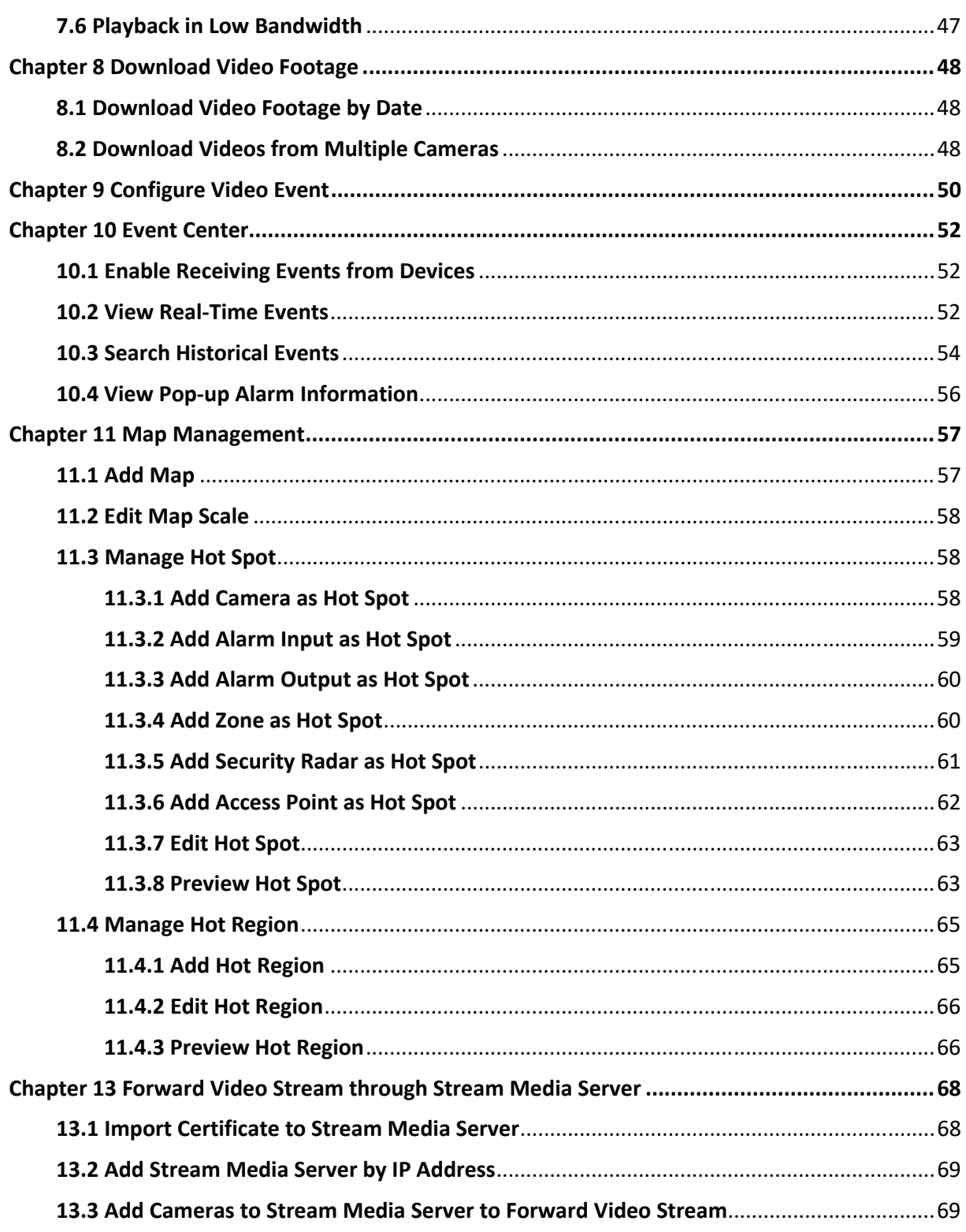

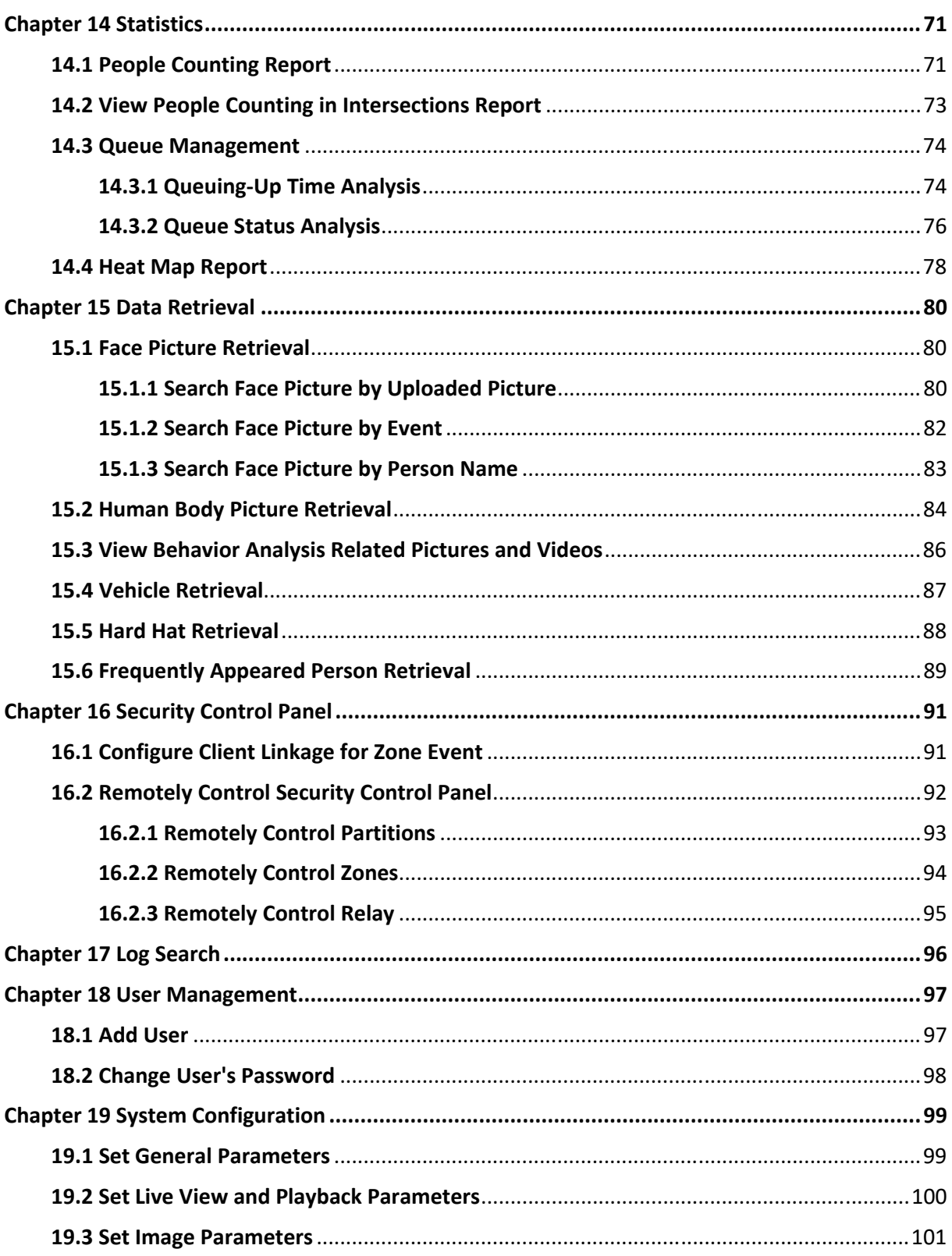

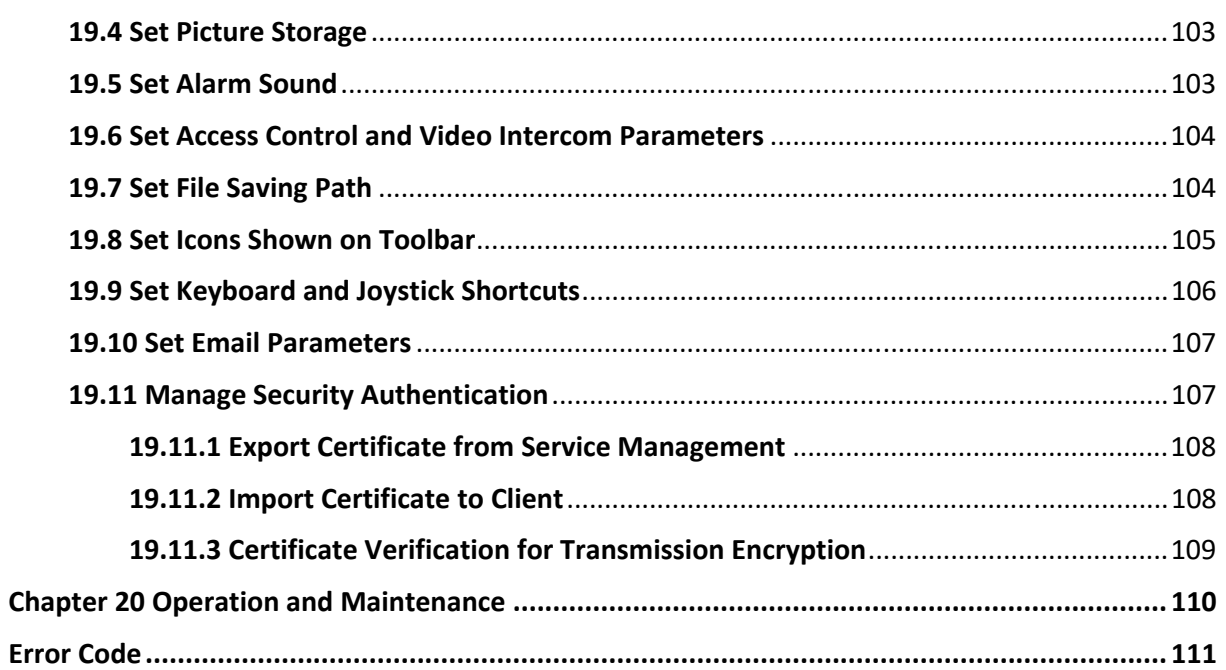

# **Chapter 1 Introduction**

Mira is a versatile security management software for TRENDnet IP cameras and NVRs. This software provides multiple functionalities, including real‐time live view, video recording, remote search and playback, file backup, alarm receiving, security control, time & attendance, etc., for the connected devices to meet the needs of monitoring task. With the flexible distributed structure and easy-touse operations, the client software is widely applied to the surveillance projects of medium or small scale.

This user manual describes the functions, configurations and operation steps of the client software. To ensure the properness of usage and stability of the software, refer to the contents below and read the manual carefully before installation and operation.

# **Chapter 2 Management**

You can manage devices on the client, including adding, editing, and deleting the devices.

### **2.1 Activate Devices**

For some devices, you are required to create the password to activate them before they can be added to the software.

#### **Before You Start**

Make sure the device to activate is connected to the network and is in the same subnet as the PC running the client.

#### **Steps**

### $\hat{\mathbf{I}}$ Note

This function should be supported by the device.

- 1. Enter the Device Management page.
- 2. Click **Device** tab on the top of the right panel.
- 3. Click **Online Device** to show the online device area at the bottom of the page.
- The searched online devices are displayed in the list.
- 4. Check the device status (shown on **Security Level** column) and select an inactive device.
- 5. Click **Activate** to open the Activation dialog.
- 6. Create a password in the password field, and confirm the password.

# **Caution**

The password strength of the device can be automatically checked. We highly recommend you change the password of your own choosing (using a minimum of 8 characters, including at least three kinds of following categories: upper case letters, lower case letters, numbers, and special characters) in order to increase the security of your product. And we recommend you reset your password regularly, especially in the high security system, resetting the password monthly or weekly can better protect your product.

Proper configuration of all passwords and other security settings is the responsibility of the installer and/or end‐user.

7. Optional: For the NVR device connecting with inactive network camera(s), create a password in **Network Cameras' Default Password** field and enter the confirm password for activating the network camera(s) via NVR.

### **2.2 Add Device**

After launching the client, devices including network cameras, video encoders, DVRs, NVRs, access control devices, alarm devices, video intercom devices, etc., should be added to the client for the remote configuration and management, such as live view, playback, event management, access control, etc.

### **2.2.1 Add Online Device**

The active online devices in the same local subnet with the client software will be displayed on the **Online Device** area. You can click **Refresh Every 60s** to refresh the information of the online devices.

#### **Add an Online Device**

You can add an online device to the client.

#### **Steps**

- 1. Enter the Device Management module.
- 2. Click **Device** tab on the top of the right panel.
- 3. Click **Online Device** to show the online device area. The searched online devices are displayed in the list.
- 4. Select an online device from the **Online Device** area.

#### $\hat{\mathbf{I}}$ Note

For the inactive device, you need to create the password for it before you can add the device properly. For detailed steps, refer to *Activate Devices*.

- 5. Click **Add** to open the device adding window.
- 6. Enter the required information.

#### **Name**

Enter a descriptive name for the device.

#### **IP Address**

Enter the device's IP address. The IP address of the device is obtained automatically in this adding mode.

#### **Port**

The port number of the device is obtained automatically in this adding mode.

#### **User Name**

By default, the user name is *admin*.

#### **Password**

Enter the device password.

# **Caution**

The password strength of the device can be automatically checked. We highly recommend you change the password of your own choosing (using a minimum of 8 characters, including at least three kinds of following categories: upper case letters, lower case letters, numbers, and special characters) in order to increase the security of your product. And we recommend you reset your password regularly, especially in the high security system, resetting the password monthly or weekly can better protect your product.

Proper configuration of all passwords and other security settings is the responsibility of the installer and/or end‐user.

- 7. Check **Synchronize Time** to synchronize the device time with the PC running the client after adding the device to the client.
- 8. Optional: Check **Import to Group** to create a group by the device name.
- 9. Click **Add** to add the device.
- 10. Optional: Perform the following operation(s).

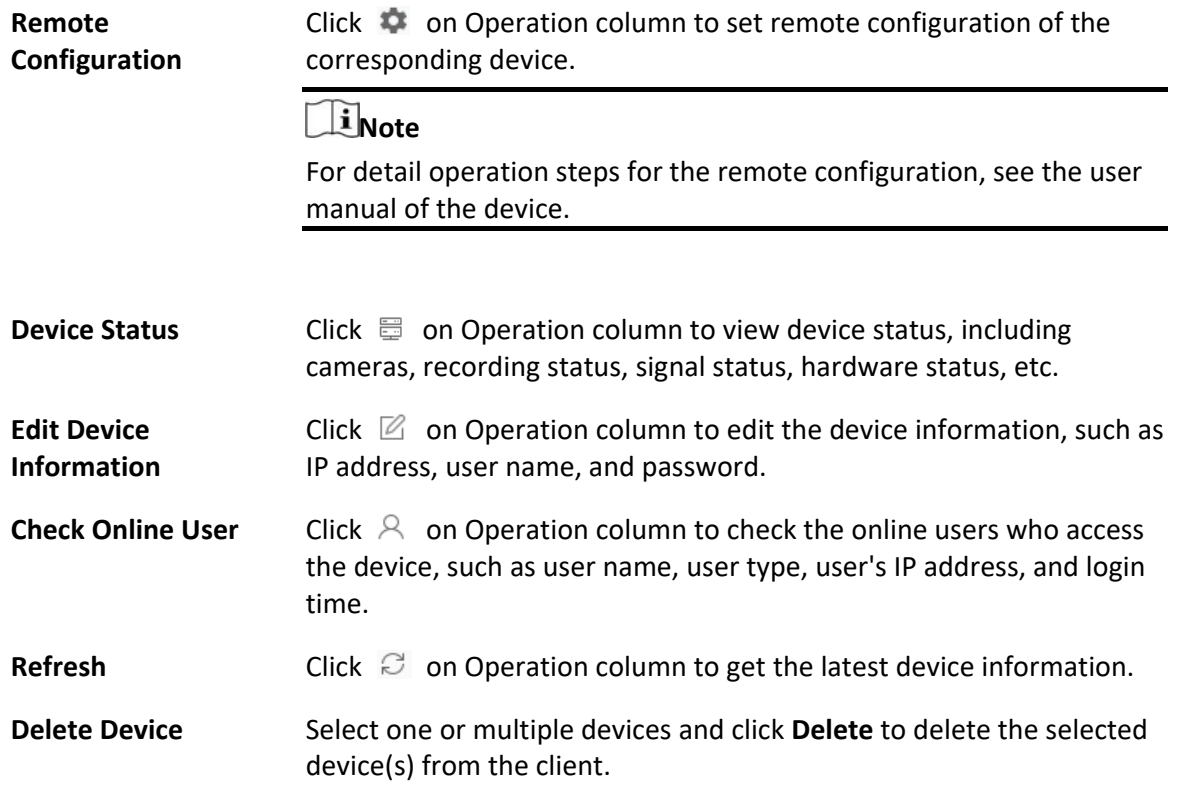

#### **Add Multiple Online Devices**

You can add multiple online devices to the client in a batch.

#### **Before You Start**

Make sure the to‐be‐added devices are online.

#### **Steps**

- 1. Enter the Device Management module.
- 2. Click **Device** tab on the top of the right panel.
- 3. Click **Online Device** to show the online device area at the bottom of the page. The searched online devices are displayed in the list.
- 4. Select multiple devices.

### $\begin{bmatrix} \mathbf{1} & \mathbf{N} \\ \mathbf{N} & \mathbf{N} \end{bmatrix}$

For the inactive device, you need to create the password for it before you can add the device properly. For detailed steps, refer to *Activate Devices*.

- 5. Click **Add** to open the device adding window.
- 6. Enter the required information.

#### **User Name**

By default, the user name is *admin*.

#### **Password**

Enter the device password.

# **Caution**

The password strength of the device can be automatically checked. We highly recommend you change the password of your own choosing (using a minimum of 8 characters, including at least three kinds of following categories: upper case letters, lower case letters, numbers, and special characters) in order to increase the security of your product. And we recommend you reset your password regularly, especially in the high security system, resetting the password monthly or weekly can better protect your product.

Proper configuration of all passwords and other security settings is the responsibility of the installer and/or end‐user.

- 7. Check **Synchronize Time** to synchronize the device time with the PC running the client after adding the device to the client.
- 8. Optional: Check **Import to Group** to create a group by the device name.
- 9. Click **Add** to add the devices.
- 10. Optional: Perform the following operation(s).

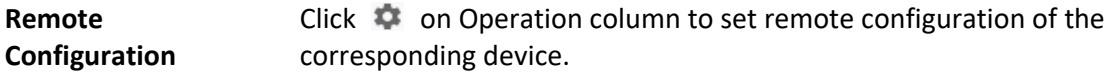

### $\hat{\mathbf{I}}$ Note

For detail operation steps for the remote configuration, see the user manual of the device.

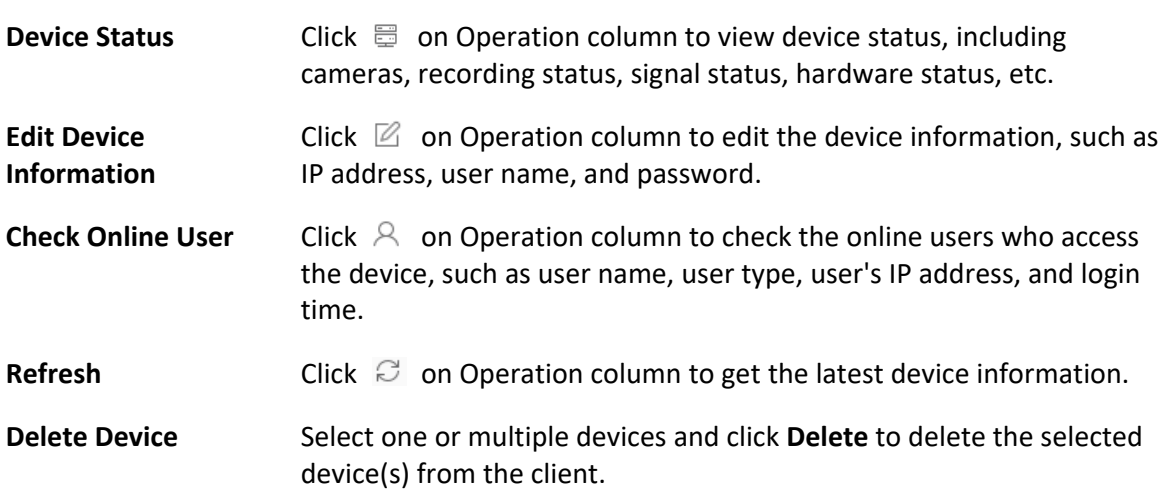

### **2.2.2 Add Device by IP Address or Domain Name**

When you know the IP address or domain name of the device to add, you can add devices to the client by specifying the IP address (or domain name), user name, password, etc.

#### **Steps**

- 1. Enter Device Management module.
- 2. Click **Device** tab on the top of the right panel. The added devices are displayed on the right panel.
- 3. Click **Add** to open the Add window, and then select **IP/Domain** as the adding mode.
- 4. Enter the required information.

#### **Name**

Create a descriptive name for the device. For example, you can use a nickname that can show the location or feature of the device.

#### **Address**

The IP address or domain name of the device.

#### **Port**

The devices to add share the same port number. The default value is *8000*.

#### **User Name**

Enter the device user name. By default, the user name is *admin*.

#### **Password**

Enter the device password.

### **Caution**

The password strength of the device can be automatically checked. We highly recommend you change the password of your own choosing (using a minimum of 8 characters, including at least three kinds of following categories: upper case letters, lower case letters, numbers, and special characters) in order to increase the security of your product. And we recommend you reset your password regularly, especially in the high security system, resetting the password monthly or weekly can better protect your product.

Proper configuration of all passwords and other security settings is the responsibility of the installer and/or end‐user.

5. Optional: Add the offline devices.

#### 1) Check **Add Offline Device**.

2) Enter the required information, including the device channel number and alarm input number.

### **i**Note

When the offline device comes online, the software will connect it automatically.

6. Optional: Check **Transmission Encryption (TLS)** to enable transmission encryption using TLS (Transport Layer Security) protocol for security purpose .

### $\tilde{\mathbf{I}}$ Note

- This function should be supported by the device.
- If you have enabled Certificate Verification, you should click **Open Certificate Folder** to open the default folder, and copy the certificate file exported from the device to this default directory to strengthen the security. See *Certificate Verification for Transmission Encryption* for details about enabling certificate verification.
- You can log into the device to get the certificate file by web browser.
- 7. Check **Synchronize Time** to synchronize the device time with the PC running the client after adding the device to the client.
- 8. Optional: Check **Import to Group** to create a group by the device name.
- 9. Finish adding the device.
	- Click **Add** to add the device and back to the device list page.
	- Click **Add and New** to save the settings and continue to add other device.
- 10. Optional: Perform the following operation(s).

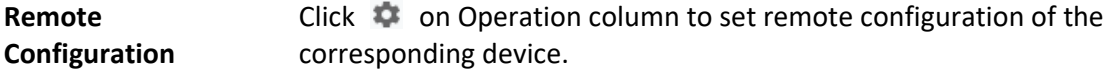

### **Note**

For detail operation steps for the remote configuration, see the user manual of the device.

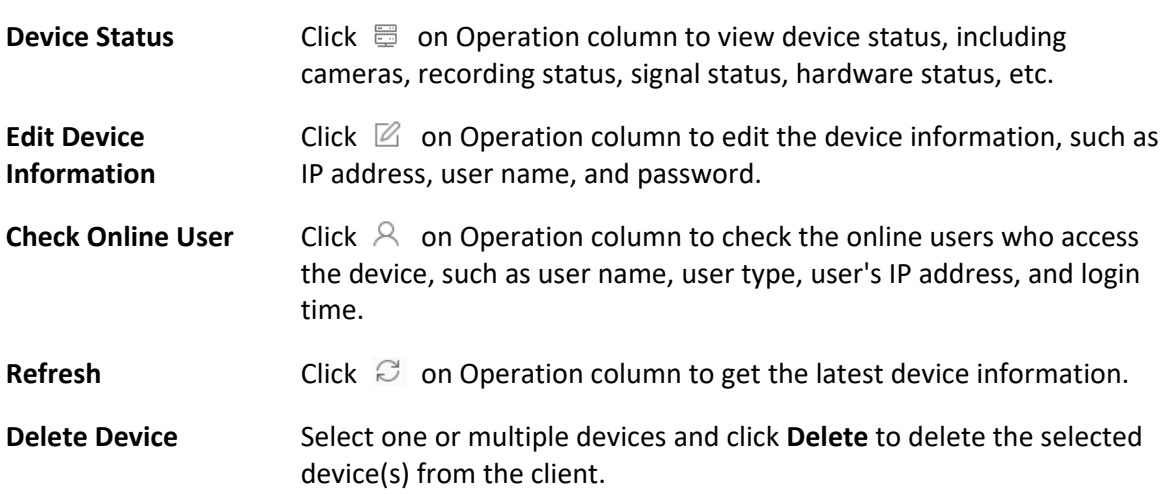

### **2.2.3 Add Devices by IP Segment**

If the devices share the same port No., user name and password, and their IP addresses are sharing an IP segment. You can specify the start IP address and the end IP address, port No., user name, password, etc of the devices to add them to the client.

#### **Steps**

- 1. Enter the Device Management module.
- 2. Click **Device** tab on the top of the right panel.
- The added devices are displayed on the right panel.
- 3. Click **Add** to open the Add window.
- 4. Select **IP Segment** as the adding mode.
- 5. Enter the required information.

#### **Start IP**

Enter a start IP address.

#### **End IP**

Enter an end IP address in the same network segment with the start IP.

#### **Port**

Enter the device port No. The default value is *8000*.

#### **User Name**

By default, the user name is *admin*.

#### **Password**

Enter the device password.

### **Caution**

The password strength of the device can be automatically checked. We highly recommend you change the password of your own choosing (using a minimum of 8 characters, including at least three kinds of following categories: upper case letters, lower case letters, numbers, and special characters) in order to increase the security of your product. And we recommend you reset your password regularly, especially in the high security system, resetting the password monthly or weekly can better protect your product.

Proper configuration of all passwords and other security settings is the responsibility of the installer and/or end‐user.

6. Optional: Add the offline devices.

#### 1) Check **Add Offline Device**.

2) Enter the required information, including the device channel number and alarm input number.

#### **Note**

When the offline device comes online, the software will connect it automatically.

7. Optional: Check **Transmission Encryption (TLS)** to enable transmission encryption using TLS (Transport Layer Security) protocol for security purpose .

#### $\mathbf{I}$  Note

- This function should be supported by the device.
- If you have enabled Certificate Verification, you should click **Open Certificate Folder** to open the default folder, and copy the certificate file exported from the device to this default directory to strengthen the security. See *Certificate Verification for Transmission Encryption* for details about enabling certificate verification.
- You can log into the device to get the certificate file by web browser.
- 8. Check **Synchronize Time** to synchronize the device time with the PC running the client after adding the device to the client.
- 9. Optional: Check **Import to Group** to create a group by the device name.
- 10. Finish adding the device.
	- Click **Add** to add the device and back to the device list page.
	- Click **Add and New** to save the settings and continue to add other device.
- 11. Optional: Perform the following operation(s).

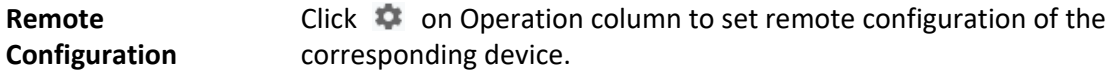

# **Note**

For detail operation steps for the remote configuration, see the user manual of the device.

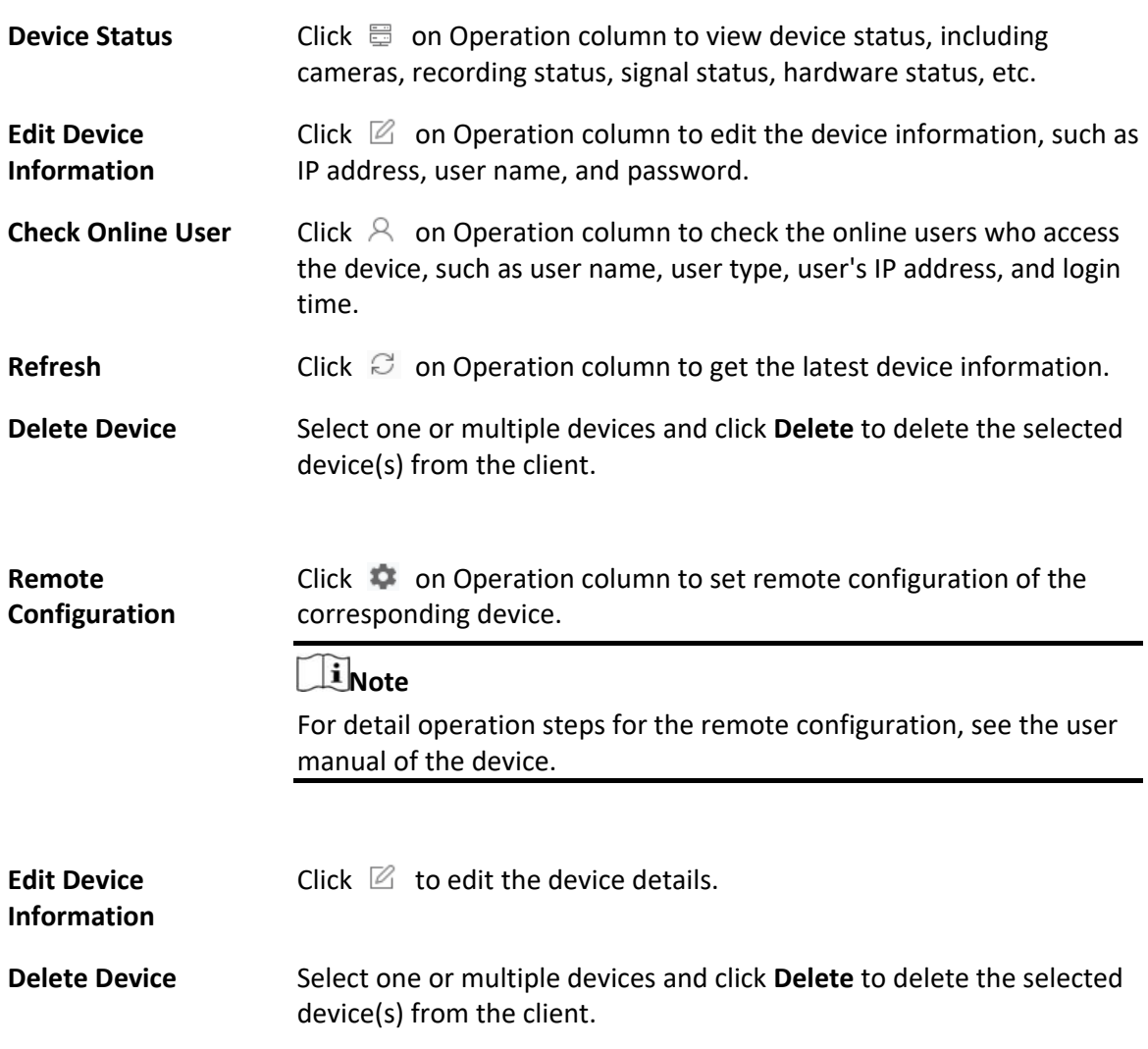

### **2.3 Edit Device's Network Information**

After activating device, you can edit the network information (including IP address, port number, gateway, etc.) for the online device.

#### **Before You Start**

Activate the device if the device status is inactivated.

#### **Steps**

- 1. Enter Device Management page.
- 2. Click **Device** tab on the top of the right panel.
- 3. Click **Online Device** to show the online device area. All the online devices sharing the same subnet will be displayed in the list.
- 4. Select an activated device in **Online Device** area.
- 5. Click  $\oplus$  on the Operation column to open the Modify Network Parameter window.

### **Note**

This function is only available on the **Online Device** area.

- 6. Optional: Change the device IP address to the same subnet with your computer if you need to add the device to the client.
	- Edit the IP address manually.
	- Check **DHCP** to set the IP address as a static IP address.
- 7. Enter the password created when you activate the device.

# <sup>/</sup>! Caution

The password strength of the device can be automatically checked. We highly recommend you change the password of your own choosing (using a minimum of 8 characters, including at least three kinds of following categories: upper case letters, lower case letters, numbers, and special characters) in order to increase the security of your product. And we recommend you reset your password regularly, especially in the high security system, resetting the password monthly or weekly can better protect your product.

Proper configuration of all passwords and other security settings is the responsibility of the installer and/or end‐user.

8. Click **OK** to complete the network settings.

### **2.4 Restore/Reset Device Password**

If you forgot the password of the detected online devices, you can restore the device's default password or reset the device's password through the client.

### **2.4.1 Reset Device Password**

If you forgot the password of the detected online devices, you can reset the device password via the client.

#### **Steps**

- 1. Enter Device Management page.
- 2. Click **Device** tab on the top of the left panel.
- 3. Click **Online Device** to show the online device area.
- All the online devices sharing the same subnet will be displayed in the list.
- 4. Select the device from the list and click **A** on the Operation column.
- 5. Reset the device password.
	- Click **Export** to save the device file on your PC and then send the file to our technical support.

### $\mathbf{1}^{\mathbf{i}}$ Note

For the following operations for resetting the password, contact our technical support.

– Click **Generate** to pop up the QR Code window and click **Download** to save the QR code to your PC. You can also take a photo of the QR code to save it to your phone. Send the picture to our technical support.

### $\mathbf{I}$  Note

For the following operations for resetting the password, contact our technical support.

– Select the Safe Mode according to actual needs.

### **Note**

For the following operations for resetting the password, contact our technical support.

# **Caution**

The password strength of the device can be automatically checked. We highly recommend you change the password of your own choosing (using a minimum of 8 characters, including at least three kinds of following categories: upper case letters, lower case letters, numbers, and special characters) in order to increase the security of your product. And we recommend you reset your password regularly, especially in the high security system, resetting the password monthly or weekly can better protect your product.

Proper configuration of all passwords and other security settings is the responsibility of the installer and/or end‐user.

### **2.4.2 Restore Device's Default Password**

If you forget the password of the detected online devices, you can restore their default password via the client.

#### **Steps**

- 1. Enter Device Management page.
- 2. Click **Device** tab on the top of the left panel.
- 3. Click **Online Device** to show the online device area.
	- All the online devices sharing the same subnet will be displayed in the list.
- 4. Select a device and click **A** on the Operation column to open the Reset Password window.
- 5. Restore the device password.
	- Enter the security code, and then you can restore the default password of the selected device.

### **i**Note

For getting the security code, contact our technical support.

– Click **Export** to save the device file on your PC and send the file to our technical support.

### $\mathbf{I}$  i Note

For the following operations for resetting the password, contact our technical support.

#### **What to do next**

The default password (12345) for the admin account is for first-time login purposes only. You must change this default password to better protect against security risks, such as the unauthorized access by others to the product that may prevent the product from functioning properly and/or lead to other undesirable consequences.

# **Caution**

The password strength of the device can be automatically checked. We highly recommend you change the password of your own choosing (using a minimum of 8 characters, including at least three kinds of following categories: upper case letters, lower case letters, numbers, and special characters) in order to increase the security of your product. And we recommend you reset your password regularly, especially in the high security system, resetting the password monthly or weekly can better protect your product.

Proper configuration of all passwords and other security settings is the responsibility of the installer and/or end‐user.

### **2.5 Upgrade Device Firmware Version**

When there is a new firmware version available for the added device, you can upgrade its firmware version via the client.

#### $\mathbf{I}$ **Note**

- The device should support this function.
- You can configure upgrading mode in System Configuration. See *Set General Parameters* for details.

Enter the Device Management module, and then click **Device** tab to show the device list. Perform the following operations according to different upgrading modes.

#### **Disable**

On the Device for Management panel, if there is a new firmware version available, the status in the Firmware Upgrade column of the device will turn to **Upgradeable**. Select the upgradeable device and click **Upgrade** to start upgrading the device firmware.

### $\mathbf{I}$  Note

The upgrade progress will show. When the upgrade is completed, the status in the Firmware Upgrade column of the device will turn to **Upgraded**.

#### **Prompt Me If Download and Upgrade**

If there is a new firmware version available, a prompt window will pop up. Click **Upgrade All** to start downloading and upgrading.

#### **Download and Prompt Me If Upgrade**

A dialog will pop up for selecting whether to upgrade after downloading package of new version. Click **Upgrade All** to start upgrading the device firmware.

#### $\perp$ **i** Note

After clicking **Upgrade All**, a prompt will pop up for viewing details. If you are not in Device Management page, click **View Details** to jump to Device Management page; if you are in Device Management page, close the prompt.

#### **Download and Update Automatically**

After the client detects the new version of the devices, it will download the new version and upgrade the new version without noticing the user.

On the device management page, the following updating status will be shown in the Firmware Update column.

#### **No Available Version**

No new firmware version available.

#### **Upgradeable**

A new firmware version available.

### *I*Note

Move the cursor on  $\bullet$  to view the current version, latest version, and upgrade content of the firmware version.

#### **Waiting**

The device is waiting for upgrade.

#### **Downloading**

The client is downloading the package of the new firmware version.

#### **Upgrading**

The upgrading of the device firmware is going on.

#### **Upgraded**

Hover the cursor on **Upgraded** to show the version after upgrading.

#### **Upgrading Failed**

When the upgrade fails, a prompt will pop up for viewing details. If you are not in Device Management page, click **View Details** to jump to Device Management page; if you are in Device Management page, close the prompt. Hover the cursor on **Upgrading Failed** to show the error details, and click **Upgrade Again** to try again.

# **Chapter 3 Group Management**

The resources added should be organized into groups for convenient management, including encoding channels and alarm inputs. You can get the live view, play back the video files, and do some other operations of the device through the group.

### **3.1 Add Group**

You can add group to organize the added device for convenient management.

#### **Steps**

- 1. Enter the Device Management module.
- 2. Click **Device Management**  $\rightarrow$  **Group** to enter the group management page.
- 3. Create a group.
	- Click **Add Group** and enter a group name as you want.
	- Click **Create Group by Device Name** and select an added device to create a new group by the name of the selected device.

## **Note**

The encoding channels and alarm inputs of this device will be imported to the group by default.

### **3.2 Import Resources to Group**

You can import the device resources (such as encoding channels and alarm input) to the added group in a batch.

#### **Before You Start**

Add a group for managing devices. Refer to *Add Group*.

#### **Steps**

### $\hat{\mathbf{I}}$ Note

Up to 256 encoding channels can be added to one group.

- 1. Enter the Device Management module.
- 2. Click **Device Management**  $\rightarrow$  Group to enter the group management page.
- 3. Select a group from the group list and select the resource type as **Encoding Channel** or **Alarm Input**.
- 4. Click **Import**.

5. Select the thumbnails/names of the encoding channels or alarm inputs in the thumbnail/list view.

### $\mathbf{I}$  Note

You can click  $\mathbb{F}$  or  $\equiv$  to switch the camera display mode to thumbnail view or to list view.

6. Click **Import** to import the selected resources to the group.

### **3.3 Edit Resource Parameters**

After importing the resources to the group, you can edit the resource parameters. For encoding channel, you can edit the channel name, stream type, protocol type, etc. For alarm input, you can edit the resource name. Here we take encoding channel as an example.

#### **Before You Start**

Import the resources to group. Refer to *Import Resources to Group*.

#### **Steps**

- 1. Enter the Device Management module.
- 2. Click **Device Management**  $\rightarrow$  **Group** to enter the group management page. All the added groups are displayed on the left.
- 3. Select a group on the group list and click **Encoding Channel**. The encoding channels imported to the group will display.
- 4. Click  $\mathbb Z$  in the Operation column to open the Edit Camera window.
- 5. Edit the camera information, including the camera name, the stream type, etc.

#### **Video Stream**

Select the stream type for live view of the camera as desired.

### *I* Note

You should start live view again to take effect.

#### **Playback Stream Type**

Select the stream type for playback of the camera as desired.

#### $\mathbf{I}$  Note

- This field will display if the device supports dual-stream.
- You should start live view again to take effect.

#### **Rotation Type**

Select the rotate type for the live view or playback of the camera as desired.

#### **Protocol Type**

Select the transmission protocol for the camera.

### **Note**

You should start live view again to take effect.

#### **Streaming Protocol**

Select the protocol as RTSP or private for getting stream when live view.

### $\mathbf{I}$  Note

You should start live view again to take effect.

#### **Stream Media Server**

Get stream of the camera via stream media server. You can select and manage the available stream media server.

#### Copy to...

Copy the configured parameters to other camera(s).

#### **Refresh**

Get a new captured picture for the live view of the camera.

6. Click **OK** to save the new settings.

### **3.4 Remove Resources from Group**

You can remove the added resources from the group.

#### **Steps**

- 1. Enter the Device Management module.
- 2. Click **Device Management**  $\rightarrow$  Group to enter the group management page. All the added groups are displayed on the left.
- 3. Click a group to show the resources added to this group.
- 4. Select the resource(s) and click **Delete** to remove the resource(s) from the group.

# **Chapter 4 Cloud Account**

The client software also supports to register a Cloud account, log into your Cloud account (created from the Mira app) and manage the devices which support the Cloud service.

### **4.1 Register a Cloud Account**

The client supports registering a Cloud account to manage devices which supports Cloud service.

#### **Steps**

- 1. Enter the login page of Cloud P2P.
	- Click **Log in** in the upper‐right corner of the client.
		- 1. Click **Device Management**  $\rightarrow$  **Device** to enter the Device Management page.
		- 2. Click **Add** to open the Add Device panel.
		- 3. Select **Cloud P2P** as the adding mode.
		- 4. Click **Login**.

The Login window pops up.

- 2. Click **Register** to open the Register Account window.
- 3. Enter the required information, including user name, password, confirm password, and phone number/email address.

# **Caution**

The password strength of the device can be automatically checked. We highly recommend you change the password of your own choosing (using a minimum of 8 characters, including at least three kinds of following categories: upper case letters, lower case letters, numbers, and special characters) in order to increase the security of your product. And we recommend you reset your password regularly, especially in the high security system, resetting the password monthly or weekly can better protect your product.

Proper configuration of all passwords and other security settings is the responsibility of the installer and/or end‐user.

4. Click **Send Message** to get a verification code.

The system will send verification code to your phone or email.

- 5. Enter the received verification code in the **Verification Code** text field.
- 6. Check **I have read and agreed Terms of Service Privacy Policy**.
- 7. Click **Register** to finish the registration.

### **4.2 Log into Cloud Account**

You can log into Cloud account via the client, so as to operate devices managed by Cloud account.

#### **Before You Start**

Register a Cloud P2P account.

#### **Note**

For details, refer to *Register a Cloud P2P Account*.

#### **Steps**

- 1. Enter the login page of Cloud P2P.
	- Click **Log in** in the upper‐right corner of the client.
		- 1. Click **Device Management**  $\rightarrow$  **Device** to enter the Device Management page.
		- 2. Click **Add** to open the Add Device panel.
		- 3. Select **Cloud P2P** as the adding mode.
		- 4. Click **Login**.

The Login window pops up.

- 2. Enter user name/phone number, and password.
- 3. Click **Log in** to log into your account.

**Log in** will turn to **Logged in**.

4. Optional: Click **Logged in** → **Log out** to log out of your account.

### **Note**

- Devices added by Cloud P2P will be hidden after logging out the Cloud P2P.
- Alarm-related pictures saved in Cloud P2P will be valid for 2 hours.

# **Chapter 5 Live View**

For the surveillance task, you can view the live video of the added network cameras and video encoders on the Main View page. And some basic operations are supported, including picture capturing, manual recording, window division, PTZ control, etc.

### **5.1 Start Live View**

You can start the live view of one camera or all cameras in a group. You can also start the live view in custom view mode.

### **5.1.1 Start Live View**

You can start the live view of only one camera.

#### **Before You Start**

A camera group is required to be defined for live view.

#### **Steps**

- 1. Open the Main View page.
- 2. Optional: Click  $\blacksquare$  in live view toolbar to select a window division mode for live view.
- 3. Optional: Click  $\Phi$  in the live view toolbar to set the parameters such as view scale, play performance, picture saving path, etc.

### **i** Note

You can also set the parameters in System Configuration. For details, refer to *System Configuration*.

- 4. Do one of the following operations to start the live view of one camera.
	- Drag a camera in the group from camera list to a display window to start the live view.
	- Double‐click the camera name after selecting a display window to start the live view.
	- Move the cursor to the camera name and click  $\circledast$  near the camera name to start live view after selecting a display window.

### **Note**

If the device supports stream encryption, and the stream of its live view is encrypted, you are required to enter a stream key for double verification.

The live video of the camera will start playing in the selected window. The next window will be selected automatically.

5. Optional: Drag the video of the camera in live view to another window to change the display window for live view.

6. Optional: Move the cursor to the camera name and click  $\cdots$   $\rightarrow$  Stream near the camera name to switch the stream type according to actual needs.

### $\mathbf{I}$ **Note**

You can click **All Stream Types** to select the frequently used stream types to display on the right‐click menu.

### **5.1.2 Start Live View for Camera Group**

You can start the live view for all cameras in one group synchronously.

#### **Before You Start**

A camera group is required to be defined for live view.

#### **Steps**

- 1. Open the Main View page.
- 2. Optional: Click  $\ddot{\phi}$  in the live view toolbar to set the parameters such as view scale, play performance, picture saving path, etc.

### **Note**

You can also set the parameters in System Configuration. For details, refer to *System Configuration*.

- 3. Perform one of the following operations to start the live view of all cameras in a group.
	- Drag a camera group from camera list to the display window to start the live view.
	- Double‐click the group name to start the live view.
	- Move the cursor to the group name and click  $\odot$  near the group name to start live view for all the cameras in the group.

### **Note**

- The display window number is self-adaptive to the number of cameras in the group.
- If the device supports stream encryption, and the stream of its live view is encrypted, you are required to enter a stream key for double verification.
- 4. Optional: Move the cursor to the group name and click  $\cdots$   $\rightarrow$  Stream near the group name to switch the stream type for the cameras in the group according to actual needs.

### **Note**

Before switching to the sixth, seventh, eighth, ninth, and tenth stream, you should set these stream type in the device's web configuration page. For details, refer to the user manual of the device.

### **5.1.3 Add Custom View**

A view is a window division with cameras configured to each window; View mode enables you to save the window division and the correspondence between cameras and windows as favorite to quickly access the related cameras later. For example, you can link camera 1, camera 2, and camera 3 located in your office to display windows and save them as a view called office. Besides the pre‐defined default views, you can customize views for further operations.

#### **Steps**

- 1. Open the Main View page.
- 2. Move the cursor to the Custom View in the View panel and click  $+$  to create a new view.
- 3. Enter a name for the view.
- 4. Optional: Click  $\blacksquare$  in the live view toolbar to set window division mode for the new view.

#### $\mathbf{i}$  Note

By default, the new view is in 4‐window division.

- 5. Start live view for specified camera in specified window according to actual needs.
- 6. Click  $\Box$  to directly save the view.
- 7. Optional: Perform the following operations after adding the custom view.

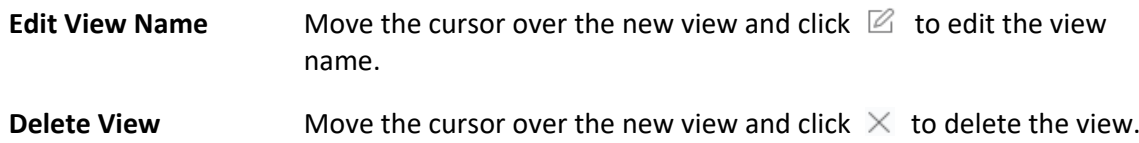

### **5.1.4 Start Live View in Custom View Mode**

After adding a custom view, you can start live view for the cameras in the custom view.

#### **Before You Start**

Customize a view which containing information such as window division, camera and correspondence between cameras and windows. See *Add Custom View* for details.

#### **Steps**

- 1. Open the Main View page.
- 2. Optional: Click  $\bullet$  in the live view toolbar to set the parameters such as view scale, play performance, picture saving path, etc.

### *I* Note

You can also set the parameters in System Configuration. For details, refer to *System Configuration*.

3. Click  $\blacksquare$  to expand the custom view list in the View panel.

4. Click a custom view to start live view.

The video of the added cameras in the selected view displays.

5. Optional: Perform the following operation(s) after starting live view in custom view mode.

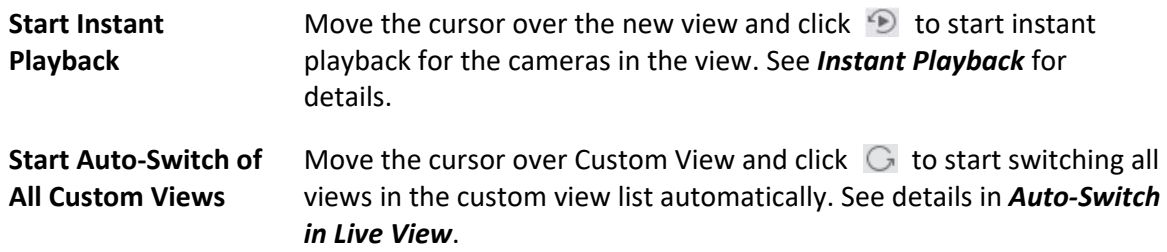

### **5.2 Auto‐Switch in Live View**

You can display live view of cameras or display the custom views in turn, which is called "auto‐ switch".

When auto-switching in live view, three modes are available:

- Auto-Switch All Cameras in Default View
- Auto-Switch Cameras in a Group
- Auto-Switch Custom Views

### **5.2.1 Auto‐Switch All Cameras**

The video of all the cameras in the camera list can switch automatically in a self‐adaptive mode. If you start auto‐switch of all cameras, the live view of all cameras can be displayed quickly, which is an effective way for live view. The auto-switch is performed with an interval which can be configured. You can also switch to playback and perform other operations on the auto‐switch window.

#### **Steps**

- 1. Open the Main View page.
- 2. Click **Auto‐Switch** → **Multi‐Window Auto‐Switch** on the left panel.
- 3. Hover the cursor on **Auto-Switch All Cameras**, and then click  $\bigcirc$ .
- All cameras in the camera list start auto-switching in a self-adaptive mode.
- 4. Optional: Click **20 Seconds** at the bottom of the page to change the auto‐switch interval.

#### **Example**

If you set the interval as 10 seconds, the image of each camera will be displayed for 10 seconds and then switch to next camera.

### **5.2.2 Auto‐Switch Cameras in a Group**

The video stream of the cameras from the same group can switch automatically in a selected display window. For example, if you start auto‐switch of a group containing 5 cameras, the live view of the 5 cameras will be displayed in turn with an interval which can be configured. You can also switch to playback and perform other operations on the display window.

#### **Steps**

- 1. Open the Main View page.
- 2. Click **Auto‐Switch** → **Single Window Auto‐Switch** on the left panel to show the groups.
- 3. Select a display window on the right panel.
- 4. Hover the cursor on a group name and click  $\mathbb{G}$ . The cameras in the selected group starts auto-switch in the display window.

### **Note**

The audio is off by default after auto‐switch starts.

5. Optional: Click **20 Seconds** at the bottom of the page to change the auto‐switch interval.

#### **Example**

If you set the interval as 10 seconds, the image of each camera will be displayed for 10 seconds and then switch to next camera.

### **5.2.3 Auto‐Switch Custom Views**

A view is a window division with resource channels (e.g., cameras and access points) linked to each window. View mode enables you to save the window division and the correspondence between cameras and windows as favorite so that you can quickly access these channels later. If you saved a view containing all cameras on a floor beforehand, you can view the live view of all the cameras on the floor in turn by a one‐stop operation. In this way, you do not have to search these cameras in the camera list every time you login. The auto‐switch performs with an interval which can be configured manually.

#### **Before You Start**

Add the custom views. See *Add Custom View* for details.

#### **Steps**

- 1. Open the Main View page.
- 2. Click **Resource** → **Multi‐Window Auto‐Switch** on the left panel.
- 3. Hover the cursor on **Auto-Switch All Views** and click  $\bigcirc$ . All custom views starts auto‐switching.
- 4. Optional: Click **20 Seconds** at the bottom of the page to change the auto‐switch interval.

#### **Example**

If you set the interval as 10 seconds, the image of each camera will be displayed for 10 seconds and then switch to next camera.

### **5.3 PTZ Control**

The software provides PTZ control for cameras with pan/tilt/zoom functionality. During the PTZ control, you can set preset, patrol, and pattern, and you can also open a new window for controlling the PTZ.

### **Note**

Cloud P2P device only supports the PTZ movements to the directions of up, down, left, and right.

Enter the **Main View** module, and select **PTZ Control** to open the PTZ control panel. The following icons are available on the PTZ control panel.

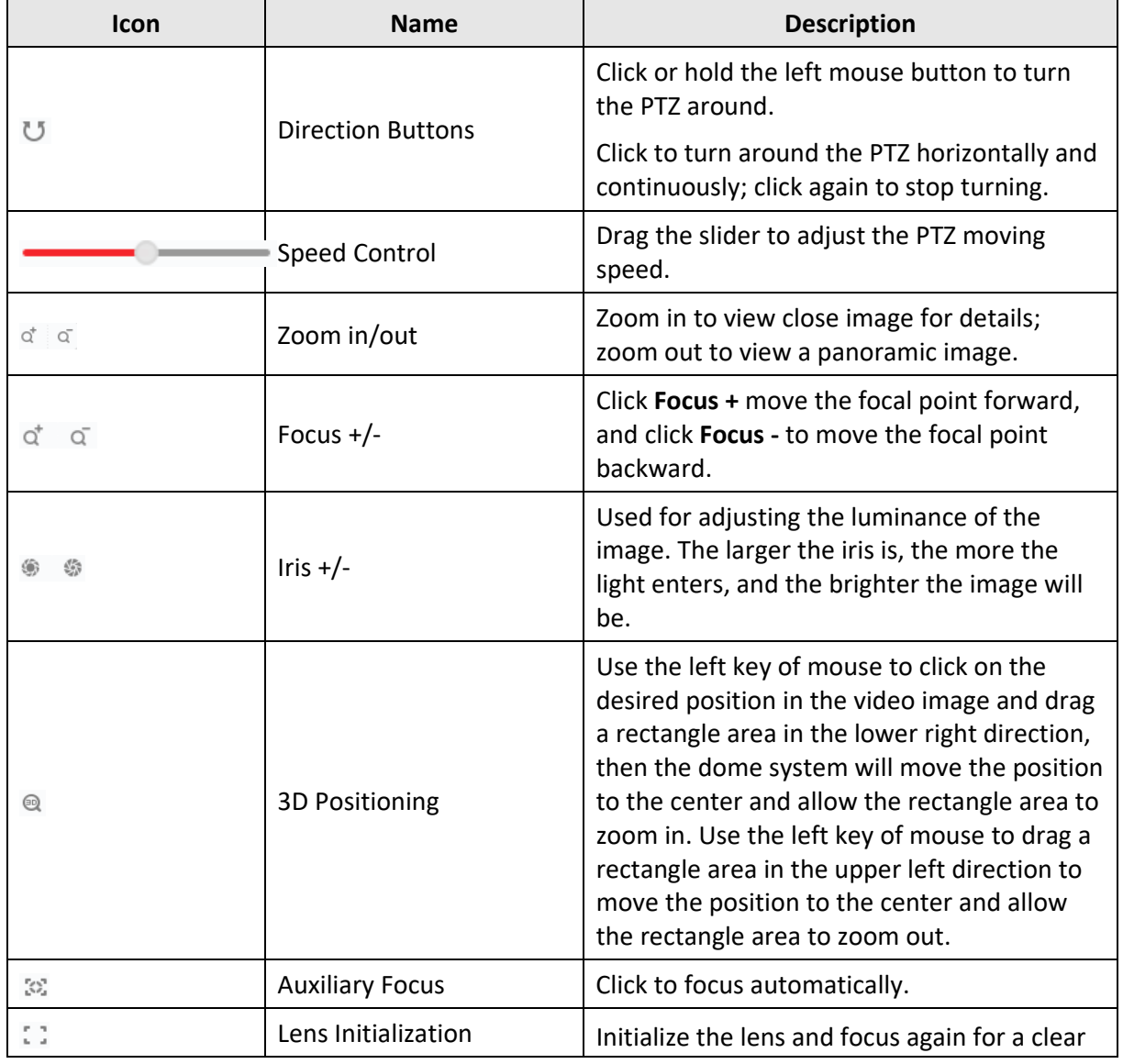

#### **Table 6‐1 Icons on the PTZ Control Panel**

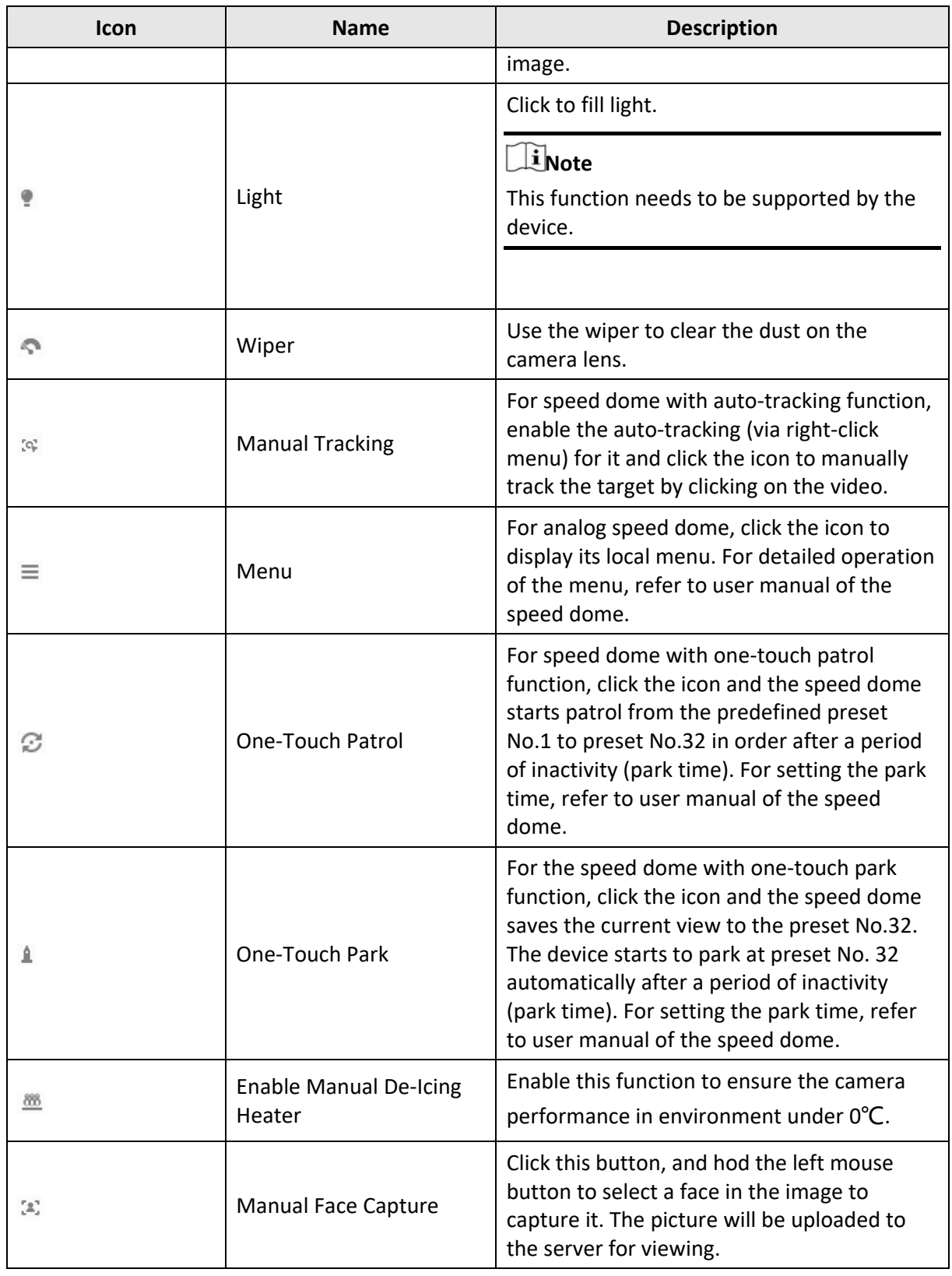

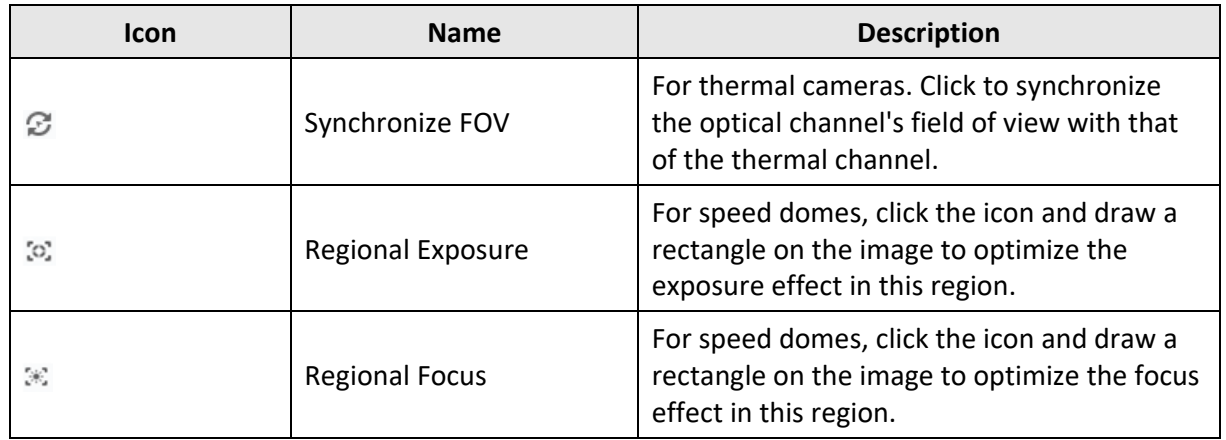

### **5.3.1 Configure Preset**

A preset is a predefined image position which contains information of pan, tilt, focus and other parameters. After setting preset, you can quickly locate the desired camera's position by calling the preset.

#### **Steps**

- 1. Open the Main View page and start the live view of the PTZ camera.
- 2. Click **PTZ Control** on the left to expand the PTZ Control panel.
- 3. Unfold the PTZ control panel in the lower‐left corner of the page.
- 4. Select one PTZ window from the main view windows.
- 5. Optional: On the PTZ control panel, click the preset name (e.g. Preset 1) to edit the preset name.
- 6. On the PTZ control panel, click the direction button and function button on the PTZ control panel, to adjust the scene to the place you want to mark as a preset.
- 7. Click  $\Box$  to save the preset settings.
- 8. Optional: Perform the following operation(s) after setting the preset.

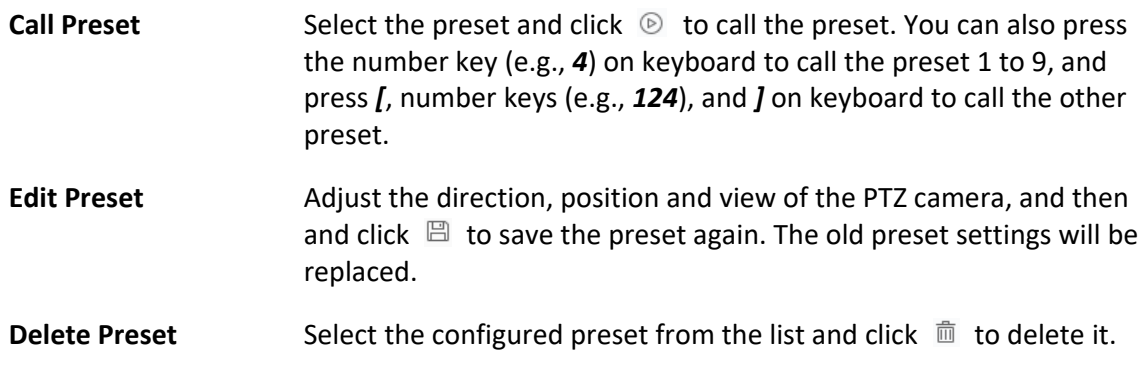

### **5.3.2 Configure Patrol**

A patrol is a scanning track specified by a group of user‐defined presets, with the scanning speed between two presets and the dwell time at the preset separately programmable.

#### **Before You Start**

Add two or more presets for one PTZ camera.

#### **Steps**

### $\mathbf{I}$  inote

For Cloud P2P device, patrol is not supported.

- 1. Open the Main View page and start the live view of PTZ camera.
- 2. Click **PTZ Control** on the left to expand the PTZ Control panel.
- 3. Click  $\mathcal{D}$  tab to enter the PTZ patrol configuration panel.
- 4. Select a path No. from the drop‐down list.
- 5. Click  $+$  to open Add Patrol No. dialog.
- 6. Select a preset from the drop‐down list and set the dwell time and patrol speed for the preset in the dialog.
- 7. Click **OK**.
- 8. Repeat step 5, 6, and 7 to add other presets to the patrol.
- 9. Optional: Perform the following operation(s) after setting the patrol.

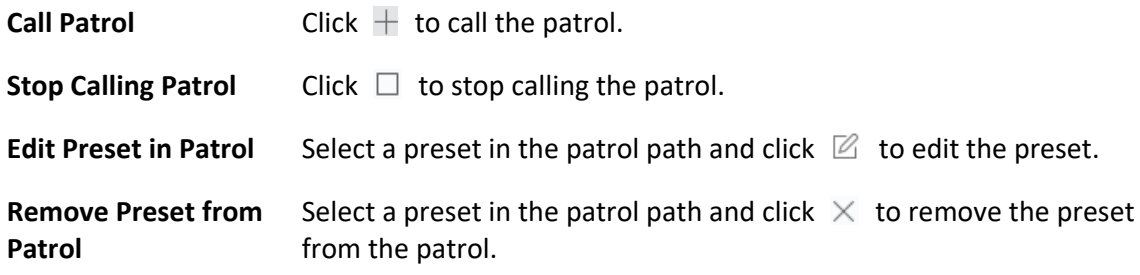

### **5.3.3 Configure Pattern**

A pattern is a memorized, repeating series of pan, tilt, zoom, and preset functions.

#### **Steps**

### **Note**

For Cloud P2P device, pattern is not supported.

- 1. Open the Main View page and start the live view of the PTZ camera.
- 2. Click **PTZ Control** on the left to expand the PTZ Control panel.
- 3. Click  $\sim$  tab to enter the PTZ pattern configuration panel.
- 4. Click  $\bullet$  to start the recording of this pattern path.
- 5. Use the direction buttons to control the PTZ movement.
- 6. Click  $\blacksquare$  to stop recording and save the recorded pattern.
- 7. Optional: Perform the following operation(s) after setting the pattern.

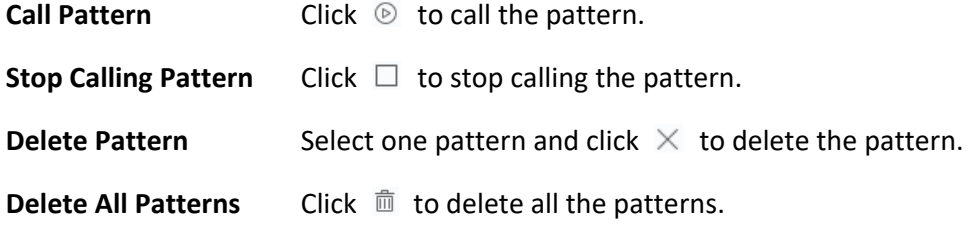

### **5.4 Customize Window Division**

The client software provides multiple kinds of predefined window divisions. You can also set custom the window division as desired.

#### **Steps**

#### $\overline{\mathbf{i}}$  Note

Up to 5 window divisions can be customized.

- 1. Open the Main View or Remote Playback page.
- 2. Click  $\blacksquare$  on the live view or playback toolbar to open the window division panel.
- 3. Click **Add** to open the Add Custom Window Division dialog.
- 4. Enter the window numbers in both horizontal and vertical dimension in the Dimension field, and then press **Enter** on your keyboard.

#### $\mathbf{I}$ **Note**

For remote playback, up to 16 windows can be played at the same time, so the custom window division with more than 16 windows is invalid.

- 5. Optional: Drag your mouse to select the adjacent windows, and click **Joint** to joint them as a whole window.
- 6. Optional: Select the joint window and click **Restore** to cancel the joint.
- 7. Click **Save**.
- 8. Optional: Click or drag a division mode to the displaying window to apply the mode for displaying.
- 9. Optional: Edit a customized window division mode.
	- 1) Click  $\Box$  on the live view or playback toolbar to open the window division panel.
	- 2) Click **Edit** to open the Add Custom Window Division.
	- 3) Select a customized division mode and perform operations including renaming, setting dimension, jointing/undo jointing windows.
# **5.5 Manually Record and Capture**

During live view, you can record videos and capture pictures manually, and then view the recorded video files and captured pictures in the local PC.

# **5.5.1 Manually Record Video**

Manual recording function allows to record the live video on the Main View page manually, and you can store the video files in the local PC.

### **Steps**

### $\tilde{\mathbf{I}}$ Note

Manual recording is not supported by Cloud P2P device during live view.

- 1. Open the Main View page.
- 2. Start the live view.
- 3. Perform one of the following operations to start manual recording.
	- Move the cursor to the display window in live view to show the toolbar and click  $\bullet$  on the toolbar.
	- Right‐click on the display window and click **Start Recording** on the right‐click menu.

The icon  $\odot$  turns to  $\odot$ . An indicator  $\odot$  appears in the upper-right corner of the display window.

4. Click  $\blacksquare$  to stop the manual recording.

The recorded video file is automatically saved to the local PC, and a small window with the saving path information appears in the lower-right corner of desktop.

# **Note**

The saving path of the recorded video files can be set on the System Configuration page. See *Set File Saving Path* for details.

# **5.5.2 View Local Videos**

You can view the recorded video files stored in your local PC.

### **Before You Start**

Record the live video.

### **Steps**

- 1. Click  $\mathbf{E}$  → File → Open Video File in the upper-right corner to open the Video Files page.
- 2. Select the camera to search the recorded video files from the Camera Group list.
- 3. Specify the start time and end time in the lower‐left corner for the searching.
- 4. Click **Search**.

The video files recorded between the start time and end time displays in thumbnail format on the page.

5. Optional: Perform the following operation(s) after the search.

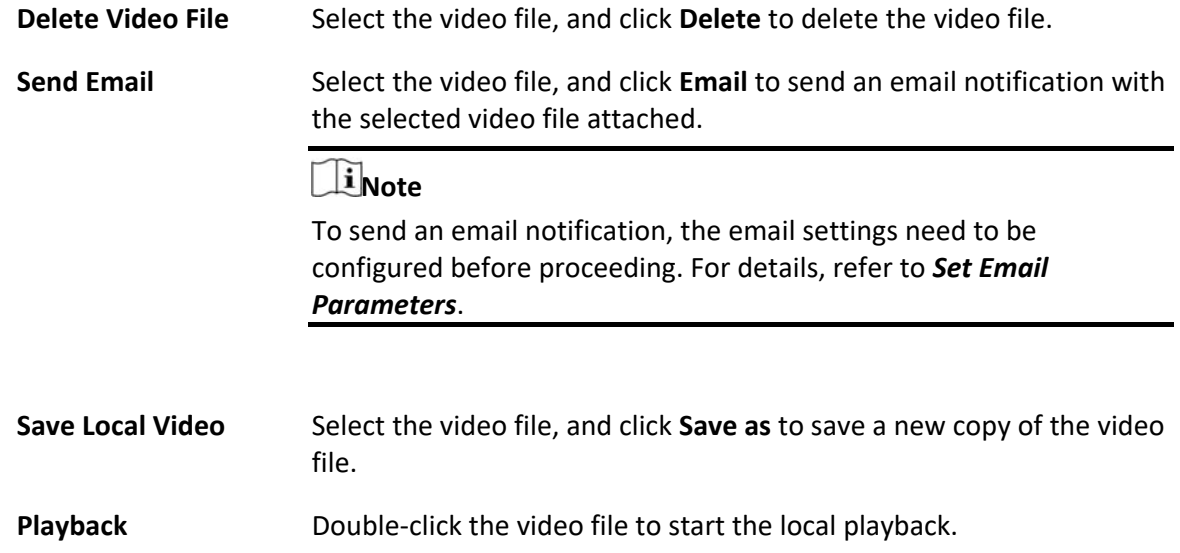

## **5.5.3 Capture Pictures**

You can capture pictures during the live view.

Perform this task when you need to capture pictures during the live view.

### **Steps**

- 1. Open Main View page and start the live view of a camera.
- 2. Perform one of the following operations to capture pictures.
	- Move the cursor to the display window in live view to show the toolbar and click  $\Box$  on the toolbar.
	- Right‐click the display window and click **Capture** on the right‐click menu.

The captured picture is automatically saved to the local PC, and a small window with the picture preview and saving path information appears in the lower‐right corner of desktop.

# **Note**

The saving path of the captured pictures can be set on the System Configuration page. For details, refer to *Set File Saving Path*.

# **5.5.4 View Captured Pictures**

The pictures captured in the live view are stored in the PC running the software. You can view the

captured pictures if needed.

### **Before You Start**

Capture pictures in the live view.

### **Steps**

- 1. Click  $\mathbf{E} \rightarrow \mathbf{F}$ **ile**  $\rightarrow \mathbf{Open}$  Captured Picture in the upper-right corner to open the Captured Picture page.
- 2. Select the camera to search the captured pictures from the Camera Group list.
- 3. Specify the start time and end time in the lower-left corner for the searching.
- 4. Click **Search**.

The pictures captured between the start time and end time display in thumbnail format on the page.

5. Optional: Perform the following operation(s) after the search.

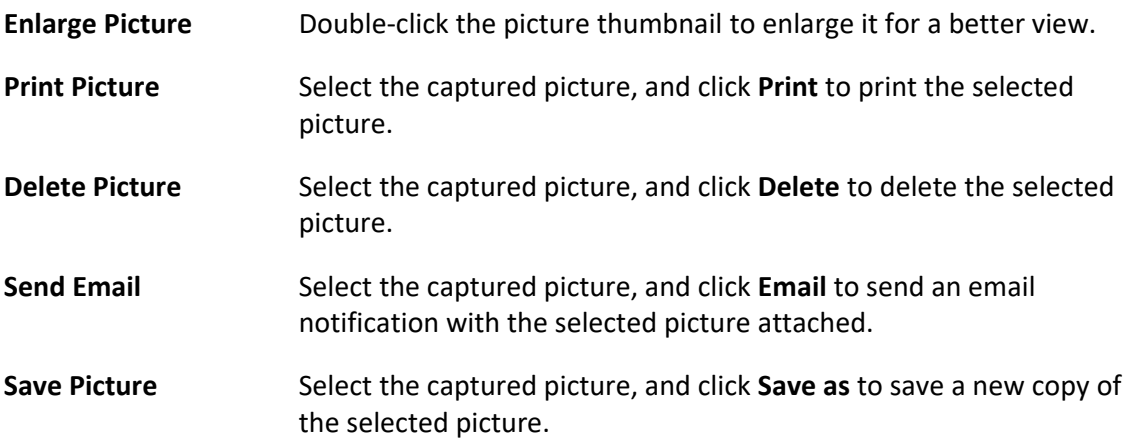

# **5.6 Instant Playback**

Instant playback shows a piece of the video which is remarkable, or which is unclear on the first sight. So you can play the video files instantly on the Main View page and get an immediate review if needed.

### **Before You Start**

Record the video files and store them on the storage devices, such as the SD/SDHC cards and HDDs on the DVRs, NVRs, network cameras, etc., or on the storage servers.

### **Steps**

- 1. Open Main View page and start the live view.
- 2. Perform one of the following operations to show the pre‐play durations' list of instant playback.
	- Move the cursor to the display window to show the toolbar and click  $\mathcal{D}$ .
	- Right‐click the display window and select **Switch to Instant Playback** on the right‐click menu.
	- Move the cursor to default view or custom view node on the View panel and click  $\mathcal{D}$ .

A list with pre‐play durations of 30s, 1 min, 3 min, 5 min, 8 min, and 10 min displays.

3. Select a time period from the appeared list to start the instant playback.

### **Example**

If you select 3 min, and the current time of the live view is 09:30:00, then the instant playback will start from 09:27:00.

During the instant playback, an indicator  $\mathbf{S}$  appears in the upper-right corner of the display window.

4. Optional: Click  $\circledast$  again to stop the instant playback and go back for the live view.

# **5.7 Live View in Low Bandwidth**

In situation of low network bandwidth, the speed of video streaming might be much slower due to the bandwidth limit. To provide normal quality in less streaming speed for low bandwidth users, the client provides live view in low bandwidth mode. Before that, you need to set the streaming protocol and perform other operations first.

For details about the settings, refer to *How to get better performance of live view and playback when network bandwidth is low?*.

# **5.8 More Functions**

There are some more functions supported in the live view, including auxiliary screen preview, digital zoom, channel‐zero, two‐way audio, camera status, and synchronization.

### **Auxiliary Screen Preview**

Display the live video on different auxiliary screens for the convenient preview of multiple monitoring scenes.

### $\mathbf{i}_{\mathsf{Note}}$

Up to 3 auxiliary screens are supported.

### **Digital Zoom**

Drag the mouse to draw a rectangle area in the lower‐right/upper‐left direction to zoom in or out the drawn area. Or use the mouse wheel to zoom in or out the view in digital zoom mode.

### **Channel‐Zero**

For the channel‐zero of the device, hold the **Ctrl** key and double‐click to display the specific channel. Hold the **Ctrl** key and double‐click again to restore.

### **Two‐Way Audio**

Two-way audio function enables the voice talk of the camera. You can get not only the live video but also the real‐time audio from the camera. If the device has multiple two‐way audio channels, you can select a channel to start two‐way audio.

## **Note**

- The two-way audio can be used for only one camera at one time.
- Cloud P2P device doesn't support selecting channel during two-way audio.

### **Camera Status**

The camera status, such as recording status, signal status, connection number, etc., can be detected and displayed for checking. The status information refreshes every 10 seconds.

### **Synchronization**

The synchronization function provides a way to synchronize the device clock with the PC which runs the client software.

# **Chapter 6 Remote Storage Configuration**

The video files and captured pictures can be stored on the HDDs, Net HDDs, or SD/SDHC cards on the local device, or on the storage server connected.

# **6.1 Store Picture and Video on NVR, or Network Camera**

Some local devices, including the NVRs, and Network Cameras, provide storage devices such as the HDDs, Net HDDs and SD/SDHC cards for video and picture files. You can set a recording schedule or capture schedule for the channels of the local devices.

#### **Before You Start**

Make sure the newly installed storage devices have be formatted. Refer to *Format Storage Server's HDD* for details.

Perform this task when you need to store the picture and video files on the encoding device such as DVR, NVR, or network camera.

#### **Steps**

### **Note**

The pictures captured through the capture schedule are stored on the local device and can be searched on the remote configuration page of the device.

- 1. Enter the Storage Schedule module.
- 2. Select the camera in the Camera Group list.
- 3. Set **Recording Schedule** switch or **Capture Schedule** switch to ON on **Storage on Encoding Device** area to enable device local recording or capture.
- 4. Select the recording or capture schedule template from the drop‐down list.

#### **All‐day Template**

All‐day continuous recording.

#### **Weekday Template**

Working‐hours continuous recording from 8:00 AM to 8:00 PM.

#### **Event Template**

All-day event triggered recording.

#### **Template 01 to 08**

Fixed templates for specific schedules. You can edit the templates if needed.

#### **Custom**

Customize a template as you want.

### $\hat{\mathbf{I}}$ Note

If you need to edit or customize the template, refer to *Configure Recording Schedule Template* or *Configure Capture Schedule Template*.

5. Click **Advanced** of Recording Schedule to set the recording advanced parameters.

# **Note**

The displayed items vary according to the devices.

### **Pre‐record**

Normally used for the event triggered record, when you want to record before the event happens.

#### **Post‐record**

After the event finished, the video can also be recorded for a certain time.

### **Keep Video Files for**

The time for keeping the video files in the storage device, once exceeded, the files will be deleted. The files will be saved permanently if the value is set as 0.

#### **Redundant Recording**

Save the video files not only in the R/W HDD but also in the redundant HDD.

#### **Record Audio**

Record the video files with audio or not.

#### **Video Stream**

Select the stream type for the recording.

### $\begin{bmatrix} \mathbf{1} \\ \mathbf{2} \end{bmatrix}$ Note

For specific type of devices, you can select **Dual‐Stream** for recording both main stream and sub‐stream of the camera. In this mode, you can switch the stream type during remote playback. Refer to *Normal Playback* for stream switch during playback.

6. Click **Advanced** of Capture Schedule to set the capture advanced parameters.

#### **Resolution**

Select the resolution for the continuous or event captured pictures.

#### **Picture Quality**

Set the quality for the continuous or event captured pictures.

#### **Interval**

Select the interval which refers to the time period between two capturing actions.

#### **Captured Picture Number**

- Set the picture number for event capture.
- 7. Optional: Click **Copy to...** to copy the recording schedule settings to other channels.
- 8. Click **Save** to save the settings.

# **6.2 Store Pictures on Local PC**

You can store the pictures and the additional information, such as the heat map, people counting data, and road traffic data, to the local PC.

Perform this task when you need to store pictures and additional information on local PC.

### **Steps**

- 1. Enter **Storage Schedule** module.
- 2. Select the camera in the Camera Group list.

### **Note**

This function should be supported by the device.

3. Select storage content.

### **Picture Storage**

Store the alarm pictures of the camera when event occurs. You can click **System Configuration**  $\rightarrow$  **File** to modify the saving path of pictures.

### **Additional Information Storage**

Store the additional information (e.g., heat map, people counting data, etc.) on local PC. 4. Click **Save** to save the settings.

# **6.3 Configure Recording Schedule Template**

You can edit the recording schedule template, or customize a recording schedule template.

### **Steps**

1. Enter the Storage Schedule module.

2. Open the template settings window.

Select **Template 01** to **Template 08** from the drop‐down list and click **Edit**.Select **Custom** from the drop‐down list.

3. Drag on the time‐line to set the time periods for the selected template when the cursor turns to  $\mathbb{Z}$ .

### **Continuous**

Normal and continuous recording. The schedule time bar is marked with .

### **Event Recording**

The recording is triggered by event. The schedule time bar is marked with

#### **Command**

The recording triggered by command. The schedule time bar is marked with

### $\widetilde{\mathbf{I}}$ Note

Command triggered recording is only available for the ATM transactions when the ATM DVR is added to the client.

# **Note**

Up to 8 time periods can be set for each day in the recording schedule.

4. Optional: After setting the time periods, you can do one or more of the following:

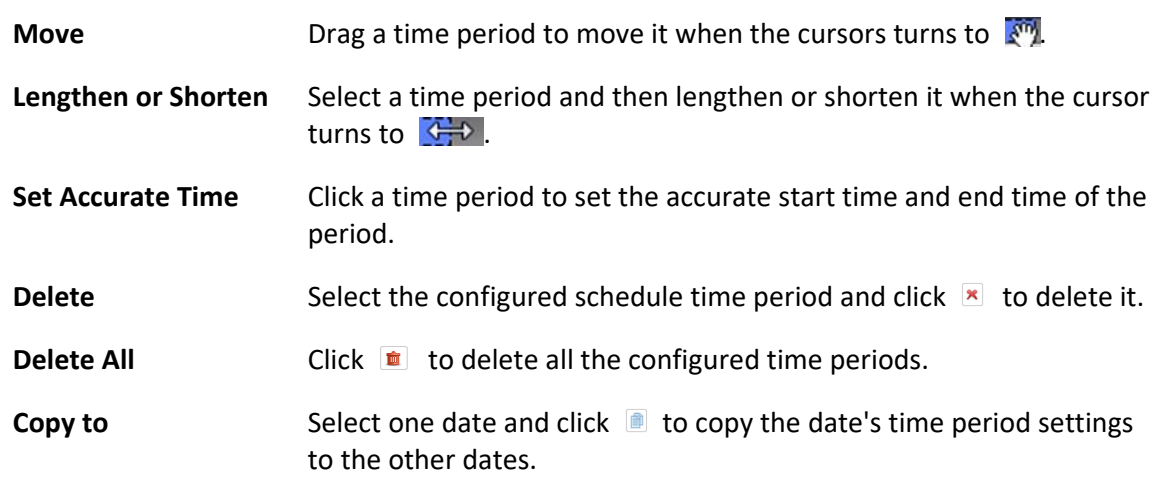

- 5. Optional: For template 01 to 08, you can edit the template name as you want.
- 6. Click **OK** to save the settings.

### **Note**

If you select **Custom** to customize a template, you can click **Save as Schedule Template**, and then the custom template can be saved as template 01 to 08.

# **6.4 Configure Capture Schedule Template**

You can edit the capture schedule template, or customize a capture schedule template.

### **Steps**

- 1. Enter the Storage Schedule module.
- 2. Open the template settings window.

Select **Template 01** to **Template 08** from the drop‐down list and click **Edit**.Select **Custom** from the

#### drop‐down list.

3. Drag on the time‐line to set time periods for the selected template when the cursor turns to  $\ell$ .

#### **Continuous Capture**

Normal and continuous capture. The schedule time bar is marked with

#### **Event Capture**

The capture is triggered by event. The schedule time bar is marked with 4. Optional: After setting the time period, you can do one or more of the followings

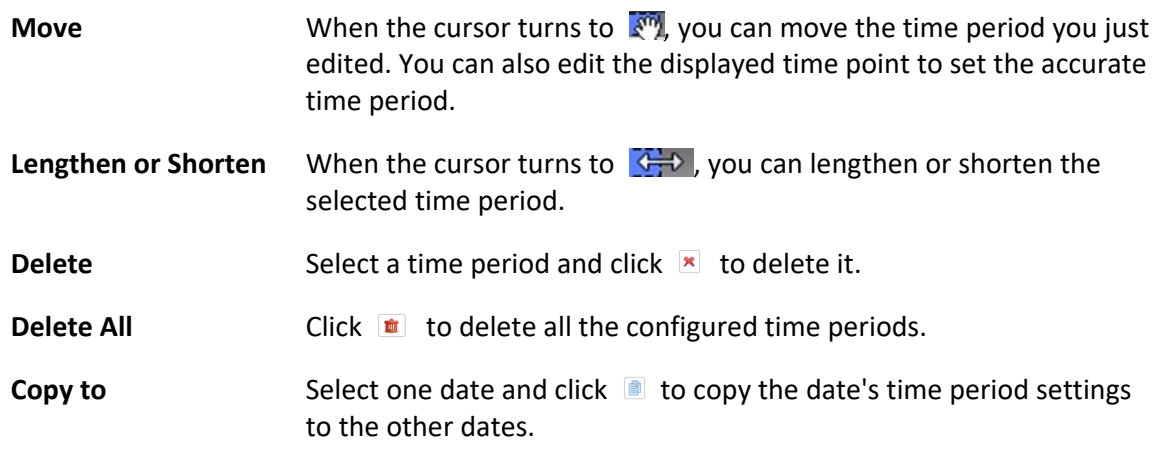

- 5. Optional: For template 01 to 08, you can edit the template name as you want.
- 6. Click **OK** to save the settings.

# **Note**

If you select **Custom** to customize a template, you can click **Save as Schedule Template**, and then the custom template can be saved as template 01 to 08.

# **Chapter 7 Remote Playback**

You can search the video files stored in the local device or the storage server by camera or triggering event, and then play them remotely.

## $\mathbf{I}$ **Note**

You can set to play back the video files stored in the local device, in the storage server, or both in the storage server and local device. For details, refer to *Set Live View and Playback Parameters*.

# **7.1 Normal Playback**

You can search video files by camera or group for normal playback and download found video files to local PC. You can also add a tag to mark important video footage, and so on.

You can right-click the playback window to select the required operations from the shortcut menu. Some are listed as follows:

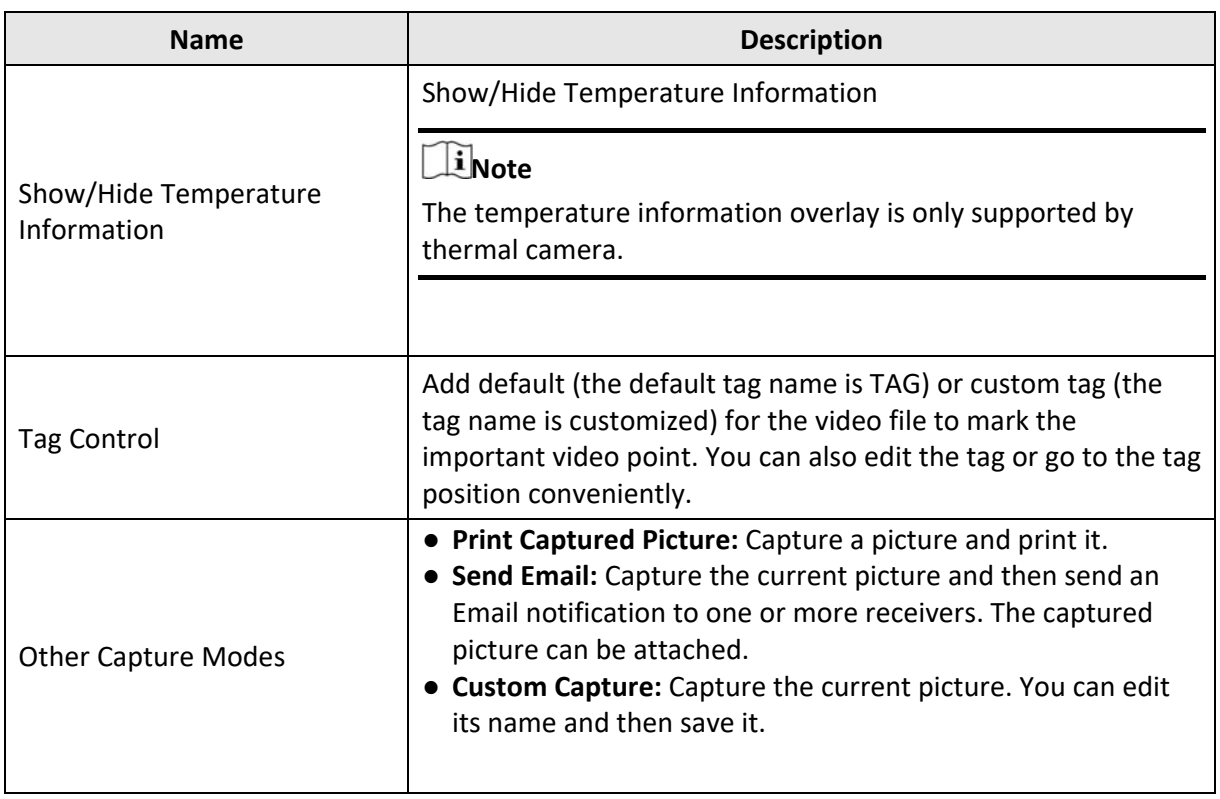

### **Note**

● The Cloud P2P device only supports normal playback and it also does not support the functions

of reverse playback, slow forward or fast forward, and adding tag.

● For NVR which is added to the client by device's other user name (except admin), if **Double Verification** is enabled on this NVR, when playing back videos on the client, you are required to enter the user name and password created for double verification. For details about double verification, refer to the user manual of the NVR.

### **7.1.1 Search Video Files**

You can search the video files by date, and you can also enter keyword to filter the matched results for normal playback.

### **Steps**

- 1. Enter the Remote Playback module.
- 2. Click  $\Box$  on the left to enter the Event Playback page.
- 3. Optional: Click  $\Box$  to set the start date and end date of searching time period.

### $\mathbf{1}$ **Note**

In the calendar, the date which has video files recorded by schedule will be marked with  $\Box$ and the date which has video files recorded based on event will be marked with  $\blacksquare$ 

4. Start the playback of camera (s) to search the video files of the selected camera (s). You can do one of the followings to start the playback.

### **Note**

Up to 16 cameras can be searched simultaneously.

- Drag the camera or group to a display window.
- Select a display window and double‐click the camera or group to start playback in the selected window.
- Double‐click the cameras in turn to select the display window automatically and start playback in the windows.

# **7.1.2 Play Video Files**

After searching the video files for the normal playback, you can play the video via time line.

### **Steps**

- 1. Enter the Remote Playback module.
- 2. Search the video files.
- 3. Play video via time line.

The video files will play automatically. You can click on the time line to position the desired video segment of specified time for normal playback.

**Note** 

- The time line indicates the time duration for the video files, and the video files of different types are color coded.
- You can use mouse wheel or click  $\Box/\Box$  to scale up or scale down the time line bar.

4. Optional: Perform the following operations on the toolbar to control the playback.

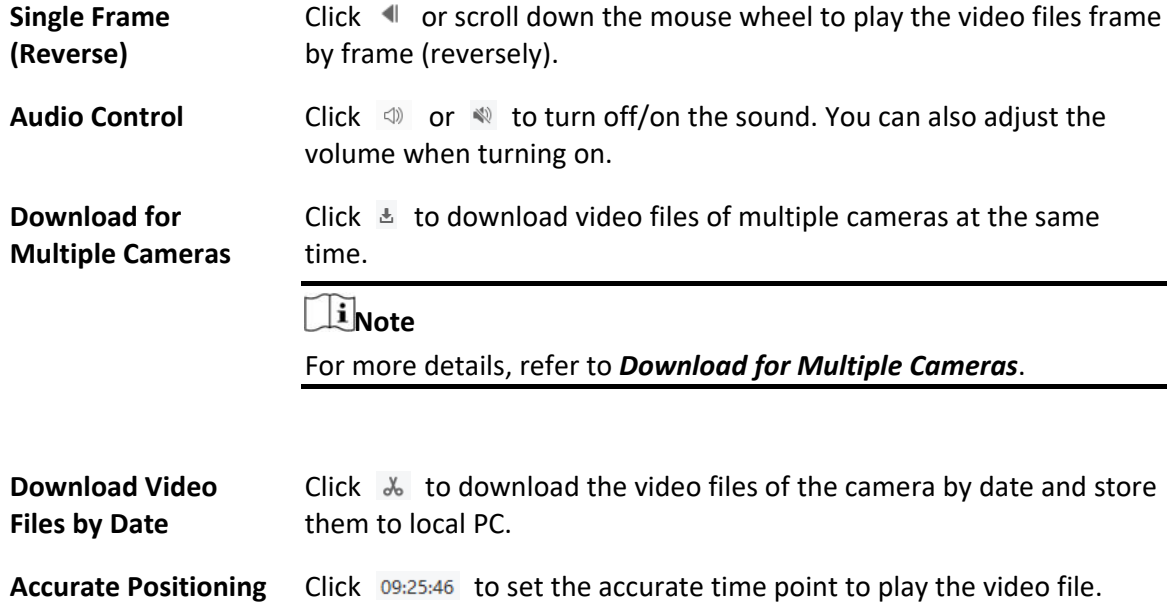

# **7.2 Alarm Input Playback**

When the alarm input is triggered and the linked video can be searched for alarm input playback. This function requires the support of the connected device.

For the description of the alarm input playback toolbar and right-click menu of display window, refer to *Normal Playback*.

# **Note**

Some icons may be not available for alarm input playback.

# **7.2.1 Search Video Files**

You can search the video files by date, and you can also enter keyword to filter the matched results for alarm input playback.

### **Steps**

1. Enter the Remote Playback module.

- 2. Click  $\Box$  on the left to enter the Event Playback page.
- 3. Select an alarm input channel at the left.
- 4. Optional: Click  $\Box$  to set the start date and end date of searching time period.
- 5. Select **Alarm Input** from the drop‐down list as the event type.
- 6. Click **Search** to start the search.

The matched video files of the selected alarm input will display on the right page in chronological order. And by default, the first video file will play automatically.

7. Optional: Enter keyword in the **Search** field to filter the results.

# **7.2.2 Play Video Files**

After searching the video files for the alarm input playback, you can play the video via file list or timeline.

### **Steps**

- 1. Enter the Remote Playback module.
- 2. Click  $\Box$  on the left to enter the Event Playback page.
- 3. Search the video files of the alarm input.

### **Note**

See *Search Video Files* for details about searching video files of the alarm input.

- 4. Play video via file list or timeline.
	- Double‐click the video file to play the video in the playback display window.
	- Click on the timeline to positioning the desired video segment of specified time for alarm input playback.

### **Note**

- The timeline indicates the time duration for the video files, and the video files of different types are color coded.
- You can use mouse wheel or click  $\boxed{+}/\boxed{ }$  to scale up or scale down the timeline bar.

# **7.3 Event Playback**

The recorded video files triggered by event, such as motion detection, VCA detection, or behavior analysis, can be searched for event playback. This function requires the support of the connected device.

For the description of the event playback toolbar and right‐click menu of display window, refer to *Normal Playback*.

### $\hat{\mathbf{I}}$ Note

Some icons may be not available for event playback.

## **7.3.1 Search Video Files**

You can search the video files by date and by event type. And you can also enter keyword to filter the matched results for event playback.

### **Steps**

- 1. Enter the Remote Playback module.
- 2. Click  $\Box$  on the left to enter the Event Playback page.
- 3. Select the camera at the left.
- 4. Optional: Click  $\Box$  to set the start date and end date of searching time period.

### $\perp$ **i** Note

In the calendar, the date which has video files recorded by schedule will be marked with  $\Box$ and the date which has video files recorded based on event will be marked with  $\blacksquare$ 

- 5. Select an event type from the drop-down list.
- 6. Click **Search** to start the search.

The matched video files will display on the right page in chronological order. And by default, the first video file will play automatically.

7. Optional: Enter keyword in the **Search** field to filter the results.

# **7.3.2 Play Video Files**

After searching the video files for the event playback, you can play the video via file list or timeline.

### **Steps**

- 1. Enter the Remote Playback module.
- 2. Click  $\Box$  on the left to enter the Event Playback page.
- 3. Search the video files recorded based on event.
- 4. Play the video file.
	- Double‐click the video file to play the video in the playback display window.
	- Click on the timeline to positioning the desired video segment of specified time for event playback.

# **Note**

- The timeline indicates the time duration for the video files, and the video files of different types are color coded.
- You can use mouse wheel or click  $\boxed{+}/\boxed{=}$  to scale up or scale down the timeline bar.

# **7.4 VCA Playback**

You can set VCA rule to the searched video files and find the video that VCA event occurs, such as motion detection, line crossing detection, and intrusion detection. This function helps to search out the video that you may be more concerned and mark it with red color.

### **Steps**

### $\sqrt{\mathbf{i}}$  Note

For some devices, you can filter the searched video files by setting the advanced attributes, such as the gender and age of the human and whether he/she wears glasses.

- 1. Enter the Remote Playback module.
- 2. Click  $\Box$  on the left to enter the Camera Playback page.
- 3. Select the camera and start the normal playback.

### **Note**

Refer to *Play Video Files* for details.

- 4. Right-click the display window to pop up the shortcut menu.
- 5. Click **VCA Search** and enable the VCA Type, draw the detection region and set the sensitivity.

#### **Motion Detection**

Get all the related motion detection events that occurred in the pre-defined region.

#### **Line Crossing Detection**

Bi-directionally detect people, vehicles and other moving objects that cross a virtual line.

#### **Intrusion Detection**

Detect whether there are people, vehicles and other moving objects intruding into the pre‐ defined region.

### **Note**

You can click **VCA Settings** to set the sensitivity and filter the searched video files by setting the target characters, such as the gender and age of the human and whether he/she wears glasses. This function should be supported by the device.

- 6. Optional: Click  $\Box$  to set the start date and end date of searching time period.
- 7. Start the VCA playback.

The VCA events occurred in the defined area will be red marked on the timeline.

### $\mathbf{I}$ **Note**

● By default, the playback speed of concerned video will be 1X, and the playback speed of unconcerned video will be 8X.

● You can set to skip the unconcerned video during VCA playback in System Configuration and the unconcerned video won't be played during VCA playback. Refer to *Set Live View and Playback Parameters* for details.

# **7.5 Synchronous Playback**

In synchronous playback, the video files can be played back in synchronization.

Perform this task when you need to play the video files in synchronization.

#### **Steps**

 $\mathbf{1}$ **Note** 

Video files from up to 16 cameras can be played back simultaneously.

- 1. Enter the Remote Playback module.
- 2. Start playback of at least two cameras.
- 3. Click  $\Box$  in the toolbar to enable the synchronous playback.
- The camera under playback will start synchronous playback.
- 4. Click  $\Box$  to disable the synchronous playback.

# **7.6 Playback in Low Bandwidth**

In situation of low network bandwidth, the speed of video streaming might be much slower due to the bandwidth limit. To provide normal quality in less streaming speed for low bandwidth users, the client provides playback in low bandwidth mode. Before that, you need to set the streaming protocol and perform other operations first.

For details about the settings, refer to *How to get better performance of live view and playback when network bandwidth is low?*.

# **Chapter 8 Download Video Footage**

During playback, you can download the video files of one camera or multiple cameras to the local PC.

### **Note**

- You cannot download the video files of Cloud P2P device.
- For NVR which is added to the client by device's other user name (except admin), if **Double Verification** is enabled on this NVR, when playing back videos on the client, you are required to enter the user name and password created for double verification. For details about double verification, refer to the user manual of the NVR.

# **8.1 Download Video Footage by Date**

During playback, you can download the video footage of the camera and save in the local PC.

### **Steps**

1. Enter Remote Playback page and select a camera to start playback.

# **Note**

For details about starting playback, refer to *Remote Playback*.

- 2. Right click on the image and click **Download**.
- 3. Set the start and end time of the video footage to download.
- 4. Enter a name for the video footage.
- 5. Click **OK** to start downloading the video footage to the local PC.

# **8.2 Download Videos from Multiple Cameras**

During the playback of multiple cameras, you can download the video files of multiple cameras by date simultaneously.

### **Steps**

1. Enter Remote Playback page and select multiple cameras to start playback.

### **I**i<sub>Note</sub>

For details about starting playback, refer to *Remote Playback*.

2. Click  $\Delta$  to open the Download for Multiple Cameras window. All the cameras in playback will be displayed.

- 3. Select the cameras you want to download video files for.
- 4. Set the start time and end time of video duration for each camera.
- 5. Optional: Check **Download Player** to download the player.
- 6. Click **Download** to start downloading the video files of the configured duration(s) to the local PC.
	- The progress bar shows the downloading process of each camera's video files.
- 7. Optional: Click **Stop** to stop downloading manually.

# **Note**

Up to 16 cameras' video files can be downloaded simultaneously.

# **Chapter 9 Configure Video Event**

Even if you are far away from the video device (cameras, alarm inputs and encoding devices, decoding devices), you can still know what happens and how urgent the event is by configuring linked actions of video event on the client. You will be notified on the client once an event is triggered, so that you can response to the event instantly. You can also configure client actions of video devices in a batch at a time.

### **Steps**

- 1. Click **Event Management** → **Video Event** to enter the video event configuration page.
- 2. On the left panel, select the event source type: **Camera**, **Alarm Input**, or **Device**, and then select the specific source in the device list.

### **Note**

Make sure the device is online.

All the events supported by the selected device will be displayed.

3. Optional: Turn on the switch on the Enable column to enable the event, or click **Enable All** to enable all the events of this device.

# **Note**

After enabled, the event can be received by the software client and trigger the linkage action(s).

4. Optional: Turn off the switch on the Enable column to disable this event, or Click **Disable All** to disable all the events of this device.

## **Note**

After disabled, the event received by the software client can not trigger the linkage action(s).

5. Optional: Select the event(s), and then click **Edit Priority** to edit the priority of the event(s).

### $\mathbf{i}_{\text{Note}}$

Priority represents the emergency degree of the event.

6. Select the event(s), and then click **Edit Event Linkage** to edit the linkage action(s) of the event(s).

### **Audible Warning**

Trigger the client's audible warning when the event is triggered.

You can select the audio file on the drop‐down list, or click **Add** to add new audio file (in WAV format).

You can click  $\Box$ ) to make an audition of the selected audio file.

#### **Send Email**

Send an email notification of the alarm information to one or more receivers. For details about setting email parameters, refer to *Set Email Parameters*.

### **Pop‐up Window**

Pop-up window to display the event related information (including event details, live video of the source camera, captured pictures of the linked camera, process record, and process field) on the software client when the event is triggered.

#### **Display on Map**

When the event source is added as a hot spot on the map, the hot spot will be displayed with **th** twinkling aside when the event is triggered, which helps to security guard to view the location of the event.

You can also click the hot spot to view the event details and the live video of the linked camera.

### **Linked Camera**

Link the selected camera to capture picture when the event is triggered. Select the camera in the drop-down list.

7. Optional: Select the event(s), and then click **Copy to** to copy the event settings of this device to other device(s).

### $\tilde{\mathbf{I}}$ Note

You can only copy the event settings to the device(s) with the same device type.

# **Chapter 10 Event Center**

In the Event Center, you can view the real‐time events, search the historical events and view the pop‐up alarm information.

Before the client can receive the event information from the device, you need to arm the device first. For details, refer to *Enable Receiving Events from Devices*.

Before the you can view the pop‐up alarm information, you need to enable alarm triggered pop‐up image in the event center. For details, refer to *View Pop-up Alarm Information*.

# **10.1 Enable Receiving Events from Devices**

Before the client can receive the event information from the device, you need to arm the device first.

### **Steps**

- 1. Click  $\mathbf{E} \rightarrow \text{Tool} \rightarrow \text{Device Arming Control}$  open Device Arming Control page. All the added devices display on this page.
- 2. In the Operation column, turn on the switch to enable auto‐arming, or click **Arm All** to arm all the devices.
- 3. View the arming status of each device in the Arming Status column.

### **Result**

The events of armed device(s) are automatically uploaded to the client when the event is triggered.

# **10.2 View Real‐Time Events**

In the Real-time Event module of the event center page, you can view the real-time event information, including event source, event time, priority, event key words, etc.

### **Before You Start**

Enable receiving events from devices before the client can receive event information from the device, see *Enable Receiving Events from Devices* for details.

### **Steps**

1. Click **Event Center** → **Real‐time Event** to enter the real‐time event page and you can view the real-time events received by the client.

### **Event Time**

For video device, event time is the client time when it receives the event. For none‐video device, event time is the time when the event is triggered.

2. Set the filter conditions or enter the event key word in the Filter text field to display the required events only.

### **Device Type**

The type of device that occurred the event.

### **Priority**

The priority of the event that indicates the urgent degree of the event.

- 3. Optional: Right click the table header of the event list to customize the event related items to be displayed in the event list.
- 4. View the event information details.
	- 1) Select an event in the event list.
	- 2) Click **Expand** in the right‐lower corner of the page.
	- 3) View the related picture, detail description and handing records of the event.
	- 4) Optional: Hover the cursor on the related picture, and then click the download icon on the upper-right corner of the picture to download it to the local PC. You can set the saving path manually.
- 5. Optional: Perform the following operations if necessary.

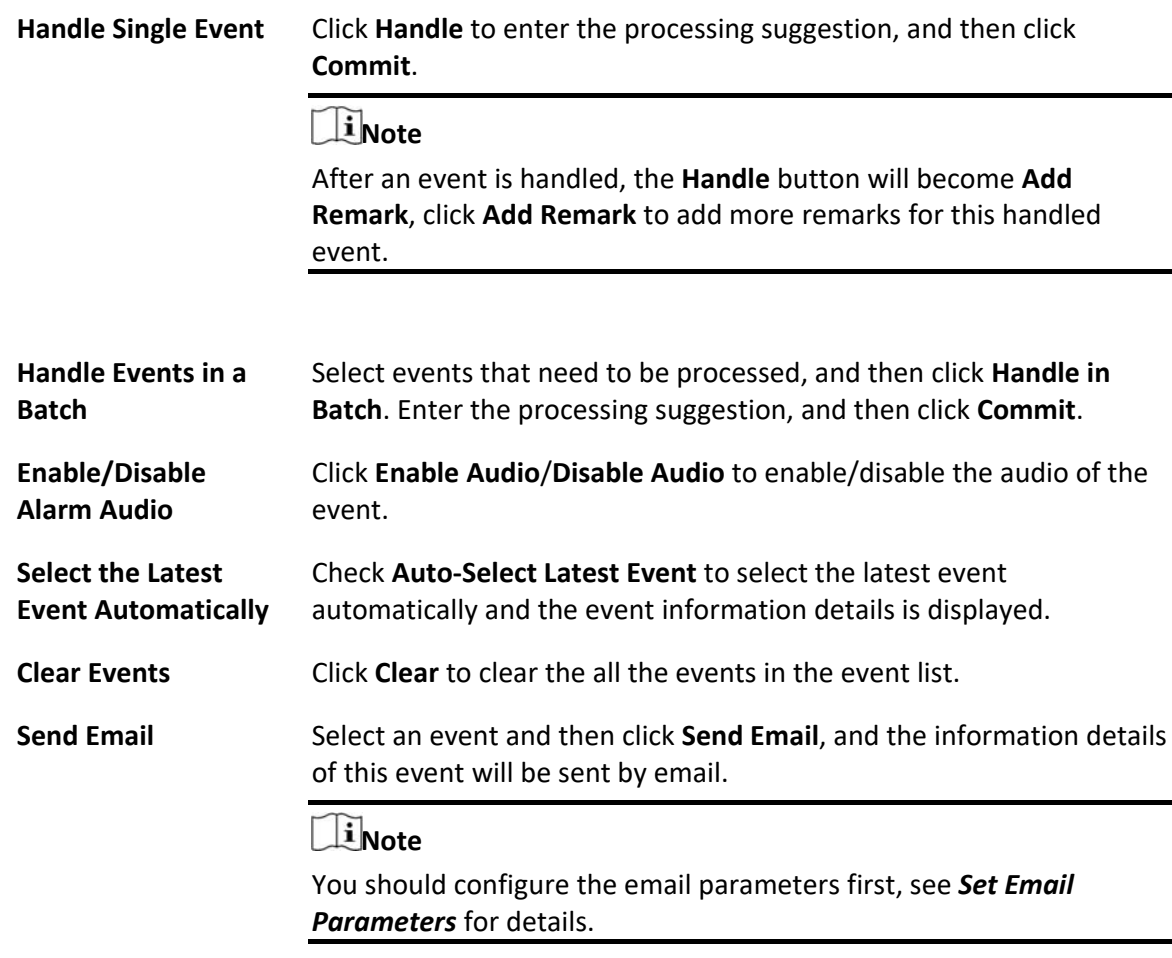

# **10.3 Search Historical Events**

In the Event Search module of the event center page, you can search the historical events via time, device type, and other conditions according to the specified device type, and then process the events.

### **Before You Start**

Enable receiving events from devices before the client can receive event information from the device,see *Enable Receiving Events from Devices* for details.

### **Steps**

1. Click **Event Center** → **Event Search** to enter the event search page.

2. Set the filter conditions to display the required events only.

### **Time**

The client time when the event starts.

### **Search by**

**Group**: Search the events occurred on the resources in the selected group. **Device**: Search the events occurred on the selected device.

### **Device Type**

The type of device that occurred the event.

### **All**

All the device types, and you can set the following filter conditions: group, priority, and status.

### **Security Control Panel**

For the events of security control panel, you can set the following filter conditions: device, priority, acknowledgement status and event type.

### **Video Intercom**

For the events of video intercom, you need to select searching scope: All Record and Only Unlocking.

- All Records
- : You can filter the events from all the video intercom events, and you need to set the following filter conditions: device, priority, status.
- Only Unlocking
- : You can filter the events from all the video intercom unlocking events, and you need to set the following filter conditions: device, unlocking type.

### **Access Control**

For the events of access control, you can set the following filter conditions: device, priority, status, event type, card reader type, person name, card no., organization.

### $\int$ **i** Note

Click **Show More** to set the event type, card reader type, person name, card no., organization.

#### **Group**

The group of the device that occurred the event. You should set the group as condition only when you select the Device Type as **All**.

#### **Device**

The device that occurred the event.

#### **Priority**

The priority including low, medium, high and uncategorized which indicates the urgent degree of the event.

#### **Status**

The handling status of the event.

- 3. Click **Search** to search the events according the conditions you set.
- 4. Optional: Right click the table header of the event list to customize the event related items to be displayed in the event list.
- 5. Optional: Handle the event(s).
	- Handle single event: Select one event that need to be processed, and then click **Handle** in the event information details page, and enter the processing suggestion.
	- Handle events in a batch: Select the events which need to be processed, and then click **Handle in Batch**, and enter the processing suggestion.

### **Note**

After an event is handled, the **Handle** button will become **Add Remark**, click **Add Remark** to add more remarks for this handled event.

6. Optional: Select an event and then click **Send Email**, and the information details of this event will be sent by email.

### $\hat{I}$ Note

You should configure the email parameters first, see *Set Email Parameters* for details.

- 7. Optional: Click **Export** to export the event log or event pictures to the local PC in CSV format. You can set the saving path manually.
- 8. Hover the cursor on the related picture, and then click the download icon on the upper‐right corner of the picture to download it to the local PC. You can set the saving path manually.

# **10.4 View Pop‐up Alarm Information**

For the alarm configured with pop‐up image, the alarm videos and pictures can display on a pop‐up window when the corresponding alarm is triggered.

### **Before You Start**

Configure the alarm linkage action as Alarm Triggered Pop‐up Image.

### **Steps**

- 1. Click **Event Center** on the control panel to enter the event center.
- 2. Click **Real‐Time Event** on the left panel.
- 3. Click **Enable Alarm Triggered Pop‐up Image** to enable alarm triggered pop‐up function.
- 4. Trigger the alarm.

A window, showing the alarm video, alarm picture, and alarm details, will pop up.

5. Perform the following operation(s) after popping up the image.

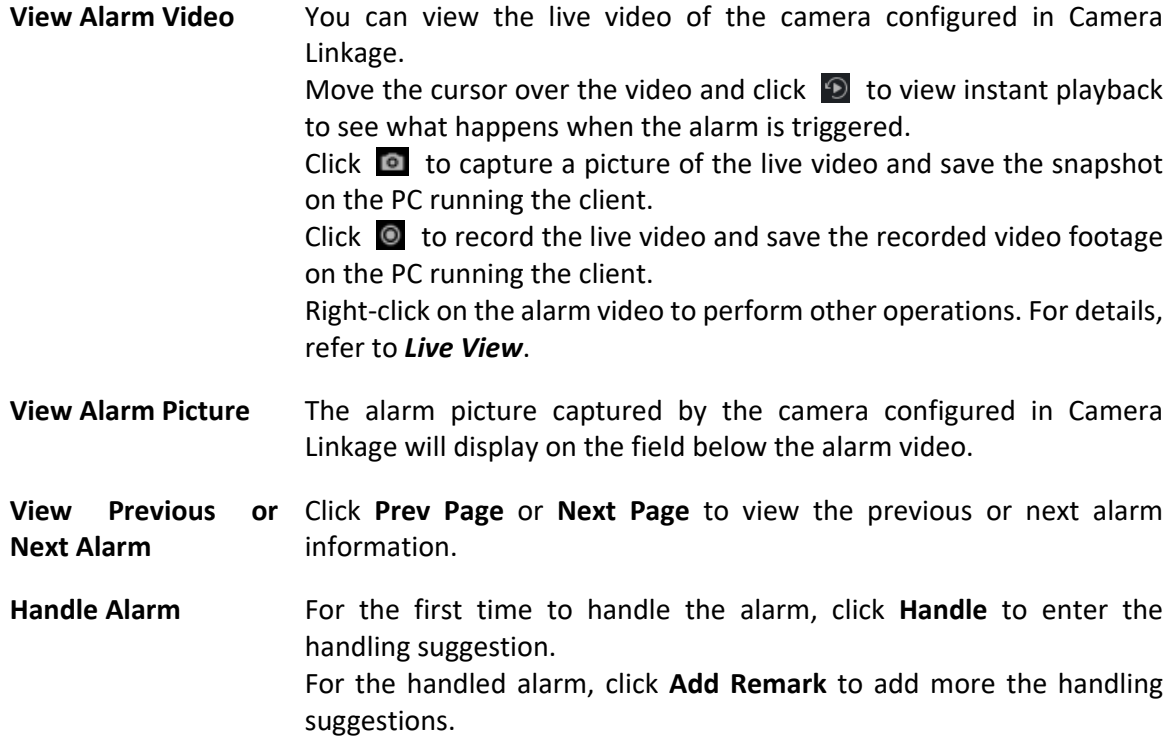

# **Chapter 11 Map Management**

The E‐map function gives a visual overview of the locations and distributions of the installed cameras and alarm input devices. You can get the live view of the cameras on the map, and you will get a notification message from the map when alarm is triggered.

E‐map is a static image (it do not have to be geographical maps, although they often are. Depending on your organization's needs, photos and other kinds of image files can also be used as e‐maps) which gives you a visual overview of the locations and distributions of the hot spots (resources (e.g., camera, alarm input) placed on the map are called hot spots). You can see the physical locations of the cameras and alarm inputs, and in what direction the cameras are pointing. With the function of hot region, e-maps can be organized into hierarchies to navigate from large perspectives to detailed perspectives, e.g., from floor level to room level.

# **11.1 Add Map**

You should add a map as the parent map for the hot spots and hot regions.

### **Steps**

### **Note**

Only one map can be added to one group.

- 1. Open the E‐map page.
- 2. Select a group for which you want to add a map.

### $\mathbf{I}$ **i** Note

For details about setting the group, refer to *Group Management*.

- 3. Click **Add Map** to open the map adding window.
- 4. Enter a descriptive name of the added map.
- 5. Select a map picture from the local path.

### **Note**

The picture format of the map can only be PNG, JPEG or BMP.

### 6. Click **OK**.

7. Optional: Perform the following tasks after adding the map.

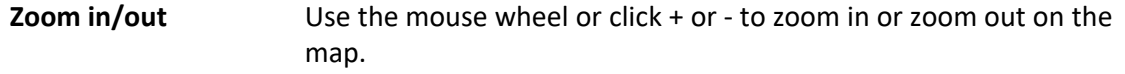

**Adjust Map Area Drag the yellow window in the lower-right corner or use the direction** 

buttons and zoom bar to adjust the map area for view.

# **11.2 Edit Map Scale**

The scale of a map is the ratio of a distance on the map to the corresponding distance on the ground. The client can calculate two locations' distance on the map according to the distance on the ground. An accurate map scale is essential for defining radar's monitoring range.

### **Before You Start**

Make sure you have added a map. See *Add Map* for details.

Perform this task if you need to add a security radar to the map.

#### **Steps**

- 1. Enter the E‐map module.
- 2. Click **Edit** on the E‐map toolbar to enter the map editing mode.
- 3. Click **Edit Scale** to select two locations on the map. The cursor will turn to  $\pm$  if you hover it on the map.
- 4. Click on the map to select two locations. The Edit Scale window pops up.
- 5. Enter the ground distance between the two locations, and then click **OK**. The client will calculate the map scale automatically.

# **11.3 Manage Hot Spot**

The devices added to the map are called hot spots. The hot spots show the locations of the devices, and you can also get the live view or alarm information of the surveillance scenarios through the hot spots. The devices can be added to the map as hot spots includes: camera, alarm input/output, access point, security radar, and zone.

### **11.3.1 Add Camera as Hot Spot**

You can add cameras to the map as hot spots.

#### **Before You Start**

Make sure you have added an e‐map and a camera to the client. See *Add Map* and *Device Management* for details.

#### **Steps**

- 1. Enter the E‐map page.
- 2. Click **Edit** in the upper‐right corner to enter the map editing mode.
- 3. Click **Add Hot Spot** → **Camera Hot Spot** to open the Add Hot Spot window.
- 4. Select the cameras to be added to the map.
- 5. Optional: Edit the hot spot name, select the name color and select the hot spot icon.
- 6. Click **OK** to save the settings.

### **Note**

You can also drag the camera icons from the group list to the map directly to add the hot spots.

The camera icons are added on the map as hot spots and the icons of the added cameras in the group list change from  $\circledcirc$  to  $\circledcirc$ . The sector indicates the camera's field of view. 7. Perform the following operation(s).

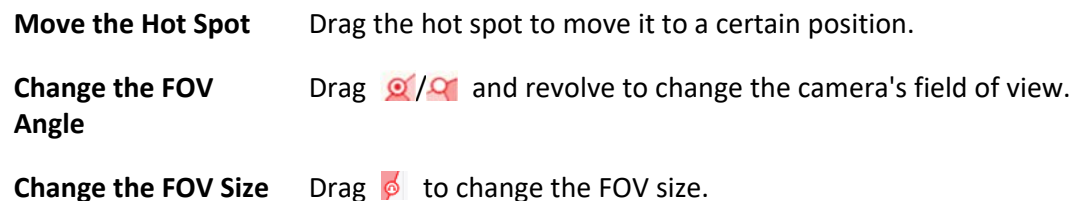

### **11.3.2 Add Alarm Input as Hot Spot**

You can add the alarm inputs to the map as hot spots.

#### **Steps**

- 1. Enter the E‐map module.
- 2. Click **Edit** in the upper‐right corner to enter the map editing mode.
- 3. Click **Add Hot Spot** → **Alarm Input Hot Spot** to open the Add Hot Spot window.
- 4. Select the alarm inputs to be added to the map.
- 5. Optional: Edit hot spot name, select the name color and select the hot spot icon by doubleclicking the corresponding field.
- 6. Click **OK**.

# $\int$ **i** Note

You can also drag the alarm input icons from the group list to the map directly to add the hot spot.

The alarm input icons are added to the map as hot spots and the icons of the added alarm inputs in the group list change from  $\mathbb{R}$  to  $\mathbb{R}$ .

7. Optional: Drag the hot spot to move it to a certain position.

## **11.3.3 Add Alarm Output as Hot Spot**

You can add alarm outputs to the map as hot spots for management. After that, you can enable or disable it in a quick manner. If you enable an alarm output on the map, the security control devices (e.g. sirens, bells) connected to it will alarm for attention.

### **Before You Start**

Make sure you have added an e‐map and alarm output to the client. See *Add Map* and *Device Management* for details.

### **Steps**

- 1. Enter the E‐map module.
- 2. Click **Edit** on the E‐map toolbar to enter the map editing mode.
- 3. Click **Add Hot Spot** → **Alarm Output Hot Spot** to open the Add Hot Spot panel.
- 4. Select the alarm output to be added to the map.
- 5. Optional: Edit the hot spot name, select the name color, and select the hot spot icon.
- 6. Click **OK**.

### **Note**

You can also drag an alarm output icon from the alarm output list to the map to add the hot spot.

The alarm output is added to the map as a hot spot and its icon in the group list changes from  $\bullet$  to  $\bullet$ .

7. Optional: Drag the alarm output to move it to a certain position.

# **11.3.4 Add Zone as Hot Spot**

You can add zones to the map so that you can quickly locate the zone when an alarm is triggered.

### **Before You Start**

Make sure you have added a map and zone to the client. See *Add Map* and *Add Device* for details.

### **Steps**

- 1. Enter the E‐map module.
- 2. Click **Edit** on the E‐map toolbar to enter the map editing mode.
- 3. Click **Add Hot Spot** → **Zone Hot Spot** to open the Add Hot Spot panel.
- 4. Select the zone(s) to be added to the map.
- 5. Optional: Edit the hot spot name, select the name color, and select the hot spot icon.
- 6. Click **OK**.

### $\int$ **i** Note

You can also drag the alarm output icons from the alarm output list to the map to add the hot spot.

The zone is added to the map as a hot spot and its icon in the group list changes from  $\mathbb{B}$  to  $\mathbb{B}$ . 7. Optional: Drag the zone hot spot to move it to a certain position.

When alarms are triggered, the number of the newest alarms will be displayed on the zone's icon. You can click the number to see the alarms details.

### $\mathbf{I}$ **i** Note

No more than 10 newest alarms can be displayed.

8. Optional: Click **Clear Alarms** to mark the alarms of the zones on the current map as read.

## **11.3.5 Add Security Radar as Hot Spot**

For an effective monitoring, you can add a security radar to the map as a hot spot and paint zones in its monitoring filed. So that when someone intrudes the zone, an alarm will be triggered for attention.

### **Before You Start**

Make sure you have added an e‐map and a security radar to the client. See *Add Map* and *Device Management* for details.

### **Steps**

- 1. Enter the E‐map module.
- 2. Click **Edit** on the E‐map toolbar to enter the map editing mode.
- 3. Optional: Edit map scale. See *Edit Map Scale*.
- 4. Select a security radar in the device list and drag it to the map.
- 5. Optional: Click the added radar and then click  $\mathbb{Z}$  to edit the hot spot name, select the hot spot color, and select the hot spot icon.
- 6. Click **OK**.

The security radar is added to the map as a hot spot and its icon in the group list changes from  $\mathbf{K}$  to  $\mathbf{K}$ . The sector indicates the monitoring field of the radar.

# **Note**

- Orange sector indicates an armed radar, while black sector indicates a disarmed radar.
- Red point indicates the detected intruder.
- 7. Add zone to the monitoring field of the security radar.

# **Note**

Make sure the security radar is disarmed.

- 1) Click **Edit** → **Add Radar Zone** to start painting a zone.
- 2) Optional: Switch the **Field Assistance** onto enable zone painting assistance function.

### **Example**

Person A takes an on‐site walk in the field which needs to be painted as a zone, which will be indicated as a moving pattern consists with red points and dashed lines. And then Person B paints a zone on the map according to the moving pattern.

- 3) Click in the sector to paint a zone and right‐click to complete painting. Zone Settings window pops up.
- 4) Enter a zone name and select a zone type.

### **Warning Zone**

Defined by red line. If someone intrudes the warning zone, an alarm will be triggered with the whole zone turning to red. And the intruder's location and moving pattern will be displayed with a red point connected by a red dashed line. Only if the intruder goes out of the zone, the zone restores.

#### **Pre‐Warning Zone**

Defined by blue line. If someone intrudes the warning zone, an alarm will be triggered and you can view the event details in the Event Center.

#### **Disabled Zone**

Defined by purple line. If someone intrudes the warning zone, no alarm will be triggered, and moving pattern will not be displayed.

- 5) Optional: Edit a zone: double-click a zone to enter editing mode of the zone (a dashed-line frame will be displayed around the zone). Hover the cursor on the edge of the zone to show a blue +, click to add a point for the zone. Drag a point to change the zone. Click any other place to quit editing mode.
- 8. Optional: Drag the security radar to move it to a certain position.

### **11.3.6 Add Access Point as Hot Spot**

You can add access points to the map as hot spots, so that you can find the hot spots and view their status and alarm numbers.

### **Before You Start**

Make sure you have added a map and an access point to the client. See *Add Map* and *Add Device* for details.

### **Steps**

- 1. Enter the E‐map module.
- 2. Click **Edit** on the E‐map toolbar to enter the map editing mode.
- 3. Click **Add Hot Spot**  $\rightarrow$  **Access Point Hot Spot** to open the Add Hot Spot window.
- 4. Select the access point(s) to be added to the map.
- 5. Optional: Edit the hot spot name, select the name color, and select the hot spot icon.
- 6. Click **OK**.

### **Note**

You can also drag an access point icon from the access point list to the map.

The access point is added to the map as a hot spot and its icon in the group list changes from  $\Box$ to  $\Box$ 

7. Optional: Drag the access point hot spot to move it to a certain position.

When alarms are triggered, the number of the newest alarms will be displayed on the hot spot icon. You can click the number to see the alarms details.

### $\tilde{\mathbf{I}}$ Note

No more than 10 newest alarms can be displayed.

## **11.3.7 Edit Hot Spot**

You can edit the information of the added hot spots on the map, including the name, the color, the icon, etc.

### **Steps**

- 1. Enter the E‐map module.
- 2. Click **Edit** in the upper‐right corner to enter the map editing mode.
- 3. Select the hot spot icon on the map and then click  $\mathbb{Z}$  to open the Edit Hot Spot window.
- 4. Edit the hot spot name in the text field, select the hot spot name's color and hot spot icon shown on the map.
- 5. Check **Apply to Other Camera Hot Spots**/**Apply to Other Alarm Input Hot Spots**/**Apply to Other Alarm Output Hot Spots**/**Apply to Other Zone Hot Spots** to apply the color and icon settings to other hot spots.
- 6. Click **OK**.
- 7. Optional: Select the hot spot icon and click  $\mathbb{I}$  to delete the hot spot.

### **11.3.8 Preview Hot Spot**

After adding hot spots (including camera, alarm input/output, zone, security radar, and zone) to the map, you can view the live view of the camera hot spot and the triggered alarm information of all the types of hot spots on the map.

### **Before You Start**

Make sure you have added hot spots to the map. See *Manage Hot Spot* for details.

### **Steps**

1. Enter the E‐map module.

# **Note**

If you are in the editing map mode, click **Exit** on the upper‐right corner to enter the map preview mode.

2. Click **Display** to show the hot spots on the map.

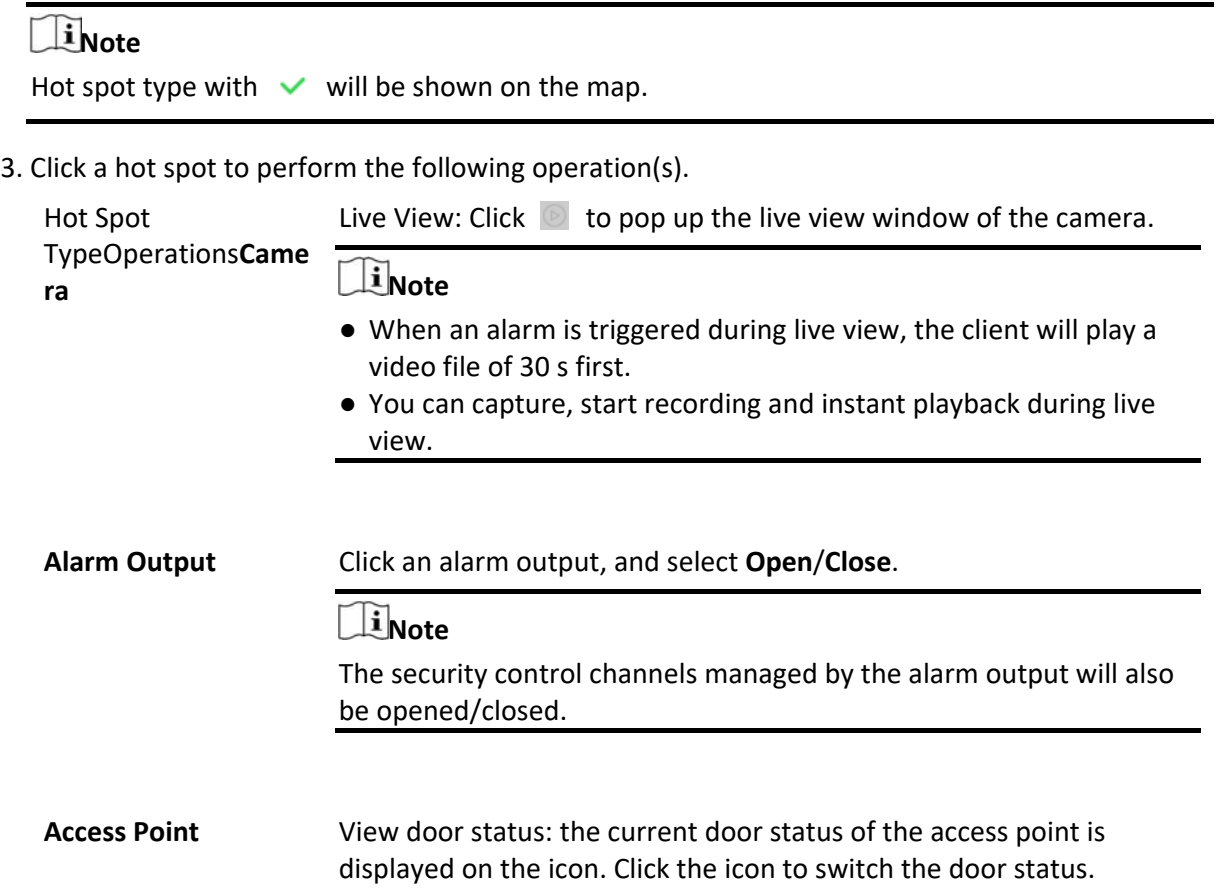

### **Open Door**

When the door is locked, unlock it and it will be open for once. After the open duration, the door will be closed and locked again automatically.

#### **Close Door**

When the door is unlocked, lock it and it will be closed. The person who has the access authorization can access the door with credentials.

#### **Remain Open**

The door will be unlocked (no matter closed or open). All the persons can access the door with no credentials required.

### **Remain Closed**

The door will be closed and locked. No person can access the door even if he/she has the authorized credentials, except the super users.

> Arm/Disarm zones in the monitoring field of the radar: After exiting editing, click the icon of a security radar, and then select **Arm**/**Disarm**.

4. Optional: Perform the following operation(s).

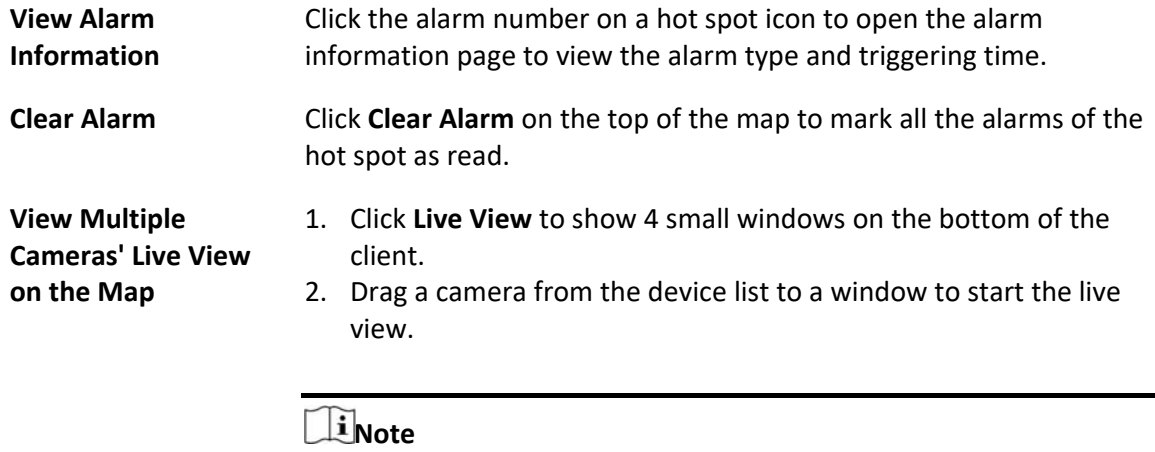

Up to 4 cameras' live view is supported at the same time.

# **11.4 Manage Hot Region**

The hot region function links a map to another map. When you add a map to another map as a hot region, an icon of the link to the added map is shown on the main map. The added map is called child map while the map to which you add the hot region is the parent map.

After linking a child map to a parent map, a hot region icon will display on the parent map. You can click it to enter the child map to view the resources on the child map for convenience.

With the function of hot region, e-maps can be organized into hierarchies to navigate from large perspectives to detailed perspectives, e.g., from floor level to room level.

### **11.4.1 Add Hot Region**

You can add a map to another map as a hot region and an icon of the link to the added map is shown on the main map. The added map is called child map while the map to which you add the hot region is the parent map.

### **Before You Start**

At least two maps should be added. Refer to *Add Map* for details about adding maps.

### **Steps**

### **Note**

A map can only be added as the hot region for once.

- 1. Enter the E‐map page.
- 2. Click **Edit** on the upper‐right corner to enter the map editing mode.
- 3. Select an added map as the parent map.
- 4. Click **Add Hot Region** to open the Add Hot Region window.
- 5. Select the child map.
- 6. Optional: Edit the hot region name, and select the hot region color and icon by double‐clicking the corresponding field.
- 7. Click **OK**.

The child map icons are added on the parent map as the hot regions.

# **11.4.2 Edit Hot Region**

You can edit the information of the hot regions on the parent map, including name, color, icon, etc.

### **Steps**

- 1. Enter the E‐map module.
- 2. Click **Edit** on the upper‐right corner to enter the map editing mode.
- 3. Select a hot region icon on the parent map and click  $\mathbb Z$  to open the Edit Hot Region window.
- 4. Edit the hot region name in the text field, select the hot region name's color and hot region icon.
- 5. Check **Apply to Other Hot Regions** to apply the color and icon settings to other hot regions.
- 6. Click **OK**.

# **11.4.3 Preview Hot Region**

After adding a hot region, you can click the hot region icon on the parent map to enter the child map. You can view the resources and alarms on the child map.

### **Steps**

1. Enter the E‐map page.
# **Note**

If you are in the editing map mode, click **Exit** on the upper‐right corner to enter the map preview mode.

- 2. Click the hot region icon on the parent map to enter the linked child map. You can view the resources on the child map. If there is any alarm triggered on the child map, you can view the alarm details.
- 3. Optional: Click **Back to Parent Map** on the upper‐left corner to go back to the parent map.
- 4. Optional: Click **Clear Alarm Info.** on the upper‐right corner to clear the alarm information triggered by the resources on the current map.

# **Chapter 13 Forward Video Stream through Stream Media Server**

There is always a limit of the device remote access number. When there are many users wanting to get remote access to the device to get the live view, you can add the stream media server and get the video data stream from the stream media server, thus to lower the load of the device.

### **Note**

The stream media server application software needs to be installed and it is packed in the client installation package. After running the installation package, check **Stream Media Server** to enable the installation of stream media server.

# **13.1 Import Certificate to Stream Media Server**

Before adding the stream media server to the client, you should import the client's security certificate to the stream media server first to perform security authentication and ensure data security.

Perform the following steps to import the security certificate to the stream media server.

### **Steps**

- 1. Export the certificate from the client.
	- 1) Open client service.
	- 2) Click **Export**.
- 2. Copy the certificate to the PC which has installed with stream media server.
- 3. Click **In** on the desktop of the PC installed with stream media server to run it.
- 4. Import the certificate to the stream media server.
	- 1) Right click on the task bar and click **Display**.
	- 2) Click **Configuration** to enter the Configuration window.
	- 3) In the security certificate field, click **Import** and select the certificate file you export from client in Step 1.
	- 4) Click **OK**.
- 5. Restart the stream media server to take effect.

### $\mathbf{u}$ **Note**

If the client's security certificate is updated, you should export the new certificate from the client and import it to the stream media server again to update.

# **13.2 Add Stream Media Server by IP Address**

You can add stream media server by IP address one by one.

### **Steps**

### **Note**

For one client, up to 16 stream media servers can be added.

1. Click  $\mathbb{R}$  on the desktop to run the stream media server.

### **Note**

- You can also forward the video through the stream media server installed on other PC.
- If the stream media server port (value: 554) is occupied by other service, a dialog box will pop up. You should change the port No. to other value to ensure the proper running of the stream media server.
- 2. In the client software, enter the Device Management page.
- 3. Enter **Device** → **Stream Media Server**
- 4. Click **Add** to open the Add window.
- 5. Select **IP Address** as the adding mode.
- 6. Enter the nickname and IP address of the stream media server.

### **Note**

The default port value is 554.

- 7. Finish adding the stream media server.
	- Click **Add** to add the server and back to the list page.
	- Click **Add and Continue** to save the settings and continue to add other server.

# **Note**

If the added Stream Media Server's security certificate doesn't match with the client's, it will prompt you. You can view exception message and follow the provided steps to keep certificates consistent.

# **13.3 Add Cameras to Stream Media Server to Forward Video Stream**

To get the video stream of a camera via stream media server, you need to connect the camera to

the stream media server.

### **Steps**

- 1. Enter the Device Management module.
- 2. Enter **Device** → **Stream Media Server**
- 3. Select a server and click  $\blacktriangleright$  on Operation column to open Stream Media Server Settings window.
- 4. Select the cameras of which the video stream is to be forwarded via the stream media server.
- 5. Click **OK**.
- 6. Go the Main View page and start the live view of the cameras again. On the stream media server control panel, check the channel number of the video stream forwarded through or sent from the stream media server.

# $\sqrt{\mathbf{i}}$ Note

- For one stream media server, up to 64 channels of video stream can be forwarded through it and up to 200 channels of video stream can be sent to clients from it.
- If the camera is offline, the client can still get the live video via the stream media server.

# **Chapter 14 Statistics**

Reports, created for a specified period, are essential documents, which are used to check whether a business runs smoothly and effectively. In this software, reports can be generated daily, weekly, monthly, annually, and by custom time period. You can use reports as basis in creating decisions, addressing problems, checking tendency and comparison, etc.

# **14.1 People Counting Report**

People counting statistics is to calculate the number of line crossing people in a specific area and a certain time period by the people counting camera(s), which can help the storekeeper to analyze the customers flow and number in different time, and the storekeeper can flexibly do some business adjustment according to the report. You can view the people counting statistics in a line chart or histogram, and generate reports for exporting the detailed data to local storage.

### **Before You Start**

Add a people counting device to the software and properly configure the corresponding area. The added device should have been configured with people counting rule. Refer to *Add Device* for details about adding people counting device.

### **Steps**

- 1. Click **Report**  $\rightarrow$  **People Counting** to enter People Counting page.
- 2. Select daily report, weekly report, monthly report, or annual report as the report type.

### **Daily Report**

Daily report shows data on a daily basis. The system will calculate the number of people in a each hour of one day.

### **Weekly Report, Monthly Report and Annual Report**

As compared to daily report, weekly report, monthly report and annual report can be less‐ time consuming, since they are not to be submitted every day. The system will calculate the number of people in each day of one week, in each day of one month, in each month of one year.

3. Select the statistics time type and click  $\Box$  to set the time.

### **One Period**

Generate the statistics in one time period.

### **Multiple Periods**

Generate the statistics in two time periods, which can help you to compare the people flow and number in two time periods.

For example, if you set the report type as month report, and set the March and April as the statistic time, the people counting results in March and April will be displayed in a same chart with different color, and you can compare the data in different day of each month.

4. On the upper‐right corner of the page, select **Display by Device** or **Display by Camera**.

### **Display by Device**

Display the report by device.

For example, if you select one NVR (with 4 people counting cameras), the report will display the total number of people summed by the 4 people counting cameras.

### **Display by Camera**

Display the report by camera.

For example, if you select one NVR (with 4 people counting cameras), the report will display the each camera's statistics respectively, namely display the statistics in 4/8 colors (each/2 color represent one camera).

5. On the upper‐right corner of the page, select **Display by Device** or **Display by Camera**.

### **Display by Device**

Display the report by device.

You can select only one device with multiple people counting cameras inside, or select only one people counting camera to be displayed.

For example, if you select one NVR with 2 people counting cameras inside, the report will display the total number of people summed by the 2 cameras.

### **Display by Camera**

Display the report by camera.

You can only select one people counting camera to be displayed.

6. Select the people counting camera(s) to be displayed.

7. Select the direction for statistics.

### **Entered**

The people entered will be counted.

### **Exited**

The people exited will be counted.

### **Passed**

Both people entered and exited will be counted.

8. Click **Search** to get the people counting statistics and detailed data for each hour, day, or month.

By default, the statistics are shown in histogram form.

9. Optional: Perform the following operations after search.

**Switch to Line Chart** Click  $\leq$  to switch it to line chart.

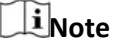

By default, the statistics are shown in bar chart.

**Switch to Bar Chart**  Click to switch it to bar chart.

**Save to Local PC**  Click **Export** to save the detailed data of people counting to your PC.

# **14.2 View People Counting in Intersections Report**

Intersection analysis is used to monitor people flow and number in an intersection‐like scene. The arrows in the image refer to different directions. By selecting one direction (e.g. A) as the entrance, the other directions will be set as the exits by default, so that multiple paths are generated (e.g., A to A, A to B, A to C, and A to D). You can view the people counting who passed by each path, respectively, which can help the shopkeeper to analyze the people flow in different door. The statistics result can show in daily, weekly, monthly, and annual report.

### **Before You Start**

Make sure a fisheye camera which supports intersection analysis function has been configured properly and be added to the software. Refer to *Add Device* for details about adding the device.

### **Steps**

### $\mathbf{I}$ **Note**

Up to 10 intersections can be analyzed.

- 1. Click **Report** → **Intersection Analysis** to enter the intersection analysis module.
- 2. Select daily report, weekly report, monthly report, or annual report as the report type.

### **Daily Report**

Daily report shows data on a daily basis. The system will calculate the number of people in intersection report in a each hour of one day.

### **Weekly Report, Monthly Report and Annual Report**

As compared to daily report, weekly report, monthly report and annual report can be less‐ time consuming, since they are not to be submitted every day. The system will calculate the number of people in intersection report in each day of one week, in each day of one month, in each month of one year.

- 3. Set the start time for the report.
- 4. Select the camera for generating the report.
- 5. Select one direction as the entrance from the drop‐down list in the **Flow in** filed.
- 6. Click **Search** to get the statistics result.

The people number for each path will show on the right.

# **14.3 Queue Management**

Queue management supports data analysis and report output from multiple dimensions. Commonly Used Data Analysis

- To see queuing-up people number of a certain waiting time level in a queue/region, use queuing‐up time analysis, check a target region and set a waiting time level.
- To compare queuing-up people number of a certain waiting time level in multiple queues/regions, use queuing-up time analysis, check target regions and set a waiting time level.
- To compare queuing-up people number of different waiting time levels in multiple queues/regions, use queuing‐up time analysis, check target regions and set waiting time levels.
- To see the time and duration that a queue stays a certain length in a queue/region, use queue status analysis, check a target region and set a queue length level.
- To compare the time and duration that a queue stays a certain length in multiple queues/regions, use queue status analysis, check target regions and set a queue length level.
- To compare the time and duration that a queue stays at different length in multiple queues/regions, use queue status analysis, check target regions and set queue length levels.

# **14.3.1 Queuing‐Up Time Analysis**

Queuing‐Up Time Analysis calculates people number of different waiting time levels. Regional comparison and multiple waiting time level comparison are supported.

### **Compare Queuing‐up People Amount for Different Regions**

You can search the queuing‐up people amount for a certain waiting time level, and compare the people amount in different regions, which can help the storekeeper to analyze the customers' interested area (e.g, the regions with larger people amount are more popular than the regions with lower people amount, and you can arrange more goods in these regions.). The statistics data can show in daily report, weekly report, or monthly report.

### **Before You Start**

Add the device to the software and properly configure the corresponding settings. See *Add Device* for details about adding the device.

### **Steps**

# $\mathbf{1}$ **N**ote

This function should be supported by the connected device.

1. Click **Report**  $\rightarrow$  **Queue Management** to enter the queue management page.

- 2. Click **Queuing‐up Time Analysis** Tab.
- 3. Select the report type including **Daily Report**, **Weekly Report** and **Monthly Report**.

### **Daily Report**

Daily report shows data on a daily basis. The system will calculate the people amount for different regions in a each hour of one day.

### **Weekly Report, Monthly Report**

As compared to daily report, weekly report and monthly report can be less‐time consuming, since they are not to be submitted every day. The system will calculate the people amount for different regions in each day of one week, in each day of one month.

4. Set the statistic time.

5. Click  $\blacktriangleright$  to unfold the region list and select the region(s).

### $\perp$ **i** Note

Up to 6 regions can be selected.

- 6. Select **Regional Comparison** as the report content.
- 7. Select a waiting time level and enter the seconds for calculating people amount waiting for the specified time period.
- 8. Click **Search** to generate the statistics result. The line chart of the calculated people amount in the specified waiting time will show on the result area. The lines with different colors indicate the people from the selected regions.
- 9. Optional: Click **Export** to export the data in Excel file.

### **Compare Queuing‐up People Amount for Different Waiting Time Levels**

For a certain region, the queuing‐up people amount can be calculated according to the waiting time level (e.g. the waiting time is shorter than the specified seconds.). You can search and compare the people amount for the multiple waiting time levels, which can help the customers to analyze the cashier efficiency. The statistics data can show in daily report, weekly report, or monthly report.

### **Before You Start**

Add the device to the software and properly configure the corresponding settings. See *Add Device* for details about adding the device.

### **Steps**

## **Note**

This function should be supported by the connected device.

- 1. Click **Report**  $\rightarrow$  **Queue Management** to enter the queue management page.
- 2. Click **Queuing‐up Time Analysis** Tab.
- 3. Select the report type including **Daily Report**, **Weekly Report** and **Monthly Report**.

### **Daily Report**

Daily report shows data on a daily basis. The system will calculate the queuing-up people amount for different waiting time levels in a each hour of one day.

### **Weekly Report, Monthly Report**

As compared to daily report, weekly report and monthly report can be less‐time consuming, since they are not to be submitted every day. The system will calculate the queuing‐up people amount for different waiting time levels in each day of one week, in each day of one month.

- 4. Set the statistic time.
- 5. Click  $\blacktriangleright$  to unfold the region list and select the region(s).
- 6. Select **Multi‐level Comparison** as the report content.
- 7. Select the waiting time level and enter the seconds for calculating people amount waiting for the specified time period.
- 8. Click **Search** to generate the statistics result. The line chart of the calculated people amount in the same region will show on the result area. The lines with different colors match the waiting time levels.
- 9. Optional: Click **Export** to export the data in Excel file.

# **14.3.2 Queue Status Analysis**

Queue Status Analysis calculates the time and duration that a queue stays with a certain length. Regional comparison and multiple queue length level comparison are supported.

### **Compare Queuing‐up Duration for Different Regions**

When the queue stays at a certain length, you can search and compare the durations in different regions, which can help the customers to analyze the cashier efficiency for different regions (e.g., the region with the shorter queuing‐up duration has the higher efficiency than the region with the longer queuing-up duration). The statistics data can show in daily report, weekly report or monthly report.

### **Before You Start**

Add the device to the software and properly configure the corresponding settings. See *Add Device* for details about adding the device.

### **Steps**

### $\tilde{\mathbf{I}}$ Note

This function should be supported by the connected device.

- 1. Click **Report** → **Queue Management**.
- 2. Click **Status Analysis** Tab.
- 3. Select the report type including **Daily Report**, **Weekly Report** and **Monthly Report**.

### **Daily Report**

Daily report shows data on a daily basis. The system will calculate the queuing‐up duration for different regions in a each hour of one day.

### **Weekly Report, Monthly Report**

As compared to daily report, weekly report and monthly report can be less‐time consuming, since they are not to be submitted every day. The system will calculate the queuing‐up duration for different regions in each day of one week, in each day of one month.

- 4. Set the statistic time.
- 5. Click  $\blacktriangleright$  to unfold the region list and select the region(s).
- 6. Select **Regional Comparison** as the statistics type.
- 7. Select a queue length level and enter the value for calculating duration when the queue stays at the length.
- 8. Click **Search** to generate the statistics result.

The line chart of the calculated duration for staying the specified queue length will show on the result area. The lines with different colors match the selected regions.

9. Optional: Click **Export** to export the data in Excel file.

### **Compare Queuing‐up Duration for Different Queue Length Levels**

For the queue in a certain region, you can search the duration when a queue stays a certain length and compare the durations for different queue length levels, which can help the customers to analyze the cashier efficiency of different queue length levels. The statistics data can show in daily report, weekly report, or monthly report.

### **Before You Start**

Add the device to the software and properly configure the corresponding settings. See *Add Device* for details about adding the device.

### **Steps**

# **Note**

This function should be supported by the connected device.

### 1. Click **Report** → **Queue Management**.

- 2. Click **Status Analysis** Tab.
- 3. Select the report type including **Daily Report**, **Weekly Report** and **Monthly Report**.

### **Daily Report**

Daily report shows data on a daily basis. The system will calculate the queuing‐up duration for different queue length levels in a each hour of one day.

### **Weekly Report, Monthly Report**

As compared to daily report, weekly report and monthly report can be less-time consuming, since they are not to be submitted every day. The system will calculate the queuing‐up duration for different queue length levels in each day of one week, in each day of one month.

- 4. Set the statistic time.
- 5. Click  $\blacktriangleright$  to unfold the region list and select the region(s).
- 6. Select **Multi‐level Comparison** as the report content.
- 7. Select the queue length level and enter the value for calculating duration when the queue stays at the length.
- 8. Click **Search** to generate the statistics result. The line chart of the calculated duration in the same region will show on the result area. The lines with different colors match the queue length levels.
- 9. Optional: Click **Export** to export the data in Excel file.

# **14.4 Heat Map Report**

Heat map is a graphical representation of data represented by colors and the heat map data can be displayed in line chart. You can use the heat map function of the camera to analyze the visit times and dwell time of customers in a configured area, which can help the storekeeper analyze the customers' interested area and make the arrangement of goods.

### **Before You Start**

Add a heat map network camera to the software and properly configure the corresponding area. The added camera should have been configured with heat map rule. See *Add Device* for details about adding heat map network camera.

### **Steps**

- 1. Click **Report**  $\rightarrow$  **Heat Map** to enter the heat map page.
- 2. Select daily report, weekly report, monthly report, or annual report as the time type for the report.

### **Daily Report**

Daily report shows data on a daily basis. The system will calculate the data of heat map in a each hour of one day.

### **Weekly Report, Monthly Report and Annual Report**

As compared to daily report, weekly report, monthly report and annual report can be less‐ time consuming, since they are not to be submitted every day. The system will calculate the data of heat map in each day of one week, in each day of one month, in each month of one year.

3. Select **By Dwell Time** or **By People Number** as the statistics type.

### **By Dwell Time**

The system calculates the heat map value (the ordinate value in the line chart or the color in pictures) according to the people's dwell time.

### **By People Number**

The system calculates the heat map value (the ordinate value in the line chart or the color in pictures) according to the people number.

- 4. Set the start time.
- 5. Select a heat map camera in the camera list.
- 6. Click **Generate Heat Map** to show the heat map of the camera.

7. Optional: After generating heat map report, you can perform the following operations.

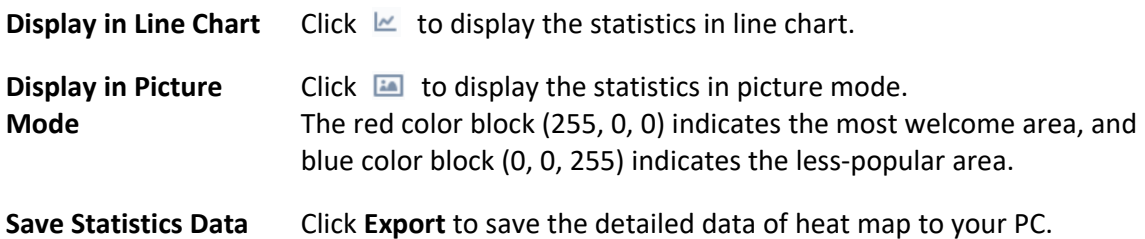

# **Chapter 15 Data Retrieval**

In the Data Retrieval module, you can search the face pictures captured by the face recognition camera, search the human body pictures captured by DeepinMind device, view behavior analysis related pictures and videos, search the vehicle pictures captured by DeepinMind device, search the frequently appeared person pictures captured by DeepinMind device, and search the not wearing hard hat pictures.

# **15.1 Face Picture Retrieval**

When the connected device (e.g. NVR or HDVR) supports face search, you can search the related picture and play the picture related video file.

# **15.1.1 Search Face Picture by Uploaded Picture**

You can upload a face picture from your PC and compare the uploaded picture with the captured face pictures.

### **Before You Start**

Add the device to the software and properly configure the corresponding settings. Refer to *Add Device* for details about adding the device.

### **Steps**

### $\tilde{\mathbf{i}}$ Note

This function should be supported by the connected device.

- 1. Click **Data Retrieval** → **Face Picture Retrieval** to enter the face picture retrieval page.
- 2. Click  $\Box$  to set the start time and end time for searching the captured face pictures or video files.
- 3. Select device(s) in the camera panel.
- 4. Select **Picture** from the drop‐down list to search by picture.
- 5. Select a face picture for search.
	- 1) Click **Select Picture** to upload the pictures from your PC.
	- 2) Select a detected face from uploaded picture for matching the captured face pictures.

### **Note**

- The resolution of the picture should be smaller than 4096×4080.
- Only JPG and JPEG formats are supported.
- 6. Set the similarity level.

### **Example**

If you set the similarity as 40, the captured pictures have no less than 40% similarity with the uploaded face picture will list.

- 7. Set the maximum number of displayed results.
- 8. Click **Search** to start searching.

The search results of the pictures are displayed in list.

9. Export the pictures and save them in your PC.

### **Export Picture**

Select the pictures to be exported and save them in local PC.

### **Export Current Page**

Export all the pictures in the current page.

### **Export Segment**

You can download the pictures by packages. Each package contains up to 1,000 pictures.

10. Optional: Perform secondary search based on the search result.

1) Move to the searched picture and click  $\alpha$ 

All the faces in this picture will be analyzed and displayed.

- 2) Select a face you want to do secondary search.
- 3) Set the similarity and time period.
- 4) Click **Search**.

The client will search and compare the faces in the captured pictures based on the face picture you selected.

11. Optional: After searching, you can do one or more the following operations.

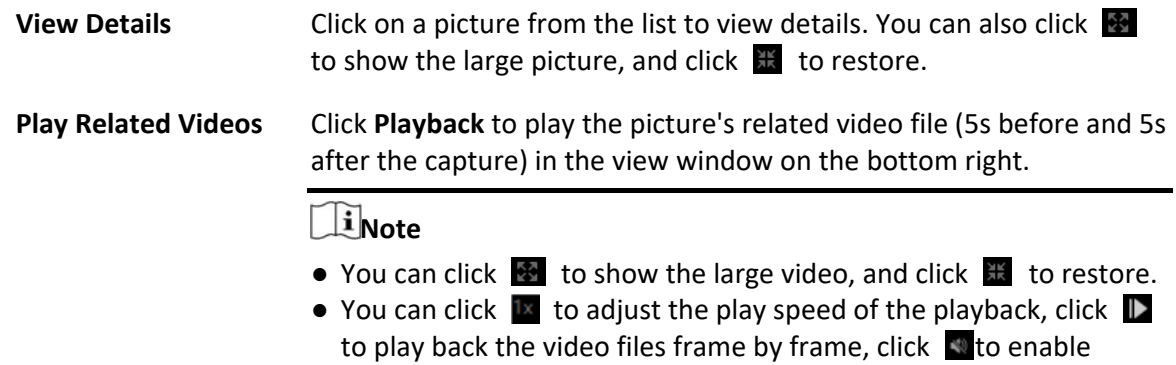

audio, double‐click the playback window to maximize the window.

**Save Pictures to PC**  Click **Export Picture** and select the pictures as desired to export to local PC.

# **15.1.2 Search Face Picture by Event**

You can search the device's captured face pictures by filtering different event types.

### **Before You Start**

Add the device to the software and properly configure the corresponding settings. Refer to *Add Device* for details about adding the device.

### **Steps**

### $\mathbf{i}_{\mathsf{Note}}$

This function should be supported by the connected device.

- 1. Click **Data Retrieval** → **Face Search** to enter the face picture retrieval page.
- 2. Click  $\Box$  to set the start time and end time for searching the captured face pictures or video files.
- 3. Select device(s) in the camera panel.
- 4. Select **Event Type** from drop‐down list to search by event type.
- 5. Select event type.

### **All**

Search all captured face pictures.

### **Face Picture Comparison**

Search the captured pictures which match with the face pictures in face picture library.

### **Stranger Detection Alarm**

Search the pictures captured when the stranger detection alarm is triggered.

- 6. Set the maximum number of displayed results.
- 7. Click **Search** to start searching.

The search results of the pictures are displayed in list.

8. Export the pictures and save them in your PC.

### **Export Picture**

Select the pictures to be exported and save them in local PC.

### **Export Current Page**

Export all the pictures in the current page.

### **Export Segment**

You can download the pictures by packages. Each package contains up to 1,000 pictures.

- 9. Optional: Perform secondary search based on the search result
	- 1) Move to the searched picture and click  $\alpha$

All the faces in this picture will be analyzed and displayed.

- 2) Select a face you want to do secondary search.
- 3) Set the similarity and time period.
- 4) Click **Search**.

The client will search and compare the faces in the captured pictures based on the face picture you selected.

10. Optional: After searching, you can do one or more the following operations.

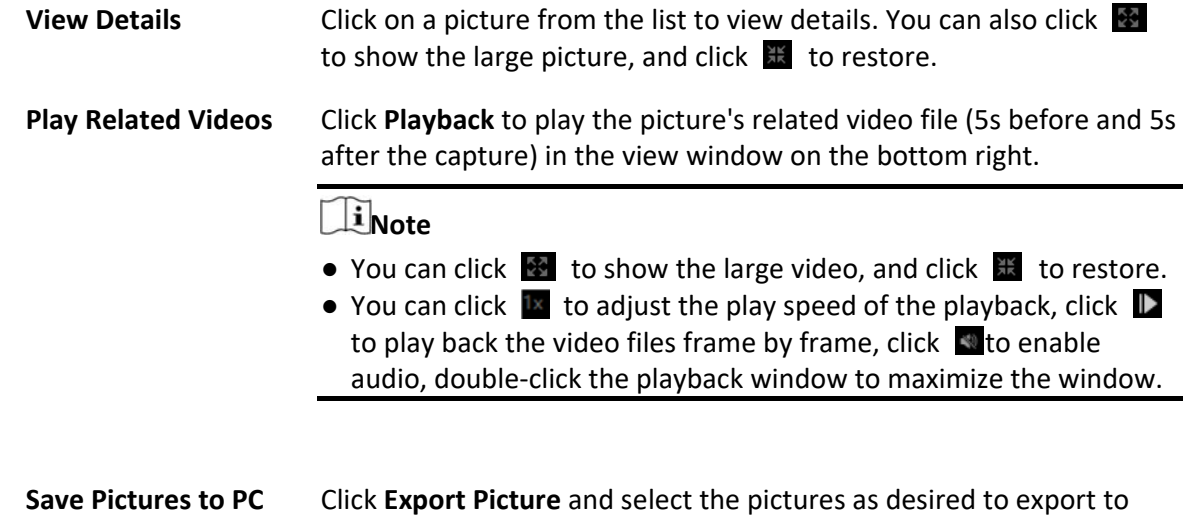

# **15.1.3 Search Face Picture by Person Name**

local PC.

You can search the device's captured face pictures by person name.

### **Before You Start**

Add the device to the software and properly configure the corresponding settings. Refer to *Add Device* for details about adding the device.

### **Steps**

 $\overline{\mathbf{i}}$ Note

This function should be supported by the connected device.

- 1. Click **Data Retrieval** → **Face Search** to enter the face picture retrieval page.
- 2. Select device(s) in the camera panel.
- 3. Select **Name** from the drop‐down list to search by person name.
- 4. Click  $\equiv$  to set the start time and end time for searching the captured face pictures or video files.
- 5. Enter a keyword for the person name.
- 6. Set the maximum number of displayed results.
- 7. Click **Search** to start searching.

All the persons whose name match the search condition (fuzzy match is supported) will be displayed.

8. Select one picture to search, and then click **Confirm**.

The search results of the pictures are displayed in list.

9. Export the pictures and save them in your PC.

### **Export Picture**

Select the pictures to be exported and save them in local PC.

### **Export Current Page**

Export all the pictures in the current page.

### **Export Segment**

You can download the pictures by packages. Each package contains up to 1,000 pictures. 10. Perform secondary search based on the search result.

- 1) Move to the searched picture and click  $\alpha$
- All the faces in this picture will be analyzed and displayed.
- 2) Select a face you want to do secondary search.
- 3) Set the similarity and time period.
- 4) Click **Search**.

The search results of the pictures are displayed in list.

11. After searching, you can do one or more the following operations.

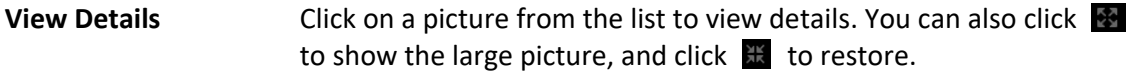

**Play Related Videos**  Click **Playback** to play the picture's related video file (5s before and 5s after the capture) in the view window on the bottom right.

### $\mathbf{I}$ **Note**

- You can click  $\bullet$  to show the large video, and click  $\mathbb{R}$  to restore.
- You can click  $\mathbb{R}$  to adjust the play speed of the playback, click  $\mathbb{R}$ to play back the video files frame by frame, click  $\blacksquare$  to enable audio, double‐click the playback window to maximize the window.
- **Save Pictures to PC**  Click **Export Picture** and select the pictures as desired to export to local PC.

# **15.2 Human Body Picture Retrieval**

For the DeepinMind device, you can upload a human body picture from local PC and compare the uploaded picture with the device's captured human body pictures, or search all the human body pictures captured by the specific camera(s) during a specific time.

### **Before You Start**

Add the device to the software and properly configure the corresponding settings. Refer to *Add* 

*Device* for details about adding the device.

### **Steps**

### **Note**

This function should be supported by the connected device.

- 1. Click **Data Retrieval** → **Human Search** to enter the face picture retrieval page.
- 2. Click  $\Box$  to set the start time and end time for searching the captured human body pictures or video files.
- 3. Select device(s) in the camera panel.
- 4. Select the search condition in the Search by field.

### **Picture**

Upload a picture to compare the uploaded picture with the device's captured human body pictures. All the human bodies in this picture will be analyzed and displayed.

1. Click **Select Picture** to select a picture for comparison from local PC.

### $\mathbf{u}$ **Note**

- The picture should be smaller than 4 MB.
- The resolution of the picture should be smaller than 4096\*4080.
- Only JPG and JPEG formats are supported.
- 2. Set the similarity level. For example, if you set the similarity as 40, the captured pictures have no less than 40% similarity with the uploaded human body picture will list.

### **None**

Search all the pictures captured by the selected camera(s) during the time duration.

### 5. Set the maximum number of displayed results.

# **Note**

If the number of pictures captured by the selected cameras(s) during the selected time duration exceeds the number of maximum number to be displayed, only the lasted pictures will be displayed.

For example, if the number of pictures captured by the selected cameras during the selected time duration is 2000, and the maximum number to be displayed is 1000, only the lasted 1000 pictures will be displayed.

### 6. Click **Search** to start searching.

The search results of the pictures are displayed in list.

7. Optional: Perform secondary search based on the search result

1) Move to the searched picture and click  $Q$ 

All the human bodies in this picture will be analyzed and displayed.

- 2) Select a human body you want to do secondary search.
- 3) Set the similarity and time period.
- 4) Click **Search**.

The client will search and compare the human bodies in the captured pictures based on the human body picture you selected.

- 8. Optional: After searching human body, you can do one or more the following operations.
	- **View Details** Click on a picture from the list to view details. You can also click  $\frac{1}{2}$ to show the large picture, and click  $\mathbb{H}$  to restore.
	- **Play Related Videos**  Click **Playback** to play the picture's related video file (5s before and 5s after the capture) in the view window on the bottom right.

 $\ulcorner$ **i** Note

- You can click  $\mathbb{R}$  to show the large video, and click  $\mathbb{R}$  to restore.
- You can click  $\blacksquare$  to adjust the play speed of the playback, click  $\blacksquare$ to play back the video files frame by frame, click  $\blacksquare$  to enable audio, double‐click the playback window to maximize the window.
- **Save Pictures to PC**  Click **Export Picture** and select the pictures as desired to export to local PC.

# **15.3 View Behavior Analysis Related Pictures and Videos**

When the connected device supports behavior search (e.g., line crossing, people gathering and loitering), you can search the related picture and view the related pictures and video files.

### **Before You Start**

Add the device to the software and properly configure the corresponding settings. See *Add Device* for details about adding the camera.

### **Steps**

- 1. Click **Data Retrieval** → **Behavior Analysis** to enter the behavior analysis page.
- 2. Click  $\Box$  to set the start time and end time for searching the matched pictures.
- 3. Select a camera in the camera list.

### **Note**

This function should be supported by the connected device (NVR or HDVR).

4. Select event type for behavior analysis report.

5. Click **Search** to start searching.

6. Optional: After searching the behavior, you can perform the following operations.

- **View Details Click on a picture from the list to view details. You can also click**  $\mathbb{B}$ to show the large picture, and click  $\mathbb{H}$  to restore.
- **Play Related Videos**  Click **Playback** to play the picture's related video file (5s before and 5s after the capture) in the view window on the bottom right.
	- $\mathbf{I}$  Note
	- You can click  $\bullet$  to show the large video, and click  $\mathbb H$  to restore.
	- You can click  $\mathbb R$  to adjust the play speed of the playback, click  $\mathbb R$ to play back the video files frame by frame, click  $\blacksquare$  to enable audio, double‐click the playback window to maximize the window.
- **Save Pictures to PC**  Click **Export Picture** and select the pictures as desired to export to local PC.

# **15.4 Vehicle Retrieval**

For the DeepinMind device, you can search the device's captured vehicle pictures by setting the search conditions, such as plate number, captured time, etc.

### **Before You Start**

Add the device to the software and properly configure the corresponding settings. See *Add Device* for details about adding the device.

### **Steps**

### $\mathbf{I}$  Note

This function should be supported by the connected device.

- 1. Click **Data Retrieval** → **Vehicle Retrieval** to enter the vehicle retrieval page.
- 2. Click  $\Box$  to set the start time and end time for searching the captured vehicle pictures or video files.
- 3. Select the search type.

### **Vehicle**

Search and display the captured vehicle pictures by entering the vehicles' license plate number.

### **Plate**

Search and display the captured license plate number pictures by entering the vehicles'

license plate number.

### **Mix‐traffic Detection**

Search and display the mix‐traffic detection related pictures of the specific vehicle by entering the vehicle's license plate number.

### **Note**

The camera should support mix-traffic detection.

### **Traffic Violations**

Search and display the traffic violation related pictures of the specific vehicle by entering the vehicle's license plate number.

### **Note**

The camera should support traffic violation.

- 4. Select device(s) in the camera panel.
- 5. Enter the keyboard of license plate number for search.
- 6. Set the maximum number of displayed results.
- 7. Click **Search** to start searching.

The search results of the pictures are displayed in list.

- 8. Optional: Click the picture to view the whole captured picture, the captured time, etc.
- 9. Optional: Export the picture(s) to the local PC.
	- Click **Export Picture**, and then select the picture to be exported, and then click **Export**.
	- Click **Export Current Page** to export all the pictures and information on the current page.
	- Click **Export Segment** to download the pictures and capturing information by packages. Each package contains up to 1000 pictures.
- 10. Optional: Perform the following operations if needed.

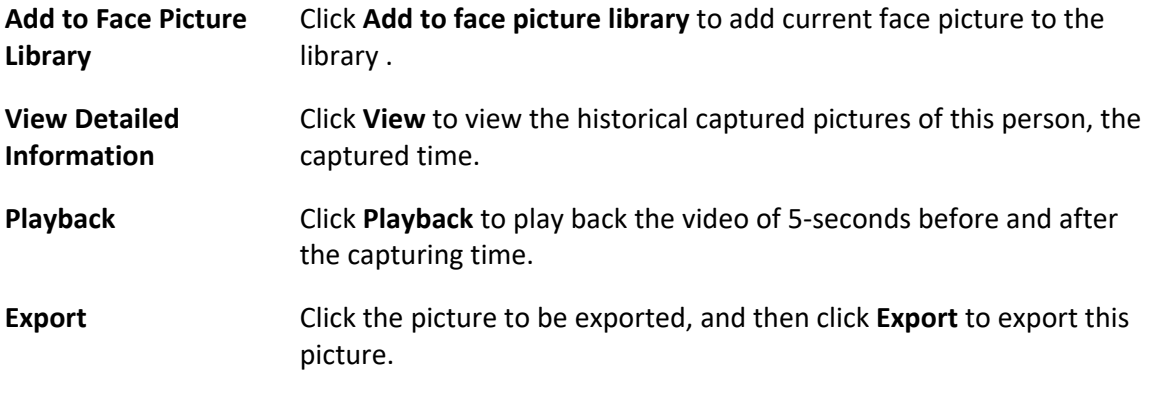

# **15.5 Hard Hat Retrieval**

After adding the hard hat detection device to the client, when the device detects a person who

doesn't wear a hard hat, it will trigger an event and capture some pictures to notify the managers. You can search the alarm pictures in which the detected person doesn't wear a hard hat. By this way, you can remind the builders to wear hard hat, thus to improve builders' safety awareness.

### **Before You Start**

Add the device(s) with hard hat detection function to the client.

### **Steps**

- 1. Click **Data Retrieval** → **Hard Hat Search** to enter the hard hat search page.
- 2. Set the start time and end time for searching.
- 3. Select the camera for searching.

### 4. Click **Search**.

The captured pictures for hard hat alarm is displayed on the right panel. Up to 30 pictures can be displayed in one page.

5. Perform the following operations if needed.

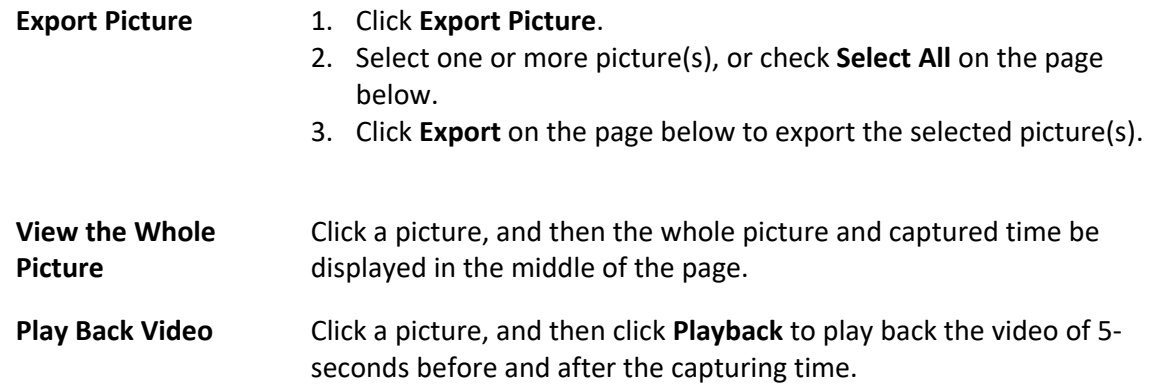

# **15.6 Frequently Appeared Person Retrieval**

The person's captured face picture can be compared with the face pictures in the face picture library. If mismatched, he/she will be judged as frequently appeared person, and trigger an event to notify the security person. For example, in some high-safety demanded scene (e.g. bank), if a stranger appears frequently, the event can be triggered to notify the security person or related person. If matched, he/she will be judged as a person in whitelist and will not trigger frequently appeared person alarm.. You can search the event information in a certain time, such as the captured pictures, captured time, and you can view the detailed pictures and play back the related video.

### **Before You Start**

- Make sure the frequently appeared person alarm has been configured on the device.
- Make sure the device has been armed.

### **Steps**

- 1. Click **Data Retrieval** → **Frequently Appeared Person** to enter the frequently appeared person page.
- 2. Set the start time and end time for searching.
- 3. Select the camera(s) for searching.
- 4. Click **Search**.

The frequently appeared person alarm related pictures will be displayed on the right panel.

- 5. Optional: Click the picture to view the whole captured picture, the captured time, etc.
- 6. Optional: Export the picture(s) to the local PC.
	- Click **Export Picture**, and then select the picture to be exported, and then click **Export**.
	- Click **Export Current Page** to export all the pictures and information on the current page.
	- Click **Export Segment** to download the pictures and capturing information by packages. Each package contains up to 1000 pictures.
- 7. Optional: Perform the following operations if needed.

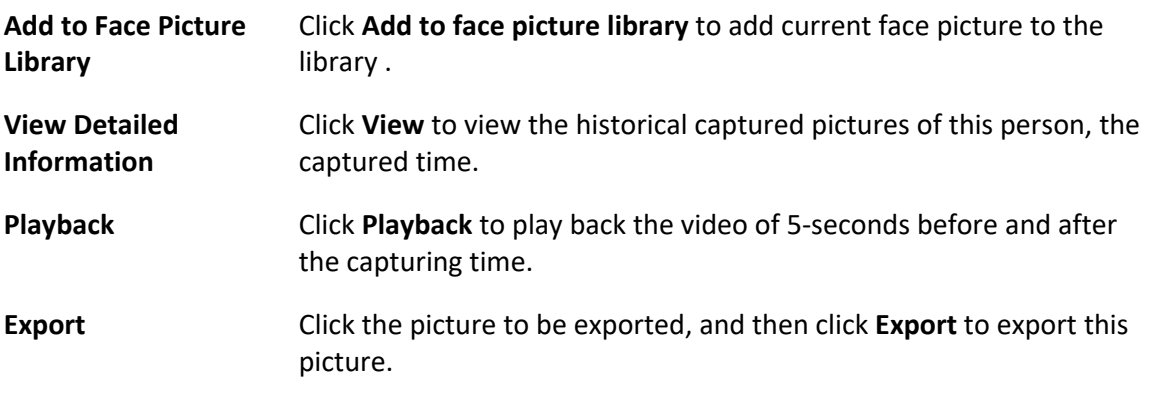

# **Chapter 16 Security Control Panel**

A security control panel detects people, vehicle (etc.) entering a pre‐defined virtual region, triggers events, and reports events information (such as event location) to security personnel. The Event Center module provides event management and remote control of partitions and zones via the client. After configuring client actions in event management page, you will receive notifications on the client when an event occurs. You can also manage the partitions and zones by the client even if you cannot operate the security control panel mannually.

### $\mathbf{1}$ **N**ote

Permissions are required for Event Management, remote control of security control panel, and device arming & disarming. For details about setting user permissions, refer to *Add User*.

# **16.1 Configure Client Linkage for Zone Event**

Even if you are far away from a zone, you can still know what happens and how urgent the event is in a zone by configuring linked actions of zone event on the client. You will be notified on the client once an event is triggered, so that you can response to the event instantly. You can also configure client actions of multiple zones in a batch at a time.

### **Before You Start**

- Make sure you have added a security control panel.
- Make sure zones have been defined beforehand.
- Make sure events have been configured beforehand.

### **Steps**

### 1. Click **Event Management** → **Security Control Event**.

- 2. Expand the zone list of a security control panel, and then select a zone from the list.
- 3. Check one or more event.
- 4. Click **Edit Linkage** to configure client actions.

### **Audible Warning**

The client software gives an audible warning when an event is triggered. You can select the alarm sound for audible warning.

### $\begin{bmatrix} 1 \\ 1 \end{bmatrix}$ Note

Click **Add** to enter the alarm sound name and select a sound in your PC. For details, refer to *Set Alarm Sound*.

### **Send Email**

Send an email of the alarm information to one or more receivers.

For details about setting email parameters, refer to *Set Email Parameters*.

### **Pop‐up Window**

Pop‐up window to display the event related information (including event details, captured pictures of the linked camera, process record, and process field) on the software client when the event is triggered.

### **Display on Map**

When the event source is added as a hot spot on the map, the hot spot will be displayed with red number (indicates the number of events, and the maximum number is 10)aside when the event is triggered, which helps the security guard to view the location of the event. You can also click the hot spot to view the event details and the live video of the linked camera (s).

### **Linked Camera**

Link the selected camera(s) to capture picture when the zone event is triggered. Select the camera(s) in the drop-down list.

### $\overline{\mathbf{1}}$ **N**ote

Up to 4 cameras can be selected as the linked cameras for a zone event.

- 5. Optional: Click **Edit Priority** to set event priority as Uncatergorized/Low/Medium/High.
- 6. Optional: Click **Copy to...** to copy the event settings (including event priority, triggered client actions, and enabling/disabling the event) to other zones.
- 7. Enable or disable client actions for zone event.
	- Click **Enable All** or **Disable All** to enable or disable client actions of all zone events.
	- Switch **Enable** to ON/OFF to enable or disable client actions of one zone event.

### **Enable Client Actions**

When client actions are enabled, client actions will be triggered when client receives zone event.

### **Disable Client Actions**

When client actions are disabled, client actions will not work and actions will not be triggered when client receives zone event.

8. Click **Save**.

# **16.2 Remotely Control Security Control Panel**

After adding the security control panel to the client, you can remotely control the partitions, zones, and relays of security control panel via the client software. For instance, you can arm, disarm, bypass, group bypass, etc. for both partitions and zones. You can also enable or disable relays.

### $\mathbf{1}_{\mathsf{Note}}$

- The displayed interface is subject to the types of added security control panels.
- By default, axiom hub device uses HTTP port, and it does not support private ports.

# **16.2.1 Remotely Control Partitions**

You can perform operations remotely on security control panel's partitions using the client such as away arming, stay arming, instant arming, disarming, clearing alarm, group bypass, and recovering group bypass.

### **Steps**

# **Note**

- The supported functions are subject to the added devices.
- If a zone of a partition does not work, you should bypass it before arming/disarming the partition, and then recover bypass when the zone works.

### 1. Click **Event Center** → **Security Control Panel**.

- 2. Select a security control panel and click **Partition**.
- The name, status, arming status and linked zone of the partitions will be displayed in the list.
- 3. Select one or more partition and click the following button(s).

### **Away Arming**

An arming mode that works when all persons are absent from the monitored region. When away arming is enabled, all zones of the partition work properly.

### **Stay Arming**

An arming mode that works when persons stay in the monitored region. When stay arming is enabled, zones inside of the region are armed while zones outside of the region will be bypassed where you can move in the zones without triggering any event.

### **Instant Arming**

After arming a partition, its zone will alarm instantly when an event is triggered.

### **Disarming**

All the zones (except 24‐hour zones) in the partitions does not work any more after clicking, so that no event will be triggered in the disarmed zones.

### $\overline{\mathbf{h}}$  Note

24‐hour zones (e.g. 24‐hour annunciating zones, 24‐hour silent alarm zone, etc.) still can detect events and then alarm even if the partition is disarmed.

### **Clear Alarm**

Stop the alarming of alarming devices.

### **Group Bypass**

Bypass all the zones in one or more partition so that no event will be triggered in the bypassed zones before group bypass recovery.

# $\mathbf{I}$ **Note**

You should disarm the partition before bypassing it.

### **Group Bypass Recovery**

Recover a group bypass to make all the zones in a partition work, so that you can arm the group.

# **16.2.2 Remotely Control Zones**

You can use the client to remotely control the security control panel's zones including bypassing and recovering bypass.

### **Steps**

- 1. Click **Event Center** → **Security Control Panel**.
- 2. Select a security control panel and click **Partition**.
	- The name, status, arming status and linked zone of the partitions will be displayed in the list.
- 3. Click  $\oplus$  to open the Zone Operation panel.

The zones linked with the partition, zone No., zone name, zone status, zone alarm status, battery will be displayed.**Zone Status** 

Zone status can be unassociated, armed, disarmed, fault, shield, tamper‐proof, etc.

### **Battery**

The power of a zone's detector.

4. Check one or more zone in the list and click the following buttons.

### **Bypass**

When a zone is bypassed, no event will be triggered in the zone, and you are not allowed to arm or disarm the zone, while other zones can be armed or disarmed.

### $\tilde{\mathbf{I}}$  Note

You should disarm the zone before bypassing it.

### **Bypass Recovery**

After recovering bypass for a zone, you can arm it.

# **16.2.3 Remotely Control Relay**

You can use the client to remotely change the on/off status of relay, and view the linked event of the relay.

### **Steps**

- 1. Click **Event Center** → **Security Control Panel**.
- 2. Select a security control panel, and then click **Relay**. The name, status, and linked event of the relay will be displayed.
- 3. Check one or more relay and click **Open** or **Close**.

# **Note**

For Axiom Hub, you should set the **Relay Associated Event** as **Manual Control** in Device Management module.

# **Chapter 17 Log Search**

Two log types are provided: operation log and system log. The operation logs refer to the normal operations that the user did on the client, such as add device, reset password, and start live view; and the system logs record the system information, such as login, logout, log and unlock. You can search the log files and view the log details, including time, user, etc.

Perform the following steps to search the log files.

### **Steps**

- 1. Enter the Log Search module.
- 2. Click  $\equiv$  to specify the start time and end time.

# **Note**

You can search the logs within one month.

- 3. Select a user to search the log files which are generated when this user log into the client.
- 4. Select **Operation Log** or **System Log** as log type.
- 5. Click **Search**.

The log files between the start time and end time will be displayed on the list. You can check the operation time, type and other information of the logs.

6. Optional: Perform the following operations if there are too many log files.

**Filer Example 20. The Click**  $\triangledown$  **on each table header and select to filter the logs.** 

**Sort Click the table header to sort the logs by the time or letter sequence.** 

# **Chapter 18 User Management**

To improve the system security, the administrator should create different account for different user, and assign different permissions to the user. To avoid different people sharing the same user account, we recommend you manage the user accounts periodically.

# **18.1 Add User**

The super user and administrator can add new users, and assign different permissions for different users if needed.

Perform this task to add an user account.

### **Steps**

# $\widetilde{\mathbf{i}}$  Note

The user account you registered to log in the software is set as the super user.

- 1. Enter the User Management module.
- 2. Click **Add User** to show user information area.
- 3. Select the user type from the drop‐down list.

### **Administrator**

The administrator account has all permissions by default, and can modify the passwords and permissions of all operators and its own.

### **Operator**

The operator account has no permission by default and you can assign the permissions manually. An operator can only change the passwords of its own account and the accounts which are added by it.

4. Enter the user name, password, and confirm password as desired.

# **Caution**

The password strength of the device can be automatically checked. We highly recommend you change the password of your own choosing (using a minimum of 8 characters, including at least three kinds of following categories: upper case letters, lower case letters, numbers, and special characters) in order to increase the security of your product. And we recommend you reset your password regularly, especially in the high security system, resetting the password monthly or weekly can better protect your product.

Proper configuration of all passwords and other security settings is the responsibility of the installer and/or end‐user.

- 5. Check the checkboxes to assign the permissions to the created user.
- 6. Optional: Click **Default Value** to restore the default permissions of this user.
- 7. Click **Save**.

# **Note**

Up to 50 user accounts can be added for the client software.

After created user account successfully, the user account is added to the user list on the Account Management page.

8. Optional: Perform the following operations after the user account is created.

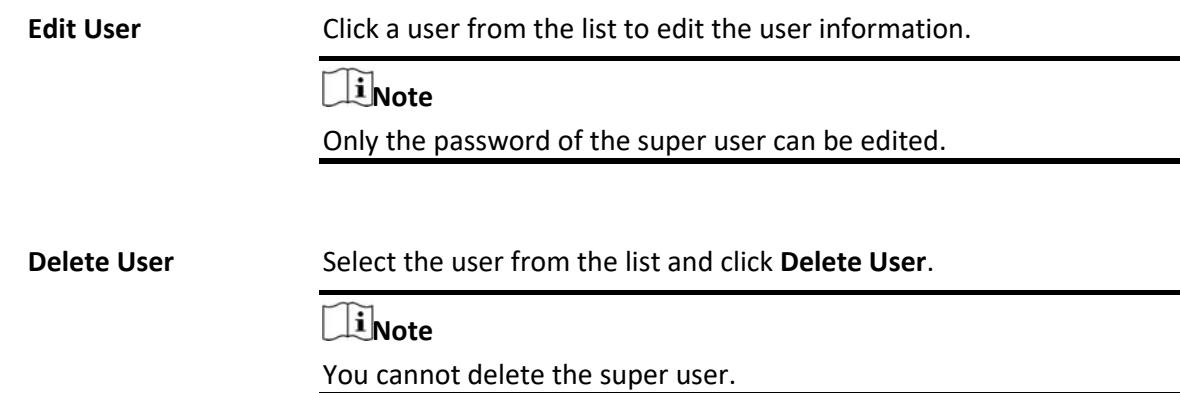

# **18.2 Change User's Password**

The administrator can change normal user's password without entering the old password, while the administrator should enter the old password when changing the password of itself.

### **Before You Start**

Add user to the software client.

### **Steps**

- 1. Enter the User Management module.
- 2. Select the user need to be change password, click **Change**.
- 3. Optional: Enter the old password.

# **Note**

When changing the administrator's password, you need to enter the old password first.

- 4. Enter the new password and confirm the password.
- 5. Click **OK**.

# **Chapter 19 System Configuration**

The system parameters, including general parameters, live view and playback parameters, image parameters, file saving paths, etc., can be configured.

# **19.1 Set General Parameters**

You can configure the frequently‐used parameters, including log expired time, network performance, etc.

### **Steps**

- 1. Enter the System Configuration module.
- 2. Click **General** tab to enter the General Settings page.
- 3. Configure the general parameters.

#### **Log Expiry Date**

The time for keeping the log files. Once exceeded, the files will be deleted.

#### **Maximum Mode**

Select **Maximize** or **Full Screen** as the maximum mode. **Maximize** mode can maximize the display and show the taskbar. **Full Screen** mode can display the client in full‐screen mode.

#### **Network Performance**

Set the network conditions to **Normal**, **Better** or **Best**.

#### **Enable Keyboard and Joystick**

Enable the keyboard or joystick. After enabled, you can set the shortcuts for the keyboard and joystick.

### **Note**

For details, refer to *Set Keyboard and Joystick Shortcuts*.

#### **Detect New Software Version**

After enabled, the client can automatically detect the new software version and remind the user to upgrade the software.

#### **Automatic Time Synchronization**

Automatically synchronize the time of the added devices with the time of the PC running the client at a specified time point.

### **Auto‐Upgrade Device**

Set the upgrading mode after the new version of device are detected.

#### **Disable**

After enabled, the client will not download the firmware package and upgrade even if the client detects a new version of the client.

#### **Prompt Me If Download and Upgrade**

After the client detects a new version of the device, it will prompt the user whether to download the firmware package and upgrade.

#### **Download and Prompt Me If Upgrade**

After the client detects the new version of the device, it will download the firmware package automatically, and prompt the user whether to upgrade.

#### **Download and Prompt Automatically**

After the client detects the new version of the devices, it will download the firmware package and upgrade the new version automatically.

You need to set a schedule in the **Upgrade Time** field, during which the client upgrades the new version automatically.

#### **Cloud P2P Region**

Select the server's region for cloud P2P, you can select the region you belong to or the nearest region around.

4. Click **Save**.

# **19.2 Set Live View and Playback Parameters**

You can set the parameters for live view and playback, including picture format, pre-play duration, etc.

### **Steps**

- 1. Enter the System Configuration module.
- 2. Click **Live View and Playback** tab.
- 3. Configure the live view and playback parameters.

#### **Picture Format**

Select **JPEG** or **BMP** as the image format for storing pictures.

**Note** 

If **Display Temperature on Captured Pictures** switch is set to ON, JPEG is selected as the image format by default and cannot be changed.

### **Merge Downloaded Video Files**

Set the maximum size of merged video file for downloading the video file by date.

#### **Search Video Files Stored in**

Search the video files stored in the local device, in the storage server, or both in the storage

server and local device for playback.

### **Pre‐play for**

Set the pre-play time for event playback. By default, it is 30s.

### **Prioritize Playback of Video Files on Storage Server**

Play back the video files recorded on the storage server preferentially. Otherwise, play back the video files recorded on the local device.

### **Resume Latest Live View Status After Restart**

Resume the latest live view status after you log into the client again.

### **Disconnect Background Videos in Single Live View**

In multiple‐window division mode, double‐click a live video to display it in 1‐window division mode, and the other live videos will be stopped for saving the resource.

### **Enable Wheel for Zoom**

Use the mouse wheel for zoom in or out of the video in PTZ mode, or for zoom in or restoring of the video in digital zoom mode. In this way, you can directly zoom in or out (or restore) the live video by scrolling the mouse.

### **Skip Unconcerned Video during VCA Playback**

Skip the unconcerned video during VCA playback and the unconcerned video will not be played during VCA playback.

4. Click **Save**.

# **19.3 Set Image Parameters**

The image parameters of the client can be configured, such as view scale, play performance, etc.

### **Steps**

- 1. Open the System Configuration page.
- 2. Click **Image** tab to enter the Image Settings interface.
- 3. Configure the image parameters.

### **View Scale**

The view scale of the video in live view or playback. It can be set as **Full Screen**, **4:3**, **16:9**, or **Original Resolution**.

### $\mathbf{1}^{\mathbf{i}}$ Note

You can also set the view scale in Live View module. For details, refer to *Live View*.

### **Play Performance**

The play performance of the live video. It can be set as **Shortest Delay**, **Balanced**, or **Fluency**. You can also select **Custom** and specify the frames according to actual needs.

### **Auto‐change Stream Type**

Change the video stream (main stream or sub‐stream) automatically in live view according to the size of the display window.

### **Li** Note

When the window division is larger than 9, it will switch to sub‐stream automatically.

### **Hardware Decoding Preferred**

Set to enable decoding by hardware for live view and playback. Hardware Decoding can provide better decoding performance and lower CPU usage when playing the HD videos during live view or playback.

### **Enable Highlight**

Mark the detected objects with green rectangles in live view and playback.

### **Display Transaction Information**

Display the transaction information on the live view image.

### **VCA Rule**

Display the VCA rule in the live view.

### **Enable Frame Extracting for High‐speed Playback**

When play back the video in high‐speed (8x speed and above), you can disable this function to make the image of playback more fluent to view the details.

### **Display Target's Pattern**

After enabled, you can view the target person's motion track on the view window. The device should support this function.

### **Overlay Rules on Captured Picture**

For the thermal device, set to display the temperature information and fire source information on the captured pictures.

# **Note**

After enabled this function, the Picture Format in **System Configuration** → **Live View and Playback** will change to JPEG and is not editable.

4. Click **Save**.
# **19.4 Set Picture Storage**

The captured pictures triggered by the events on the devices, can be saved in the PC running the Mira Service. The picture storage location can be manually set.

#### **Steps**

- 1. Enter the System Configuration module.
- 2. Click **Event Picture Storage**.
- 3. Set the **Store Pictures in Server** switch to on. All the disks of the PC running the service will show.
- 4. Select the disk to save the pictures.

# $\mathbf{I}$  Note

The default saving path is: Disk/MiraalarmPicture

5. Click **Save**.

# **19.5 Set Alarm Sound**

When the event, such as access control event, is triggered, the client can be set to give an audible warning and the sound of the audible warning can be configured.

#### **Steps**

- 1. Open the System Configuration page.
- 2. Click **Alarm Sound** tab to enter the Alarm Sound Settings page.
- 3. Optional: Click ... and select the audio files from the local path for different events.
- 4. Optional: Add customized alarm sound.
	- 1) Click **Add** to add customized alarm sound.
	- 2) Double click the **Type** field to customize the alarm sound name as desired.
	- 3) Click ... and select the audio files from the local path for different alarms.
- 5. Optional: Click  $\Box$  for a testing of the audio file.
- 6. Optional: Click  $\times$  in the Operation column to delete the custom sound.
- 7. Click **Save**.

## $T_{\text{Note}}$

The format of the audio file can only be WAV.

# **19.6 Set Access Control and Video Intercom Parameters**

You can configure the access control and video intercom parameters according to actual needs.

#### **Steps**

- 1. Open the System Configuration page.
- 2. Click the **Access Control & Video Intercom** tab.
- 3. Input the required information.

#### **Ringtone**

Click and select the audio file from the local path for the ringtone of indoor station. Optionally, you can click for a testing of the audio file.

#### **Max. Ring Duration**

Specify the seconds that the ring will last for at most. The maximum ring duration can be set from 15s to 60s.

#### **Max. Speaking Duration with Indoor Station**

Specify the seconds that the call with indoor station will last for at most. The maximum speaking duration between indoor station and the client can be set from 120s to 600s.

#### **Max. Speaking Duration with Door Station**

Specify the seconds that the call with door station will last for at most. The maximum speaking duration between door station and the client can be set from 90s to 120s.

#### **Max. Speaking Duration with Access Control Device**

Specify the seconds that the call with access control device will last for at most. The maximum speaking duration between access control device and the client can be set from 90s to 120s.

4. Click **Save**.

# **19.7 Set File Saving Path**

The video files from manual recording and the captured pictures are stored on the local PC. The saving paths of these files can be set.

Perform the following task when you need to set the file saving path.

#### **Steps**

- 1. Open the System Configuration page.
- 2. Click **File** tab to enter the File Saving Path Settings page.
- 3. Click ... and select a local path for the files.
- 4. Click **Save**.

# **19.8 Set Icons Shown on Toolbar**

The icons and the order on the toolbar in the live view and playback window can be customized. You can set to display what icons and set the icon order.

Perform the following task when you need to set icons shown on Toolbar.

#### **Steps**

- 1. Enter the System Configuration module.
- 2. Click **Toolbar** tab to enter the Toolbar Settings page.
- 3. Set **Enable Screen Toolbar Display** switch to ON to enable displaying the toolbar on in the live view and playback window.
- 4. Click the required icon to display on the toolbar.
- 5. Optional: Drag the icon to set the icon order when displaying on the toolbar.

#### **Table 24‐1 Icons on Live View Toolbar**

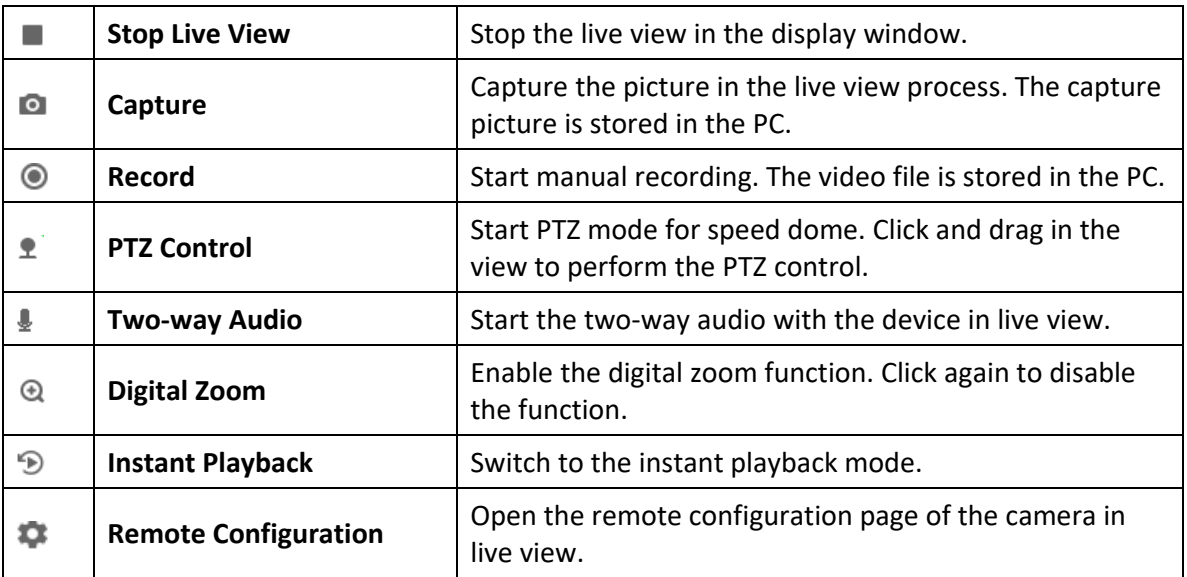

#### **Table 24‐2 Icons on Playback Toolbar**

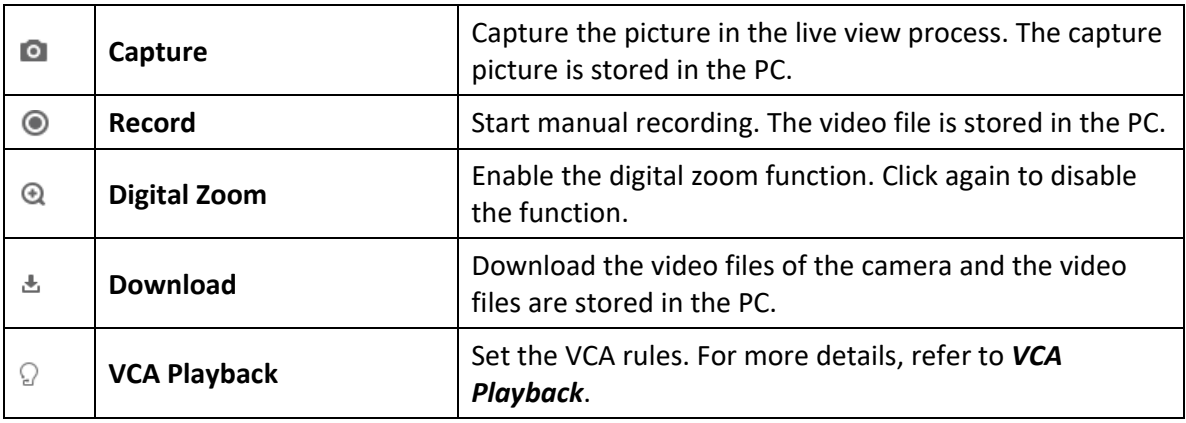

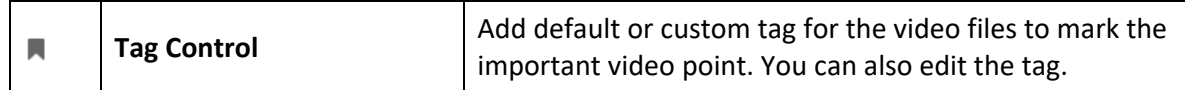

6. Click **Save**.

# **19.9 Set Keyboard and Joystick Shortcuts**

The keyboard can be connected to the client and be used to control the PTZ cameras. You can set the shortcuts for keyboard and joystick to get quick and convenient access to the commonly used actions.

Perform this task when you need to set keyboard and joystick shortcuts.

#### **Steps**

#### $\mathbf{u}$ **Note**

This configuration page will display after enabling keyboard and joystick in General Settings. For details, refer to *Set General Parameters*.

- 1. Enter the System Configuration module.
- 2. Click **Keyboard and Joystick** to show the Keyboard and Joystick Shortcut Settings area.
- 3. Select the COM port from the drop‐down list for keyboard if the keyboard is connected to the PC installed with the client.

#### **Note**

You can enter the Device Manger of the PC to check the COM port, which the keyboard is connected to.

- 4. Set shortcuts for keyboard and joystick.
	- 1) Select a certain function name on Function column.
	- 2) Double‐click the item field under the PC Keyboard, USB Joystick or USB Keyboard column.
	- 3) Select the compound keys operation or number from the drop‐down list to set it as the shortcuts for the function of the keyboard or USB joystick.
- 5. Click **Save**.

#### **Example**

For the **Focus (+)** function, if you set **Home**, **1**, and **F1** as the shortcuts of the PC Keyboard, USB Joystick and USB Keyboard, you can press the Home key on PC keyboard, control the joystick to the 1 direction, or press F1 key on USB keyboard to zoom in.

# **19.10 Set Email Parameters**

An email notification can be sent when an event occurs. To send the email to some specified receivers, the settings of the email need to be configured before proceeding.

#### **Steps**

- 1. Enter the System Configuration module.
- 2. Click **Email** tab to enter the Email Settings interface.
- 3. Enter the required information.

#### **STMP Server**

The STMP server IP address of host name (e.g., smtp.263xmail.com)

#### **Encryption Type**

You can check the radio to select **Non‐Encrypted**, **SSL**, or **STARTTLS** .

#### **Port**

Enter the communication port used for SMTP. The port is 25 by default.

#### **Sender Address**

The email address of the sender.

#### **Security Certificate (Optional)**

If your email server requires authentication, check this checkbox to use authentication to log into the server and enter the login user name and password of your email account.

#### **User Name**

Enter the user name of the sender email address if **Server Authentication**  is checked.

#### **Password**

Enter the password of the sender Email address if **Server Authentication** is checked.

#### **Receiver 1 to 3**

Input the email address of the receiver. Up to 3 receivers can be set.

4. Optional: Click **Send Test Email** to send an email to the receiver for test.

5. Click **Save**.

# **19.11 Manage Security Authentication**

For the data security purpose, the security certificate of clients and added servers (stream media server) should be same. You can set the verify certificate is required or not when enabling transmission encryption using TLS (Transport Layer Security) protocol.

Before adding the stream media server to the client, you should export the service certificate from the client service, and import it to the stream media server. If multiple clients use the same server, you should make the security certificates of the clients and the server same with each other.

# **19.11.1 Export Certificate from Service Management**

You can export the security certificate from the current client service and import the exported certificate file to the stream media server or other clients.

#### **Steps**

- 1. Enter the Service Management.
- 2. Click **Export** to save the certificate file in the local PC.

# *I*Note

The certificate file is in XML format.

#### **What to do next**

After exporting the certificate, you can copy the certificate to the PC installed with the client and import it to the stream media server, or to other clients.

For importing to the stream media server, refer to *Import Certificate to Stream Media Server*.

## **19.11.2 Import Certificate to Client**

If there are multiple clients accessing the same steam media server, you should import the same certificate to the clients and server.

#### **Before You Start**

Make sure you have exported the security certificate from one of the client service.

#### **Note**

For details, refer to *Export Certificate from Service Management*.

#### **Steps**

- 1. Copy the certificate file exported from other client to the local PC.
- 2. Enter the System Configuration module.
- 3. Click **Security Authentication** tab to enter the security authentication setting interface.
- 4. Click **Import**.
- 5. Select the certificate file from your local PC and click **Open**.

#### $\mathbf{I}$ **Note**

Please restart the client to take effect.

# **19.11.3 Certificate Verification for Transmission Encryption**

On the Security Authentication page, you can set the device certificate verification is required or not for transmission encryption.

Click **System Configuration** → **Security Authentication**to enter the security authentication interface. Select the Verify Certificate as **Yes** or **No**.

#### **Yes**

You must put the device certificate to the designed directory if you enable transmission encryption when adding device. And the device will be added with transmission encryption and the certificate will be verified, which improves the security level.

#### **No**

The device certificate is not required if you enable transmission encryption when adding device. And the device will be added with transmission encryption.

# **Chapter 20 Operation and Maintenance**

You can perform maintaining operations in the menu to ensure a smooth and convenient usage of the client.

Click in the upper‐right corner, and then click **File**/**System**/**Tool** to perform the following operations.

#### **Open Log File**

You can open a log file saved in your local PC or log files of the client.

#### **Import/Export Configuration File**

You can import configuration files from local PC to the client if needed, and vice versa.

#### **Auto Backup**

Select day and time to backup configuration files and data in database, or restore the backed up data.

#### **Batch Time Sync**

Synchronize selected devices' time with your PC time.

#### **Message Queue**

After configuring email linkage, the triggered event(s) will be displayed here. Select an event and cancel sending the an email to the receiver.

# **Error Code**

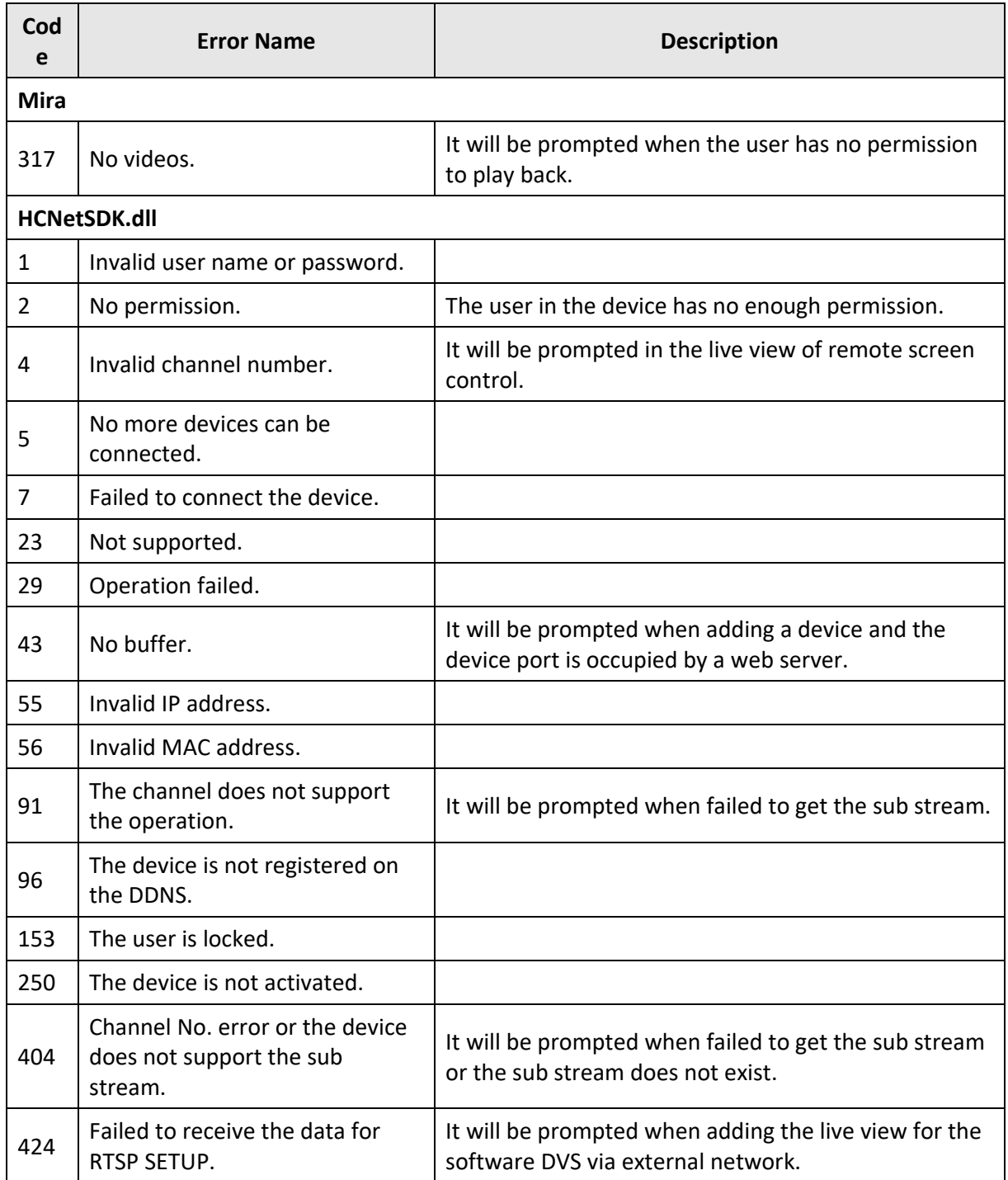

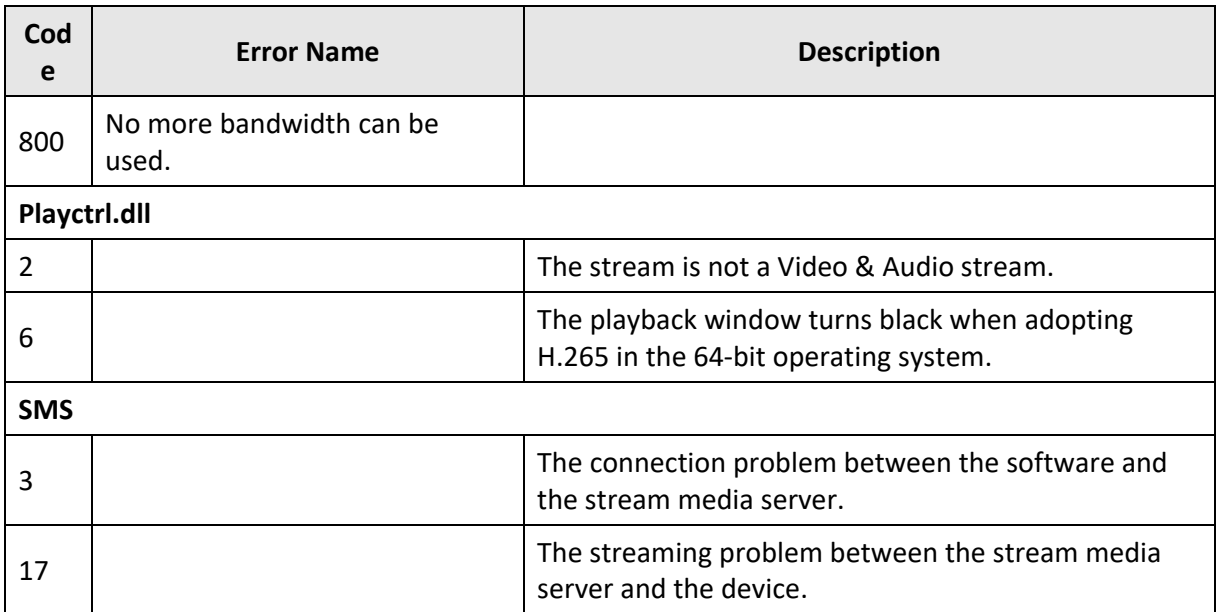

# TRENDNET

# **Product Warranty Registration**

Please take a moment to register your product online. Go to TRENDnet's website at http://www.trendnet.com/register

> **TRENDnet** 20675 Manhattan Place Torrance, CA 90501. USA

Copyright ©2020. All Rights Reserved. TRENDnet.